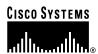

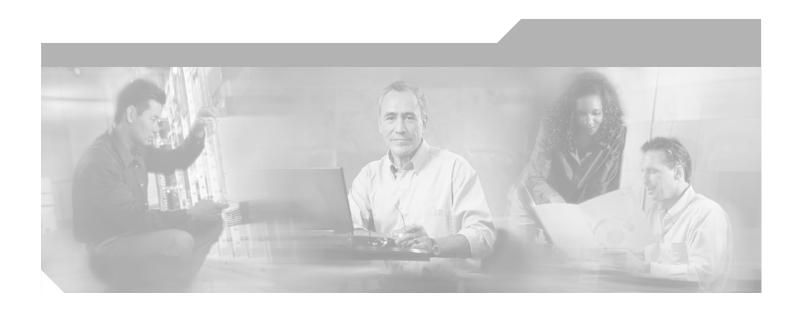

## **VPN Client User Guide for Windows**

Release 3.6 August 2002

Corporate Headquarters Cisco Systems, Inc. 170 West Tasman Drive San Jose, CA 95134-1706 USA

http://www.cisco.com Tel: 408 526-4000

800 553-NETS (6387)

Fax: 408 526-4100

Text Part Number: 78-14738-01 Customer Order Number: DOC-7814738=

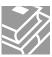

THE SPECIFICATIONS AND INFORMATION REGARDING THE PRODUCTS IN THIS MANUAL ARE SUBJECT TO CHANGE WITHOUT NOTICE. ALL STATEMENTS, INFORMATION, AND RECOMMENDATIONS IN THIS MANUAL ARE BELIEVED TO BE ACCURATE BUT ARE PRESENTED WITHOUT WARRANTY OF ANY KIND, EXPRESS OR IMPLIED. USERS MUST TAKE FULL RESPONSIBILITY FOR THEIR APPLICATION OF ANY PRODUCTS.

THE SOFTWARE LICENSE AND LIMITED WARRANTY FOR THE ACCOMPANYING PRODUCT ARE SET FORTH IN THE INFORMATION PACKET THAT SHIPPED WITH THE PRODUCT AND ARE INCORPORATED HEREIN BY THIS REFERENCE. IF YOU ARE UNABLE TO LOCATE THE SOFTWARE LICENSE OR LIMITED WARRANTY, CONTACT YOUR CISCO REPRESENTATIVE FOR A COPY.

The Cisco implementation of TCP header compression is an adaptation of a program developed by the University of California, Berkeley (UCB) as part of UCB's public domain version of the UNIX operating system. All rights reserved. Copyright © 1981, Regents of the University of California.

NOTWITHSTANDING ANY OTHER WARRANTY HEREIN, ALL DOCUMENT FILES AND SOFTWARE OF THESE SUPPLIERS ARE PROVIDED "AS IS" WITH ALL FAULTS. CISCO AND THE ABOVE-NAMED SUPPLIERS DISCLAIM ALL WARRANTIES, EXPRESSED OR IMPLIED, INCLUDING, WITHOUT LIMITATION, THOSE OF MERCHANTABILITY, FITNESS FOR A PARTICULAR PURPOSE AND NONINFRINGEMENT OR ARISING FROM A COURSE OF DEALING, USAGE, OR TRADE PRACTICE.

IN NO EVENT SHALL CISCO OR ITS SUPPLIERS BE LIABLE FOR ANY INDIRECT, SPECIAL, CONSEQUENTIAL, OR INCIDENTAL DAMAGES, INCLUDING, WITHOUT LIMITATION, LOST PROFITS OR LOSS OR DAMAGE TO DATA ARISING OUT OF THE USE OR INABILITY TO USE THIS MANUAL, EVEN IF CISCO OR ITS SUPPLIERS HAVE BEEN ADVISED OF THE POSSIBILITY OF SUCH DAMAGES.

CCIP, the Cisco Arrow logo, the Cisco Powered Network mark, the Cisco Systems Verified logo, Cisco Unity, Follow Me Browsing, FormShare, Internet Quotient, iQ Breakthrough, iQ Expertise, iQ FastTrack, the iQ Logo, iQ Net Readiness Scorecard, Networking Academy, ScriptShare, SMARTnet, TransPath, and Voice LAN are trademarks of Cisco Systems, Inc.; Changing the Way We Work, Live, Play, and Learn, Discover All That's Possible, The Fastest Way to Increase Your Internet Quotient, and iQuick Study are service marks of Cisco Systems, Inc.; and Aironet, ASIST, BPX, Catalyst, CCDA, CCDP, CCIE, CCNA, CCNP, Cisco, the Cisco Certified Internetwork Expert logo, Cisco IOS, the Cisco IOS logo, Cisco Press, Cisco Systems, Cisco Systems Capital, the Cisco Systems logo, Empowering the Internet Generation, Enterprise/Solver, EtherChannel, EtherSwitch, Fast Step, GigaStack, IOS, IP/TV, LightStream, MGX, MICA, the Networkers logo, Network Registrar, Packet, PIX, Post-Routing, Pre-Routing, RateMUX, Registrar, SlideCast, StrataView Plus, Stratm, SwitchProbe, TeleRouter, and VCO are registered trademarks of Cisco Systems, Inc. and/or its affiliates in the U.S. and certain other countries.

All other trademarks mentioned in this document or Web site are the property of their respective owners. The use of the word partner does not imply a partnership relationship between Cisco and any other company. (0206R)

VPN Client User Guide for Windows Copyright © 2002, Cisco Systems, Inc. All rights reserved.

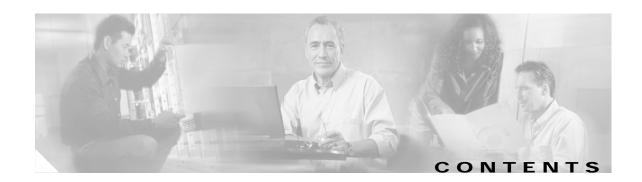

#### Preface ix

Audience ix

Organization ix

Terminology x

Related documentation x

VPN 3000 Series Concentrator Documentation xi

Conventions xi

Data Formats xii

Obtaining Documentation xiii

World Wide Web xiii

Documentation CD-ROM xiii

Ordering Documentation xiii

Documentation Feedback xiii

Obtaining Technical Assistance xiv

Cisco.com xiv

Technical Assistance Center xiv

Cisco TAC Web Site xv

Cisco TAC Escalation Center xv

#### CHAPTER 1 Understanding the Cisco VPN Client 1-1

How the VPN Client Works 1-2

Connection Technologies 1-2

VPN Client Features 1-3

Program Features 1-3

Windows NT, Windows 2000, and Windows XP Features 1-3

IPSec Features 1-4

Authentication Features 1-4

Firewall Features 1-5

VPN Client IPSec Attributes 1-5

#### CHAPTER 2 Installing the VPN Client 2-1

Installation Applications 2-1

Verifying System Requirements 2-1

Gathering Information You Need 2-2

CHAPTER 3

Installing the VPN Client Through InstallShield 2-3 Installing the VPN Client Through Microsoft Windows Installer 2-5 What Next? Configuring the VPN Client 3-1 How to Get Help 3-1 Determining the VPN Client Version What Is a Connection Entry? 3-5 How To Create a New Connection Entry Choosing an Authentication Method 3-7 Group Authentication 3-7 Certificate Authentication 3-8 Sending a Certificate Authority Certificate Chain 3-9 Validating a Certificate 3-10 Configuring an Entrust Certificate for Authentication Configuring a Connection Entry for a Smart Card **3-11** Smart Cards Supported 3-12 Completing the Connection Wizard 3-13 What Next? 3-13 Setting or Changing Connection Entry Properties Changing General Settings 3-17 Changing Connection Entry Description 3-17 Enabling Transparent Tunneling Allowing Local LAN Access 3-18 Adjusting the Peer Response Timeout Value 3-19 Logging on to Microsoft Network (Windows 95, Windows 98, and Windows ME) 3-20 Changing Authentication Settings 3-20 Changing Group Name or Group Password Choosing a Different Certificate 3-22 Changing Connection Settings 3-23 Enabling and Adding Backup Servers 3-23 Removing Backup Servers 3-24 Changing the Order of the Servers 3-24 Disabling Backup Servers 3-24 Configuring a Connection to the Internet Through Dial-up Networking 3-24 Microsoft Dial-up Networking 3-25 Third Party Dial-up Program 3-26

Changing the VPN Device Address for a Connection Entry 3-26

### Connecting to a Private Network 4-1 CHAPTER 4 Starting the VPN Dialer Connection Procedure 4-2 Using the VPN Client to Connect to the Internet via Dial-Up Networking Authenticating to Connect to the Private Network 4-4 User Authentication 4-5 Authenticating Through the VPN Device Internal Server or RADIUS Server Authenticating Through a Windows NT Domain 4-6 Changing your Password 4-7 Authenticating Through RSA Data Security (RSA) SecurID (SDI) RSA User Authentication: SecurID Tokencards (Tokencards, Pinpads, and Keyfobs) and SoftID v1.0 (Windows 95, Windows 98, and Windows ME) 4-8 RSA User Authentication: SoftID v1.x (Windows NT Only) and SoftID v2.0 (All Operating Systems) 4-9 RSA New PIN Mode SecurID Next Cardcode Mode 4-11 Connecting with Digital Certificates 4-11 Connecting with an Entrust Certificate 4-12 Accessing Your Profile 4-12 Entrust Inactivity Timeout 4-14 Using Entrust SignOn and Start Before Logon Together 4-14 Connecting with a Smart Card or Token Completing the Private Network Connection 4-16 Using Automatic VPN Initiation Connecting Through Auto Initiation Disconnecting Your Session 4-19 Changing Option Values While Auto Initiation is Suspended Disabling Auto Initiation 4-20 Disabling While Suspended 4-21 Restarting After Disabling Auto Initiation 4-21 Connection Failures 4-22 Summary of Auto Initiation States 4-23 Viewing Connection Status 4-24 General Information 4-24 Statistics 4-26 Secured Routes 4-27 Local LAN Routes 4-27

Time Connected 4-27

Firewall Tab 4-27

Client/Server Firewall Tab 4-31 Resetting Statistics 4-32 Closing the VPN Client Disconnecting your VPN Client Connection 4-32 Managing the VPN Client 5-1 CHAPTER 5 Managing VPN Client Connection Entries Cloning a Connection Entry 5-3 Deleting a Connection Entry 5-4 Renaming a Connection Entry 5-5 Importing a VPN Client Configuration File Erasing a Saved Password for a Connection Entry Creating a Shortcut for a Connection Entry 5-10 Enabling Stateful Firewall (Always On) Launching an Application 5-11 Managing Windows NT Logon Properties 5-14 Starting a Connection Before Logging on to a Windows NT Platform What Happens When You Use Start Before Logon 5-15 Turning Off Start Before Logon 5-15 Permission to Launch an Application Before Log On 5-15 Disconnecting When Logging Off of a Windows NT Platform Managing Auto Initiation 5-16 Viewing and Managing the VPN Client Event Log 5-17 Starting the Log Viewer Displaying the Version of the Software Collecting Events 5-19 Filtering Events 5-20 Searching the Log File 5-22 Printing the Log File 5-23 Saving the Log File 5-24 Clearing the Events Display 5-24 Receiving Notifications From a VPN Device 5-25 **Upgrade Notifications** 5-25 Firewall Notifications 5-26

Upgrading the VPN Client Software (InstallShield) 5-27

AYT Firewall Tab

Firewall Rules

4-28

4-29

Centralized Protection Policy (CPP) Using the Cisco Integrated Client 4-29

Upgrading the VPN Client Software (MSI) 5-29
Uninstalling the VPN Client with the Uninstall Application 5-29
Removing the VPN Client Software MSI Installation 5-32

#### CHAPTER 6 Enrolling and Managing Certificates 6-1

Starting Certificate Manager 6-2

What are Certificate Stores? 6-3

Enrolling for a Certificate 6-4

Enrollment Form 6-4

Starting Enrollment 6-5

Enrolling Through the Network 6-6

Enrolling Through a File Request 6-11

Importing a Certificate File 6-15

Managing Personal and CA/RA Certificates 6-17

Viewing a Certificate 6-18

Verifying a Certificate 6-20

Deleting a Certificate 6-21

Changing the Password on a Personal Certificate 6-22

Exporting a Certificate 6-23

Managing Enrollment Requests 6-25

Viewing the Enrollment Request 6-26

Deleting an Enrollment Request 6-27

Changing the Password on an Enrollment Request 6-28

Completing an Enrollment Request 6-29

#### APPENDIX A Copyrights and Licenses A-1

Client Software License Agreement of Cisco Systems A-1

RSA software A-2

Zone Labs A-3

INDEX

Contents

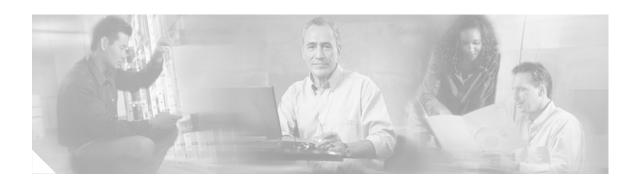

## **Preface**

This VPN Client User Guide tells you how to install, use, and manage the Cisco VPN Client with Cisco Systems products.

## **Audience**

This guide is for users of remote clients who want to set up virtual private network (VPN) connections to a central site. Network administrators can also use this guide for information about configuring and managing VPN connections for remote clients. We assume that you are familiar with the Windows platform and know how to use Windows applications. A network administrator should be familiar with Windows system configuration and management and know how to install, configure, and manage internetworking systems. For information specific to a network administrator, see *VPN Client Administrator Guide*.

## Organization

This guide is organized as follows:

| Chapter   | Title                                 | Description                                                                                                    |
|-----------|---------------------------------------|----------------------------------------------------------------------------------------------------|
| Chapter 1 | Understanding the Cisco VPN<br>Client | Explains briefly what the VPN Client is and how it works.                                                                                                    |
| Chapter 2 | Installing the VPN Client             | Tells you how to install the VPN Client.                                                                                                    |
| Chapter 3 | Configuring the VPN Client            | Tells you how to configure the VPN Client, including setting optional parameters.                                                                                                    |
| Chapter 4 | Connecting to a Private Network       | Tells you how to connect to a private network using the VPN Client and an Internet connection; shows how to get status information on your connection, and how to use auto initiation.                                     |
| Chapter 5 | Managing the VPN Client               | Tells you how to manage VPN Client connections, upgrade or uninstall VPN Client software, reconfigure the VPN Client automatically, use the Log Viewer application and set up special features such as Start Before Logon. |

| Chapter    | Title                                  | Description                                                                                                    |
|------------|----------------------------------------|----------------------------------------------------------------------------------------------------|
| Chapter 6  | Enrolling and Managing<br>Certificates | Tells you how to obtain digital certificates to use for authentication and how to manage these certificates on your system. |
| Appendix A | Copyrights and Licenses                | Provides copyright and license information for software that the VPN Client uses.                                           |

## **Terminology**

In this user guide, the term Cisco VPN device refers to the following Cisco products:

- Cisco VPN 3000 Series Concentrator
- Cisco Secure PIX Firewall devices
- IOS platform devices, such as the Cisco 7100 Series Routers

## **Related documentation**

The VPN Client includes an extensive online HTML-based help system that you can access through a browser in several ways:

- Click the Help icon on the Cisco Systems VPN Client programs menu (Start > Programs > Cisco Systems VPN Client > Help).
- Press F1 while using the applications.
- Click the **Help** button on screens that include it.

The VPN Client Administrator Guide tells a network administrator how to:

- Configure a VPN 3000 Concentrator for several specific features:
  - Configure a VPN 3000 Concentrator for remote access users
  - Configure VPN Client firewall policy on a VPN 3000 Concentrator
  - Notify remote users of a client update
  - Set up Local LAN Access for the VPN Client
  - Configure the VPN Concentrator to update VPN Client backup servers
  - Set up the VPN Concentrator and the VPN Client for NAT Transparency
  - Configure Entrust Entelligence for the VPN Client
  - Set up authentication using Smart Cards.
- Automate remote user profiles
- · Configure auto initiation
- Use the VPN Client command-line interface
- Customize the VPN Client software (text, icons and installation)
- Use the SetMTU application
- · Obtain troubleshooting information
- · Work with Microsoft Windows Installer

The VPN Client guides are provided on the Cisco VPN 3000 Concentrator's software distribution CD-ROM in PDF format. To view the latest version on the Cisco Web site, go to the following site and click **VPN Client**.

http://www.cisco.com/univercd/cc/td/doc/product/vpn/index.htm.

### **VPN 3000 Series Concentrator Documentation**

The VPN 3000 Concentrator Series Getting Started guide explains how to unpack and install the VPN Concentrator, and how to configure the minimal parameters. This is known as Quick Config.

The VPN 3000 Series Concentrator Reference Volume I: Configuration explains how to start and use the VPN Concentrator Manager. It details the Configuration screens and explains how to configure your device beyond the minimal parameters you set during quick configuration.

The VPN 3000 Series Concentrator Reference Volume II: Administration and Monitoring provides guidelines for administering and monitoring the VPN Concentrator. It explains and defines all functions available in the Administration and Monitoring screens of the VPN Concentrator Manager. Appendixes to this manual provide troubleshooting guidance and explain how to access and use the alternate command-line interface.

The VPN Concentrator Manager also includes online help that you can access by clicking the **Help** icon on the toolbar in the Manager window.

Other useful books, articles, and websites include:

- Dictionary of Internetworking Terms and Acronyms. Cisco Press: 2001
- · Kosiur, Dave. Building and Managing Virtual Private Networks. Wiley: 1998.
- Sheldon, Tom. Encyclopedia of Networking. Osborne/McGraw-Hill: 1998.
- www.ietf.org for Internet Engineering Task Force (IETF) Working Group drafts on IP Security Protocol (IPSec).

### Conventions

This document uses the following conventions:

| Convention           | Description                                                               |
|----------------------|---------------------------------------------------------------------------|
| boldface font        | User actions and commands are in <b>boldface</b> .                        |
| italic font          | Arguments for which you supply values are in <i>italics</i> .             |
| screen font          | Terminal sessions and information the system displays are in screen font. |
| boldface screen font | Information you must enter is in boldface screen font.                    |

Notes use the following conventions:

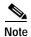

Means *reader take note*. Notes contain helpful suggestions or references to material not covered in the publication.

Cautions use the following conventions:

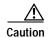

Means *reader be careful*. Cautions alert you to actions or conditions that could result in equipment damage or loss of data.

## **Data Formats**

As you configure and manage the system, enter data in the following formats unless the instructions indicate otherwise:

| Type of Data                       | Format                                                                                                    |
|------------------------------------|----------------------------------------------------------------------------------------------------|
| IP Addresses                       | IP addresses use 4-byte dotted decimal notation (for example, 192.168.12.34); as the example indicates, you can omit leading zeros in a byte position.                                                                                 |
| Subnet Masks and<br>Wildcard Masks | Subnet masks use 4-byte dotted decimal notation (for example, 255.255.25.0). Wildcard masks use the same notation (for example, 0.0.0.255); as the example illustrates, you can omit leading zeros in a byte position.                 |
| MAC Addresses                      | MAC addresses use 6-byte hexadecimal notation (for example, 00.10.5A.1F.4F.07).                                                                                                    |
| Hostnames                          | Hostnames use legitimate network hostname or end-system name notation (for example, VPNO1). Spaces are not allowed. A hostname must uniquely identify a specific system on a network.                                                  |
| Text Strings                       | Text strings use upper- and lower-case alphanumeric characters. Most text strings are case-sensitive (for example, simon and Simon represent different usernames). In most cases, the maximum length of text strings is 48 characters. |
| Port Numbers                       | Port numbers use decimal numbers from 0 to 65535. No commas or spaces are permitted in a number.                                                                                                    |

## **Obtaining Documentation**

These sections explain how to obtain documentation from Cisco Systems.

#### World Wide Web

You can access the most current Cisco documentation on the World Wide Web at this URL:

http://www.cisco.com

Translated documentation is available at this URL:

http://www.cisco.com/public/countries\_languages.shtml

#### **Documentation CD-ROM**

Cisco documentation and additional literature are available in a Cisco Documentation CD-ROM package, which is shipped with your product. The Documentation CD-ROM is updated monthly and may be more current than printed documentation. The CD-ROM package is available as a single unit or through an annual subscription.

### **Ordering Documentation**

You can order Cisco documentation in these ways:

 Registered Cisco.com users (Cisco direct customers) can order Cisco product documentation from the Networking Products MarketPlace:

http://www.cisco.com/cgi-bin/order/order\_root.pl

• Registered Cisco.com users can order the Documentation CD-ROM through the online Subscription Store:

http://www.cisco.com/go/subscription

 Nonregistered Cisco.com users can order documentation through a local account representative by calling Cisco Systems Corporate Headquarters (California, U.S.A.) at 408 526-7208 or, elsewhere in North America, by calling 800 553-NETS (6387).

### **Documentation Feedback**

You can submit comments electronically on Cisco.com. In the Cisco Documentation home page, click the **Fax** or **Email** option in the "Leave Feedback" section at the bottom of the page.

You can e-mail your comments to bug-doc@cisco.com.

You can submit your comments by mail by using the response card behind the front cover of your document or by writing to the following address:

Cisco Systems Attn: Document Resource Connection 170 West Tasman Drive San Jose, CA 95134-9883 We appreciate your comments.

## **Obtaining Technical Assistance**

Cisco provides Cisco.com as a starting point for all technical assistance. Customers and partners can obtain online documentation, troubleshooting tips, and sample configurations from online tools by using the Cisco Technical Assistance Center (TAC) Web Site. Cisco.com registered users have complete access to the technical support resources on the Cisco TAC Web Site.

#### Cisco.com

Cisco.com is the foundation of a suite of interactive, networked services that provides immediate, open access to Cisco information, networking solutions, services, programs, and resources at any time, from anywhere in the world.

Cisco.com is a highly integrated Internet application and a powerful, easy-to-use tool that provides a broad range of features and services to help you with these tasks:

- · Streamline business processes and improve productivity
- · Resolve technical issues with online support
- Download and test software packages
- · Order Cisco learning materials and merchandise
- · Register for online skill assessment, training, and certification programs

If you want to obtain customized information and service, you can self-register on Cisco.com. To access Cisco.com, go to this URL:

http://www.cisco.com

### **Technical Assistance Center**

The Cisco Technical Assistance Center (TAC) is available to all customers who need technical assistance with a Cisco product, technology, or solution. Two levels of support are available: the Cisco TAC Web Site and the Cisco TAC Escalation Center.

Cisco TAC inquiries are categorized according to the urgency of the issue:

- Priority level 4 (P4)—You need information or assistance concerning Cisco product capabilities, product installation, or basic product configuration.
- Priority level 3 (P3)—Your network performance is degraded. Network functionality is noticeably impaired, but most business operations continue.
- Priority level 2 (P2)—Your production network is severely degraded, affecting significant aspects of business operations. No workaround is available.
- Priority level 1 (P1)—Your production network is down, and a critical impact to business operations
  will occur if service is not restored quickly. No workaround is available.

The Cisco TAC resource that you choose is based on the priority of the problem and the conditions of service contracts, when applicable.

#### Cisco TAC Web Site

You can use the Cisco TAC Web Site to resolve P3 and P4 issues yourself, saving both cost and time. The site provides around-the-clock access to online tools, knowledge bases, and software. To access the Cisco TAC Web Site, go to this URL:

http://www.cisco.com/tac

All customers, partners, and resellers who have a valid Cisco service contract have complete access to the technical support resources on the Cisco TAC Web Site. The Cisco TAC Web Site requires a Cisco.com login ID and password. If you have a valid service contract but do not have a login ID or password, go to this URL to register:

http://www.cisco.com/register/

If you are a Cisco.com registered user, and you cannot resolve your technical issues by using the Cisco TAC Web Site, you can open a case online by using the TAC Case Open tool at this URL:

http://www.cisco.com/tac/caseopen

If you have Internet access, we recommend that you open P3 and P4 cases through the Cisco TAC Web Site.

#### Cisco TAC Escalation Center

The Cisco TAC Escalation Center addresses priority level 1 or priority level 2 issues. These classifications are assigned when severe network degradation significantly impacts business operations. When you contact the TAC Escalation Center with a P1 or P2 problem, a Cisco TAC engineer automatically opens a case.

To obtain a directory of toll-free Cisco TAC telephone numbers for your country, go to this URL:

http://www.cisco.com/warp/public/687/Directory/DirTAC.shtml

Before calling, please check with your network operations center to determine the level of Cisco support services to which your company is entitled: for example, SMARTnet, SMARTnet Onsite, or Network Supported Accounts (NSA). When you call the center, please have available your service agreement number and your product serial number.

Obtaining Technical Assistance

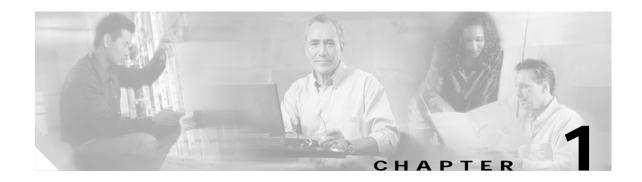

## Understanding the Cisco VPN Client

The Cisco VPN Client for Windows (referred to in this user guide as VPN Client) is a software program that runs on a Microsoft® Windows®-based PC. The VPN Client on a remote PC, communicating with a Cisco Easy VPN server on an enterprise network or with a service provider, creates a secure connection over the Internet. Through this connection you can access a private network as if you were an on-site user. Thus you have a Virtual Private Network (VPN). The server verifies that incoming connections have up-to-date policies in place before establishing them. Cisco IOS, VPN 3000 Series Concentrators, and PIX central-site servers can all terminate VPN connections from VPN Clients.

As a remote user (low speed or high speed), you first connect to the Internet. Then you use the VPN Client to securely access private enterprise networks through a Cisco VPN server that supports the VPN Client.

The VPN Client comprises the following applications, which you select from the Programs menu:

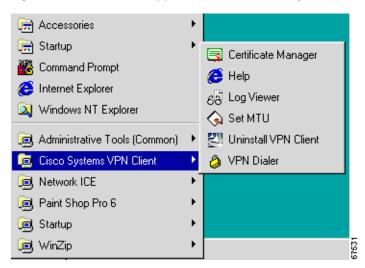

Figure 1-1 VPN Client Applications as Installed by InstallShield

In logical order of use, the applications are as follows:

- Help—Displays an online manual with instructions on using the applications.
- VPN Dialer—Lets you configure connections to a VPN server and lets you then start your connections.
- Certificate Manager—Lets you enroll for certificates to authenticate your connections to VPN servers.
- · Log Viewer—Lets you display events from the log.

• Uninstall VPN Client—Lets you safely remove the VPN Client software from your system and retain your connection and certificate configurations.

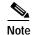

There are two ways to install the VPN Client: through the InstallShield wizard or through the Microsoft Installer. If you install the VPN Client through the Microsoft Installer, the Programs menu shown in Figure 1-1 does not contain the Uninstall application.

• SetMTU—Lets you manually change the size of the maximum transmission unit (see the *VPN Client Administrator Guide*, Chapter 6.)

## **How the VPN Client Works**

The VPN Client works with a Cisco VPN server to create a secure connection, called a tunnel, between your computer and the private network. It uses Internet Key Exchange (IKE) and Internet Protocol Security (IPSec) tunneling protocols to make and manage the secure connection. Some of the steps include:

- Negotiating tunnel parameters—Addresses, algorithms, lifetime, and so on.
- Establishing tunnels according to the parameters.
- Authenticating users—Making sure users are who they say they are, by way of usernames, group names and passwords, and X.509 digital certificates.
- Establishing user access rights—Hours of access, connection time, allowed destinations, allowed protocols, and so on.
- Managing security keys for encryption and decryption.
- Authenticating, encrypting, and decrypting data through the tunnel.

For example, to use a remote PC to read e-mail at your organization, you connect to the Internet, then start the VPN Client and establish a secure connection through the Internet to your organization's private network. When you open your e-mail, the Cisco VPN server uses IPSec to encrypt the e-mail message. It then transmits the message through the tunnel to your VPN Client, which decrypts the message so you can read it on your remote PC. If you reply to the e-mail message, the VPN Client uses IPSec to process and return the message to the private network through the Cisco VPN server.

### **Connection Technologies**

The VPN Client lets you use any of the following technologies to connect to the Internet:

- POTS (Plain Old Telephone Service)—Uses a dial-up modem to connect.
- ISDN (Integrated Services Digital Network)—May use a dial-up modem to connect.
- Cable—Uses a cable modem; always connected.
- DSL (Digital Subscriber Line)—Uses a DSL modem; always connected.

You can also use the VPN Client on a PC with a direct LAN connection.

### **VPN Client Features**

The VPN Client includes the following features:

### **Program Features**

- Complete browser-based context-sensitive HTML-based Help
- Support for VPN 3000 Series Concentrator platforms that run Release 3.0 and above. (VPN Client Release 3.0 and above will not work with Releases 2.x of the VPN 3000 Concentrator.)
- · Command-line interface to the VPN Dialer
- Local LAN access—The ability to access resources on a local LAN while connected through a secure gateway to a central-site VPN server (if the central site grants permission)
- Automatic VPN Client configuration option—the ability to import a configuration file
- Log Viewer—An application that collects events for viewing and analysis
- Set MTU size—The VPN Client automatically sets a size that is optimal for your environment. However, you can set the MTU size manually as well. (For instructions on adjusting the MTU size, see the VPN Client Administrator Guide).
- Application Launcher—The ability to launch an application or a third-party dialer from the VPN Client.
- Automatic uninstall of the Nortel Networks VPN Client and the 5000 VPN Client software with the InstallShield installation package
- Automatic connection by way of Microsoft Dial-Up Networking or any other third-party remote access dialer
- Software update notifications from the VPN server upon connection
- Ability to launch a location site containing upgrade software from a VPN server notification
- The ability to automatically initiate secure wireless VPN connections seamlessly
- NAT Transparency (NAT-T), which lets the VPN Client and the VPN Concentrator automatically
  detect when to use IPSec over UDP to work properly in Port Address Translation environments.
- Update of centrally controlled backup server list—the VPN Client learns the backup VPN
   Concentrator list through connection establishment. This feature is configured on the VPN 3000
   Concentrator and pushed to the VPN Client. The addresses show in the VPN Dialer application in
   the Enable Backup Servers box under Options->Properties->Connections.
- Support for Dynamic DNS (DDNS hostname population)—The VPN Client sends its hostname to the VPN Concentrator during connection establishment. The VPN Concentrator can send the hostname in a DHCP request that can cause a DNS server to update its database to include the new hostname and Client address.

### Windows NT, Windows 2000, and Windows XP Features

 Password expiration information when authenticating through a RADIUS server that references an NT user database. When you log in, the VPN Concentrator sends a message that your password has expired and asks you to enter a new one and then confirm it. On pre-Release 3.5 VPN Clients, the prompt asks you to supply a PIN and to verify it. On a 3.5 or above VPN Client, the prompt asks you to enter and verify a password.

- Start Before Logon—The ability to establish a VPN connection before logging on to a Windows NT platform, which includes Windows NT 4.0, Windows 2000, and Windows XP systems.
- Ability to disable automatic disconnect when logging off of a Windows NT platform. This allows for roaming profile synchronization.

#### **IPSec Features**

- IPSec tunneling protocol
- Transparent tunneling—IPSec over UDP for NAT and PAT, and IPSec over TCP for NAT, PAT, and firewalls
- · IKE key management protocol
- IKE Keepalives—Monitoring the continued presence of a peer and reporting the VPN Client's continued presence to the peer. This lets the VPN Client notify you when the peer is no longer present. Another type of keepalives keeps NAT ports alive.
- Split tunneling—The ability to simultaneously direct packets over the Internet in clear text and
  encrypted through an IPSec tunnel. The VPN Server supplies a list of networks to the VPN Client
  for tunneled traffic. You enable split tunneling on the VPN Client and configure the network list on
  the VPN Server, such as the VPN Concentrator.
- Support for Split DNS—The ability to direct DNS packets in clear text over the Internet to domains served through an external DNS (serving your ISP) or through an IPSec tunnel to domains served by the corporate DNS. The VPN Server supplies a list of domains to the VPN Client for tunneling packets to destinations in the private network. For example, a query for a packet destined for corporate.com would go through the tunnel to the DNS that serves the private network, while a query for a packet destined for myfavoritesearch.com would be handled by the ISP's DNS. This feature is configured on the VPN Server (VPN Concentrator) and enabled on the VPN Client by default. To use Split DNS, you must also have split tunneling configured.
- · LZS data compression, which can benefit modem users

### **Authentication Features**

- User authentication by way of VPN central-site device:
  - Internal through the VPN device's database
  - RADIUS (Remote Authentication Dial-In User Service)
  - NT Domain (Windows NT)
  - RSA (formerly SDI) SecurID or SoftID
- Certificate Manager—An application that lets you manage your identity certificates
- Ability to use Entrust Entelligence certificates
- · Ability to authenticate using smart cards with certificates
- Peer Certificate Domain Name Verification—prevents a client from connecting to a invalid gateway by using a stolen but valid certificate and a hijacked IP address. If the attempt to verify the domain name of the peer certificate fails, the client connection also fails.

### **Firewall Features**

Support for Cisco Secure PIX Firewall platforms that run Release 6.0 and higher

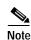

Instructions on configuring the VPN Client to interoperate with Cisco Secure PIX Firewall, Release 6.0 and above, are available in *IPSec User Guide for Cisco Secure PIX Firewall*.

- Support for personal firewalls:
  - Cisco Integrated Firewall (CIC)
  - ZoneAlarmPro 2.6.3.57
  - ZoneAlarm 2.6.3.57
  - Zone Integrity
  - BlackIce Agent and BlackIce Defender 2.5
- Centralized Protection Policy—Support for firewall policies pushed to the VPN Client from a VPN Concentrator

### **VPN Client IPSec Attributes**

The VPN Client supports these IPSec attributes:

- · Main mode for negotiating phase one of establishing ISAKMP Security Associations (SAs)
- · Aggressive mode for negotiating phase one of establishing ISAKMP SAs
- · Authentication algorithms:
  - HMAC (Hashed Message Authentication Coding) with MD5 (Message Digest 5) hash function
  - HMAC with SHA-1 (Secure Hash Algorithm) hash function
- Authentication Modes:
  - Preshared Keys
  - X.509 Digital Certificates
- Diffie-Hellman Groups 1(for digital certificates), 2, and 5
- Encryption algorithms:
  - 56-bit DES (Data Encryption Standard)
  - 168-bit Triple-DES
  - **-** AES 128-bit and 256-bit

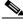

Note

You must be running Release 3.6 of the VPN Client to use the AES encryption algorithm

- Extended Authentication (XAUTH)
- Mode Configuration (also known as ISAKMP Configuration Method)
- · Tunnel Encapsulation Mode
- IP compression (IPCOMP) using LZS

VPN Client Features

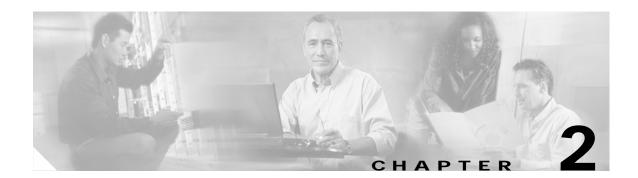

## Installing the VPN Client

This chapter explains how to install the VPN Client on your PC and includes the following sections:

- Verifying System Requirements
- Gathering Information You Need
- · Installing the VPN Client Through InstallShield
- Installing the VPN Client Through Microsoft Windows Installer

To upgrade the VPN Client software, or to uninstall it, see "Managing the VPN Client."

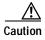

Installing the VPN Client software using InstallShield on Windows NT or Windows 2000 requires Administrator privileges. If you do not have Administrator privileges, you must have someone with Administrator privileges install the product for you.

## **Installation Applications**

You can install the VPN Client on your system through two different applications: InstallShield and Microsoft Windows Installer (MSI). Both applications use installation wizards to walk you through the installation. Installing the VPN Client through InstallShield includes an Uninstall icon in the program group; MSI does not. In the latter case, to manually remove VPN Client applications, you can use the Microsoft Add/Remove Programs utility.

## **Verifying System Requirements**

Verify that your computer meets these requirements:

- Computer with a Pentium®-class processor or greater
- One of the following operating systems:
  - Microsoft<sup>®</sup>Windows<sup>®</sup> 95 (OSR2), Windows 98, or Windows 98 (second edition)
  - Windows ME
  - Windows NT® 4.0 (with Service Pack 6, or higher)
  - Windows 2000
  - Windows XP

- Microsoft TCP/IP installed. (Confirm via Start > Settings > Control Panel > Network > Protocols or Configuration.)
- 10 MB hard disk space.
- RAM:
  - 16 MB for Windows 95/98
  - 32 MB for Windows NT and Windows ME
  - 64 MB for Windows 2000
  - 128 MB for Windows XP
- · To install the VPN Client:
  - CD-ROM drive
  - 3.5 inch high-density diskette drive
  - Administrator privileges if installing on Windows NT or Windows 2000
- To use the VPN Client:
  - Direct network connection (cable or DSL modem and network adapter/interface card)
  - Internal or external modem
  - For Windows 95, Microsoft Dial-Up Networking (DUN) version 1.2 or greater. (DUN 1.3 for Windows 95 is a recommended performance and security upgrade, and it is available as a free download from the Microsoft Web site, www.microsoft.com. Windows 98 includes the DUN 1.3 functionality.)
- To connect using a digital certificate for authentication:
  - A digital certificate signed by one of the following Certificate Authorities (CAs) installed on your PC:

Baltimore Technologies (www.baltimoretechnologies.com)

Entrust Technologies (www.entrust.com)

Microsoft Certificate Services—Windows 2000

Netscape (Security)

Verisign, Inc. (www.verisign.com)

 Or a digital certificate stored on a smart card. The VPN Client supports smart cards via the MS CAPI Interface.

## **Gathering Information You Need**

To configure and use the VPN Client, you may need the information listed in this section.

Ask for this information from the system administrator of the private network you want to access. Your system administrator may have preconfigured much of this data; if so, he or she will tell you which items you need.

- Hostname or IP address of the secure gateway to which you are connecting
- Your IPSec Group Name (for preshared keys)
- Your IPSec Group Password (for preshared keys)
- If authenticating with a digital certificate, the name of the certificate

- If authenticating through the secure gateway's internal server, your username and password
- If authenticating through a RADIUS server, your username and password
- If authenticating through an NT Domain server, your username and password
- If authenticating through a token vendor, your username and PIN
- If authenticating through a smart card, your smart card, reader, PIN or passcode, and the name of the certificate stored on the smart card
- If you should configure backup server connections, the hostnames or IP addresses of the backup servers

# Installing the VPN Client Through InstallShield

To install the VPN Client on your system, follow these steps. We suggest you accept the defaults unless your system administrator has instructed otherwise.

- Step 1 Exit all Windows programs, and disable any antivirus software.
- Step 2 Insert the Cisco Systems CD-ROM in your system's CD-ROM drive.
- Step 3 Choose **Start > Run**. The Run dialog box appears.
- Step 4 Enter E:\VPN Client\CD-ROM\InstallShield\setup.exe, where E: is your system's CD-ROM drive.
- Step 5 Click OK.

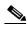

Note

Cisco does not allow you to install the VPN Client software from a network drive. If you attempt to do so, you receive an error message.

The program displays the Cisco Systems logo and InstallShield Setup window shown in Figure 2-1.

Welcome to the Installshield Wizard for VPN
Client.

The InstallShield Wizard will install VPN Client on your
Computer. To continue click Next.

Figure 2-1 Starting InstallShield Installation

Step 6 If the InstallShield Wizard identifies an existing version of the VPN Client, the Cisco 5000 Client, or Nortel Networks Extranet Access Client, it displays a dialog box that asks if you want to uninstall the existing client program. To continue, choose **Yes**.

The VPN Client launches the appropriate uninstall wizard: the Cisco VPN Client uninstall wizard to uninstall a previous version of the VPN Client, the Extranet Access Client wizard program, or the Cisco 5000 wizard. Follow the instructions on the uninstall wizard dialog boxes to automatically uninstall the program and reboot.

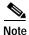

Having more than one VPN client on your system is not advisable.

After your system reboots, our own Cisco Systems VPN Client Setup wizard resumes.

- Step 7 Follow the instructions on the screens and enter the following information:

  A destination folder for the VPN Client files (or click **Next>** to enter the default location C:\Program Files\Cisco Systems\VPN Client).
- Step 8 After you have installed the VPN Client, the InstallShield Wizard displays the following screen. You must restart your computer before you can configure and use the VPN Client. (See Figure 2-2.)

InstallShield Wizard Complete

The InstallShield Wizard has successfully installed VPN Client. Before you can use the program, you must restart your computer.

✓ Yes, I want to restart my computer now.

✓ No, I will restart my computer later.

Remove any disks from their drives, and then click Finish to complete setup.

Figure 2-2 Completing InstallShield Installation

- To restart now, click **Finish**. Your system reboots. Be sure to remove any diskette from the drive before you reboot.
- To restart later, click the **No** radio button and then click **Finish**. The VPN Client Setup closes. Remember: *you must restart your computer before you can use the VPN Client*.

## Installing the VPN Client Through Microsoft Windows Installer

Microsoft Windows Installer (MSI) is available for Windows NT, Windows 2000, and Windows XP. To install the VPN Client using MSI, use the following procedure.

- **Step 1** Exit all Windows programs, and disable any antivirus software.
- Step 2 Remove any VPN client software currently on your system including the following applications:
  - IRE/SafeNet Client
  - · Nortel Networks VPN Client
  - · Altiga VPN Client
  - · Cisco VPN 3000 Client
  - Cisco VPN 5000 Client
  - Cisco VPN Client v3.0 through v3.6

To remove these applications, select **Control Panel > Add/Remove Programs**. Select the application and then click **Add/Remove**. After Windows removes the application, you must reboot your system.

- Step 3 Insert the Cisco Systems CD-ROM in your system's CD-ROM drive.
- **Step 4** Choose **Start > Run**. The Run dialog box appears.

Step 5 Enter E:\VPN Client\CD-ROM\Msi\vpclient\_en.exe, where E: is your system's CD-ROM drive.

Step 6 Click OK.

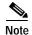

Cisco does not allow you to install the VPN Client software from a network drive. If you attempt to do so, you receive an error message.

The program displays the Cisco Systems logo and Microsoft Installer Setup window shown in Figure 2-3.

Figure 2-3 Starting MSI Installation

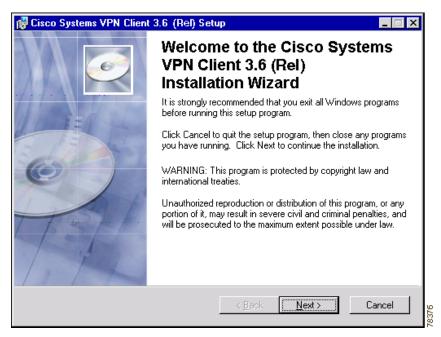

Step 7 Click Next to start the installation and then follow the instructions on the dialogs.

MSI installs the VPN Client in the default location C:\Program Files\Cisco Systems\VPN Client. If you want a different destination folder for the VPN Client files, enter the alternative location when prompted to do so.

When the installation has been completed, the installer displays the dialog in Figure 2-4.

Figure 2-4 Completing MSI Installation

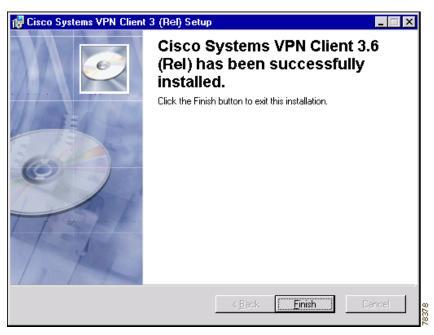

- Step 8 Click Finish. MSI prompts you to restart your system.
- Step 9 Click Yes to restart your system.

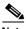

Note

If you have not removed the VPN Client 3.6, when you execute the vpnclient\_en.exe command or vpnclien\_en.msi, a maintenance and repair wizard displays. See Figure 2-5. You do not see these screens when you remove the software through the Add/Remove programs utility.

Figure 2-5 Repairing/Removing VPN Client Applications

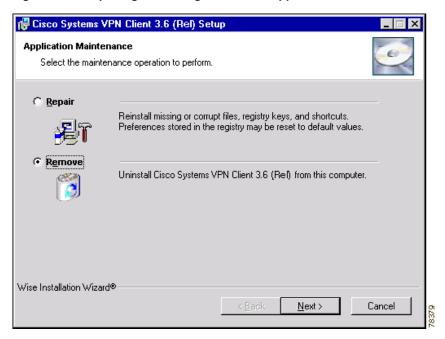

To remove the VPN Client version 3.6 from your system, follow these steps:

Step 1 Click the **Remove** radio button and then click **Next**. The maintenance wizard displays the Remove Configuration Files dialog. (See Figure 2-6)

Figure 2-6 Removing Cisco VPN Client 3.6

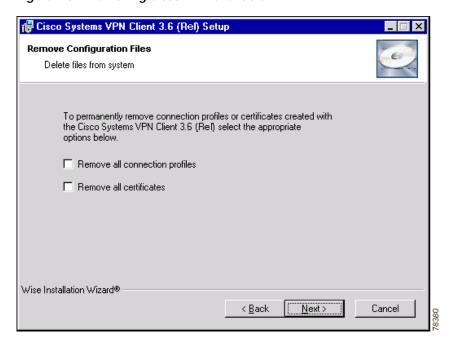

Step 2 If you want to remove your connection profiles and/or certificates, click the box(es) on the dialog. By default, this wizard does not delete these files. To continue, press **Next**.

The wizard continues and displays the dialog shown in Figure 2-7.

Figure 2-7 Cisco Systems VPN Client 3.6 Uninstall dialog

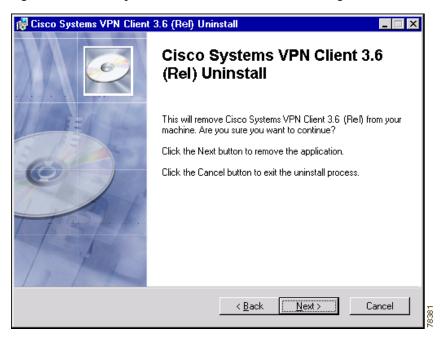

Step 3 To remove the Cisco VPN Client version 3.6, click Next. Or to halt the wizard, click Cancel.

When you click Next, the wizard removes the Cisco VPN Client version 3.6. If you elected to remove your connection profiles and/or certificates, these files are also removed; otherwise, these files remain on your system.

When you click Cancel, the wizard prompts you to either Resume or Exit Setup. To stop removal, click **Exit Setup**. If you want to continue the removal, click **Resume**.

### What Next?

When the VPN Client software is installed on your PC, to configure it, see "Configuring the VPN Client."

Installing the VPN Client Through Microsoft Windows Installer

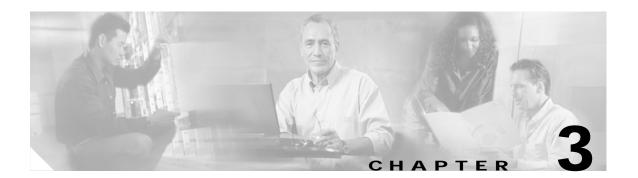

## **Configuring the VPN Client**

This chapter explains how to configure the VPN Client.

To configure the VPN Client, you enter values for a set of parameters known as a *connection entry*. The VPN Client uses a connection entry to identify and connect securely to a specific private network.

Parameters include a name and description for the connection, the name or address of the VPN device (remote server), and information that identifies you to the VPN device.

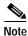

If your system administrator has completely configured your connection entry for you, you can skip this chapter and go directly to "Connecting to a Private Network."

This chapter explains the following configuration tasks:

- · How to Get Help
- What Is a Connection Entry?
- · How To Create a New Connection Entry
- Setting or Changing Connection Entry Properties
- · Changing the VPN Device Address for a Connection Entry

## How to Get Help

The VPN Client comes with a complete, context-sensitive, browser-based help system. You can display help in the following ways:

• On the Program Menu, choose **Start > Programs > Cisco Systems VPN Client > Help**. (See Figure 3-1.) This method displays the entire help file beginning with a list of topics.

📻 Accessories 📻 Startup Command Prompt Internet Explorer Windows NT Explorer Administrative Tools (Common) 🧰 Cisco Systems VPN Client Certificate Manager Network ICE 🏉 Helpi ළති Log Viewer 🙉 Paint Shop Pro 6 🔦 Set MTU 🃵 Startup 📵 WinZipi 💯 Uninstall VPN Client 闻 Zone Labs VPN Dialer

Figure 3-1 Choosing Help from the Cisco Systems VPN Client Program Menu

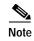

If you installed the VPN Client via the Microsoft Windows Installer, the Cisco Systems VPN Client menu does not include the Uninstall VPN Client option.

- Press **F1** at any window while using the VPN Client, including the main window of each application (VPN Dialer, Log Viewer, and Certificate Manager). This method displays context-sensitive information.
- Click the **Help** button on windows that display it. (See Figure 3-2.) This method displays context-sensitive information.

Figure 3-2 Help Button

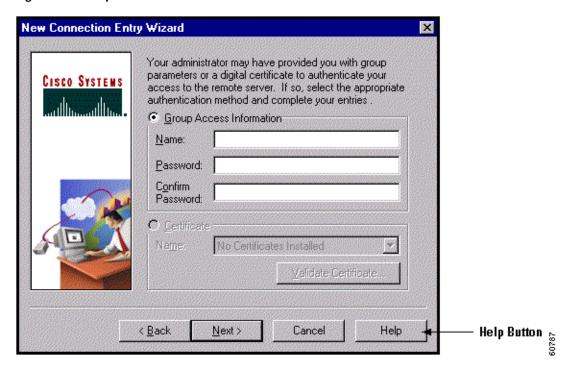

• Choose **Help** from the menu that appears when you click on the icon in the title bar. (See Figure 3-3.)

Figure 3-3 Menu Containing Help Option

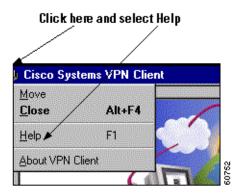

## **Determining the VPN Client Version**

To display the version number of the software release you are currently using, follow these steps:

Step 1 Click the icon in the title bar. (See Figure 3-3.)

The VPN Client displays a menu.

Step 2 Click **About VPN Client** on the menu displayed.

The VPN Client displays the version you are currently using. (See Figure 3-4.)

Step 3 After viewing the version number, click **OK**.

Figure 3-4 Displaying the VPN Client Software Version

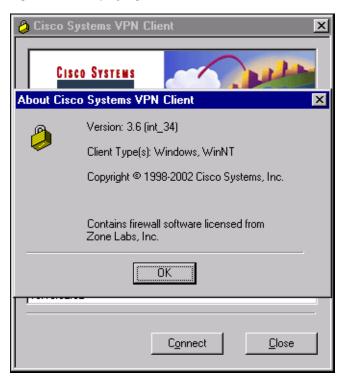

When you are connected, you can display the software version by clicking **About**... on the menu you display by right clicking the Dialer icon in the system tray.

Figure 3-5 Displaying Version from Menu Available from System Tray

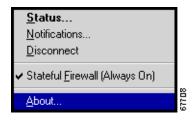

# What Is a Connection Entry?

To use the VPN Client, you must create at least one connection entry, which identifies the following information:

- The VPN device (the remote server) to access
- Preshared keys—The IPSec group to which the system administrator assigned you. Your group
  determines how you access and use the remote network. For example, it specifies access hours,
  number of simultaneous logins, user authentication method, and the IPSec algorithms your VPN
  Client uses
- · Certificates—The name of the certificate you are using for authentication
- · Optional parameters that govern VPN Client operation and connection to the remote network

You can create multiple connection entries if you use your VPN Client to connect to multiple networks (though not simultaneously) or if you belong to more than one VPN remote access group.

For connection entry parameters, see "Gathering Information You Need".

# **How To Create a New Connection Entry**

Start the VPN Client by choosing Start > Programs > Cisco Systems VPN Client > VPN Dialer.

Figure 3-6 Starting the VPN Dialer

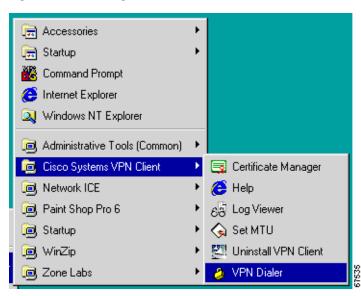

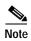

If you installed the VPN Client via the Microsoft Windows Installer, the Cisco Systems VPN Client menu does not include the Uninstall VPN Client option.

The VPN Dialer application starts and displays its main dialog box. (See Figure 3-7.)

Figure 3-7 VPN Dialer Main Dialog Box

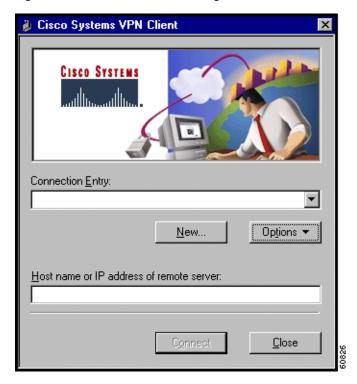

Step 1 At the main dialog, click New.

The first New Connection Entry Wizard dialog box appears. (See Figure 3-8.)

Figure 3-8 Entering Name and Description

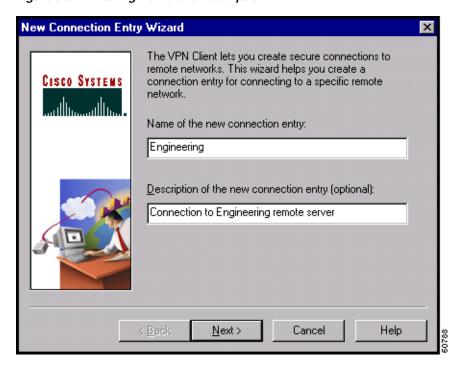

- Step 2 Enter a unique name for this new connection. You can use any name to identify this connection; for example, Engineering. This name can contain spaces, and it is not case-sensitive.
- Step 3 Enter a description of this connection. This field is optional, but it helps further identify this connection. For example, Connection to Engineering remote server.
- Step 4 Click Next.

The second New Connection Entry Wizard dialog box appears. (See Figure 3-9.)

Figure 3-9 Identifying Server

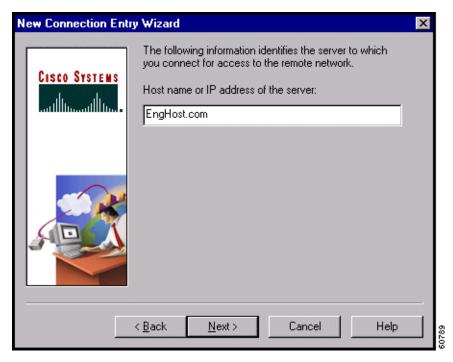

Step 5 Enter the hostname or IP address of the remote VPN device you want to access, and click Next.

The third New Connection Entry Wizard dialog box appears. (See Figure 3-10.)

# **Choosing an Authentication Method**

You can connect as part of a group (configured on a VPN device) or by supplying an identity digital certificate.

# **Group Authentication**

For group authentication, perform the following procedure: (See Figure 3-10.)

Figure 3-10 Group Authentication

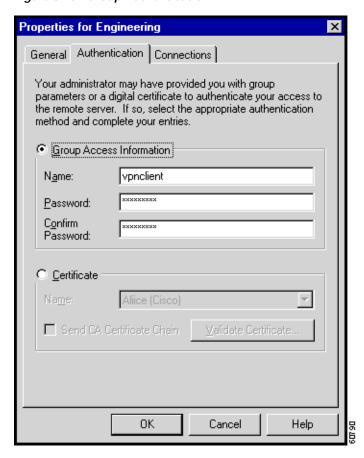

- Step 1 In the Name field, enter the name of the IPSec group to which you belong. This entry is case-sensitive.
- Step 2 In the Password field, enter the password (which is also case-sensitive) for your IPSec group. The field displays only asterisks.
- Step 3 Verify your password by entering it again in the Confirm Password field.
- Step 4 To continue, click Next.

#### **Certificate Authentication**

For certificate authentication, perform the following procedure, which varies according the type of certificate you are using:

- Step 1 Click the Certificates radio button.
- Step 2 Choose the name of the certificate you are using from the pull-down menu. (See Figure 3-11.)

If the field says No Certificates Installed and is shaded, then you must first enroll for a certificate before you can use this feature. For information on enrolling for a certificate, see "Enrolling and Managing Certificates" Or, consult your network administrator.

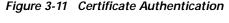

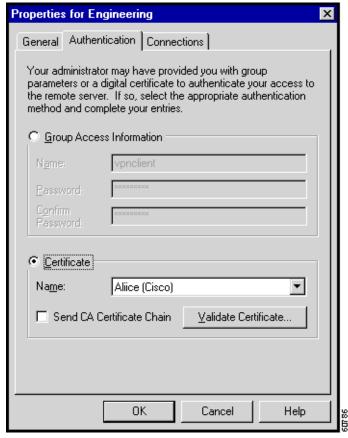

# **Sending a Certificate Authority Certificate Chain**

To send CA certificate chains, click Send CA Certificate Chain. This parameter is disabled by default.

The CA certificate chain includes all CA certificates in the hierarchy of certificates from the root certificate, which must be installed on the VPN Client, to the identity certificate. This feature enables the a peer VPN Concentrator to trust the VPN Client's identity certificate given the same root certificate, without having all the same subordinate CA certificates actually installed.

#### Example 3-1 CA Certificate Chains

- 1. On the VPN Client, you have this chain in the certificate hierarchy:
  - Root Certificate
  - CA Certificate 1
  - CA Certificate 2

- Identity Certificate
- 2. On the VPN Concentrator, you have this chain in the certificate hierarchy
  - Root Certificate
  - CA Certificate 3
  - Identity Certificate
- 3. Though the identity certificates are issued by different CA certificates, the VPN Concentrator can still trust the VPN Client's identity certificate, since it has received the chain of certificates installed on the VPN Client PC.

This feature provides flexibility since the intermediate CA certificates don't need to be actually installed on the peer.

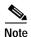

Certificate chains are not supported for Entrust Entelligence. Therefore the Send CA Certificate Chain checkbox on the Authentication Tab is unchecked and disabled when you select Entelligence Certificate.

## Validating a Certificate

Optionally you might want to verify that the certificate you are using is still valid, using the following procedure:

Step 1 To verify the validity of a certificate, click Validate Certificate... and enter the password.

If the VPN Dialer prompts for a password to secure the certificate, enter the password.

You receive a report letting you know whether the certificate is valid. If the password is not valid, you need to try again. If you do not know the password, see your system administrator. An identity certificate has a public and private key, and a time period within which it is valid. Make sure the certificate is valid before you continue.

Step 2 After you have verified that the certificate is valid, click **Next**.

# **Configuring an Entrust Certificate for Authentication**

If you have an Entrust Entelligence certificate enrolled, the pull-down menu includes the entry "Entelligence Certificate (Entrust)." (See Figure 3-12.)

New Connection Entry Wizard X Your administrator may have provided you with group parameters or a digital certificate to authenticate your CISCO SYSTEMS access to the remote server. If so, select the appropriate authentication method and complete your entries. Group Access Information Name: Password: Certificate Name: Entelligence Certificate (Entrust) Validate Certificate... < Back Next> Cancel Help

Figure 3-12 Entrust Entelligence Certificate

An Entrust Entelligence certificate is stored in a *Profile*, which you obtain when you log in to Entrust Entelligence.

Choose Entelligence Certificate (Entrust) from the pull-down menu and click Next.

For more information about connecting with Entrust Entelligence, see "Connecting with an Entrust Certificate."

# Configuring a Connection Entry for a Smart Card

If you are using a smart card or electronic token to authenticate a connection, create a connection entry that defines the certificate provided by the smart card. For example, if you are using ActivCard Gold, an accompanying certificate is in the Microsoft Certificate Store. When you create a new connection entry for using the smart card, select that certificate. (See Figure 3-13.)

General Authentication Connections

Your administrator may have provided you with group parameters or a digital certificate to authenticate your access to the remote server. If so, select the appropriate authentication method and complete your entries.

Group Access Information

Name: ipsec\_group

Password: STREET STREET S

Figure 3-13 Creating a Connection Entry for a Smart Card

## **Smart Cards Supported**

The VPN Client supports authentication with digital certificates through a smart card or an electronic token. There are several vendors that provide smart cards and tokens, including the following:

| Vendor    | Software and Version                                  | Card/Token Tested | Vendor Web site   |
|-----------|-------------------------------------------------------|-------------------|-------------------|
| GemPLUS   | GemSAFE Workstation 2.0 or later                      | GEM195            | www.gemplus.com   |
| Activcard | Activcard Gold version 2.0.1 or later                 | Palmera 32K       | www.activcard.com |
| Aladdin   | eToken Runtime Environment (RTE) version 2.6 or later | PRO and R2 tokens | www.ealaddin.com  |

The VPN Client works only with smart cards and tokens that support CRYPT\_NOHASHOID.

# **Completing the Connection Wizard**

After you enter authentication information and click **Next**, the fourth New Connection Entry Wizard dialog box appears. (See Figure 3-14.)

Figure 3-14 Completing the Connection Entry

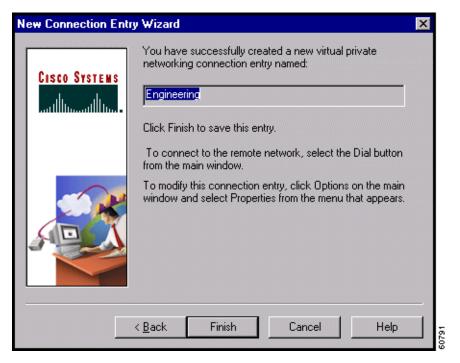

To complete the connection entry configuration, use the following procedure.

- Step 1 Review the connection entry name. If you want to change any previous entries, click **Back** until you get to the desired dialog box.
- Step 2 To complete your entry, click Finish.

The final New Connection Entry Wizard dialog box closes. Your new connection entry now appears in the Connection Entry drop-down list on the VPN Client's main dialog box.

# What Next?

If you need to configure optional connection entry parameters or change parameters for an existing connection entry, continue to the next section.

Otherwise, you can skip to "Connecting to a Private Network."

# **Setting or Changing Connection Entry Properties**

To change parameters or to set optional parameters for an existing connection entry, follow these steps:

- Step 1 In the VPN Client's main dialog box, click the Connection Entry drop-down menu button and choose the entry you want to configure.
- Step 2 Then click **Options** and choose **Properties** from the menu. (See Figure 3-15.)

Figure 3-15 VPN Client Options Menu

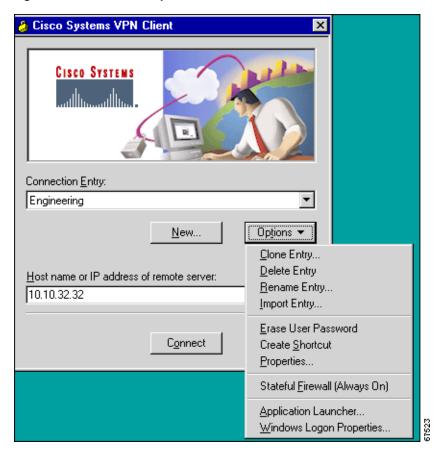

The Properties dialog box appears. The fields in this dialog box differ according to the operating system you are using.

- If you are using Microsoft Windows 95, Windows 98, or Windows ME, you see a dialog box that resembles the one in Figure 3-16.
- If you are using Microsoft Windows NT, Windows 2000, or Windows XP, you see the dialog box in Figure 3-17.

Properties for To 3.0 VPN X General Authentication Connections Enter a description of this connection entry (optional): Connection to work ▼ Enable <u>Transparent Tunneling</u> ♠ Allow IPSec over UDP (NAT/PAT) C Use IPSec over TCP (NAT/PAT/Firewall) TCP port: 10000 ☐ Allow local LAN access Peer response timeout: 90 (30 - 480 seconds) • Use default system logon credentials C Prompt for network logon credentials OΚ Cancel Help

Figure 3-16 Connection Entry Properties Dialog Box (Windows 95, Windows 98 and Windows ME)

General Authentication Connections

Enter a description of this connection entry (optional):

Connection to Engineering VPN Device

Enable Iransparent Tunneling

Allow IPSec over UDP (NAT/PAT)

Use IPSec over TCP (NAT/PAT/Firewall)

TCP port: 10000

Allow local LAN access

Peer response timeout: 90 (30 - 480 seconds)

Figure 3-17 Connection Entry Properties Dialog Box (Windows NT, Windows 2000, and Windows XP)

- Step 3 Click the tab for the parameters you want to change:
  - · General tab
    - Change the connection entry description
    - Enable transparent tunneling
    - Allow local LAN Access
    - Adjust the peer response time out
    - Log on to Microsoft Network
  - Authentication tab
    - Change the group name or group password
    - Change the certificate you want to use
  - Connections tab
    - Enable, add, and remove backup server connections
    - Connect to the Internet via Dial-Up Networking

See the appropriate section of this chapter for each tab and parameter.

Step 4 When you have finished setting parameters, click **OK**. The Properties dialog box closes and the VPN Dialer saves your changes.

To discard your changes, click **Cancel**. The Properties dialog box closes and discards all changes.

# **Changing General Settings**

The Properties > General tab lets you set general parameters for this connection entry. (See Figure 3-17.)

#### **Changing Connection Entry Description**

To change the description of this connection entry, enter or edit the description field. This field is optional, but it can help you identify this connection.

#### **Enabling Transparent Tunneling**

Transparent tunneling allows secure transmission between the VPN Client and a secure gateway through a router serving as a firewall, which may also be performing Network Address Translation (NAT) or Port Address Translations (PAT). Transparent tunneling encapsulates Protocol 50 (ESP) traffic within UDP packets and can allow for both IKE (UDP 500) and Protocol 50 to be encapsulated in TCP packets before they are sent through the NAT or PAT devices and/or firewalls. The most common application for transparent tunneling is behind a home router performing PAT.

The VPN Client also sends keepalives frequently, ensuring that the mappings on the devices are kept active.

Not all devices support multiple simultaneous connections behind them. Some cannot map additional sessions to unique source ports. Be sure to check with your device's vendor to verify whether this limitation exists. Some vendors support Protocol-50 (ESP) Port Address Translation (IPSec passthrough), which might let you operate without enabling transparent tunneling.

To use transparent tunneling, the central-site group in the Cisco VPN device must be configured to support it. For an example, refer to the VPN 3000 Concentrator Manager, Configuration | User Management | Groups | IPSec tab (refer to *VPN 3000 Series Concentrator Reference Volume 1: Configuration* or Help in the VPN 3000 Concentrator Manager browser).

This parameter is enabled by default. To disable this parameter, clear the check. We recommend that you always keep this parameter checked.

Then select a mode of transparent tunneling, over UDP or over TCP. The mode you use must match that used by the secure gateway to which you are connecting. Either mode operates properly through a PAT device. Multiple simultaneous connections might work better with TCP, and if you are in an extranet environment, then in general, TCP mode is preferable. UDP does not operate with stateful firewalls so in this case, you should use TCP.

#### Allow IPSec over UDP (NAT/PAT)

To enable **Allow IPSec over UDP**, click the radio button. With UDP, the port number is negotiated. UDP is the default mode.

#### Use IPSec over TCP (NAT/PAT/Firewall)

To enable **Use IPSec over TCP**, click the radio button. When using TCP, you must also enter the port number for TCP in the TCP port field. This port number must match the port number configured on the secure gateway. The default port number is 10000.

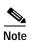

When using the VPN Client behind an ESP-aware NAT/Firewall, the port on the NAT/Firewall device may be closed due to the VPN Client's keepalive implementation, called DPD (Dead Peer Detection). When a client is idle, it does not send a keepalive until it sends data and gets no response.

To allow the VPN Client to work through ESP-aware NAT/Firewalls, add the ForceKeepAlives parameter to the \*.pcf (profile configuration file) for the affected connection profile. This parameter enables IKE and ESP keepalives for the connection at approximately 20 second intervals.

Use the following syntax when adding this parameter to the [Main] section of any \*.pcf file:

ForceKeepAlives=1

For more information, see "Connection Profile Configuration Parameters" in the *VPN Client Administrator Guide*.

## **Allowing Local LAN Access**

The Allow Local LAN Access parameter gives you access to the resources on your local LAN (printer, fax, shared files, other systems) when you are connected through a secure gateway to a central-site VPN device. When this parameter is enabled and your central site is configured to permit it, you can access local resources while connected. When this parameter is disabled, all traffic from your Client system goes through the IPSec connection to the secure gateway.

To enable this feature, check **Allow Local LAN Access**; to disable it, clear the check mark from the box. If the local LAN you are using is not secure, you should disable this feature. For example, you would disable this feature when you are using a local LAN in a hotel or airport.

A network administrator at the central site configures a list of networks at the Client side that you can access. You can access up to 10 networks when this feature is enabled. When Allow Local LAN Access is enabled and you are connected to a central site, all traffic from your system goes through the IPSec tunnel except traffic to the networks excluded from doing so (in the network list).

When this feature is enabled and configured on the VPN Client and permitted on the central-site VPN device, you can see a list of the local LANs available by looking on the Statistics tab on the Connection Status dialog box. (See Figure 3-18.)

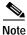

This feature works only on one NIC card, the same NIC card as the tunnel.

Figure 3-18 Local LAN Access

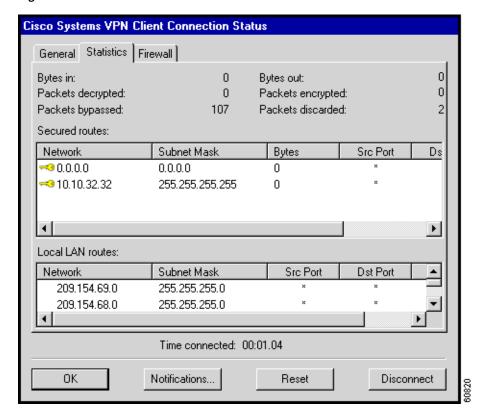

The Local LAN routes section on the Connection Status dialog box lists the IP address and subnet mask of each available network. The Src Port and Dst Port fields are not currently used.

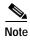

While connected, you cannot print or browse the local LAN by name; when disconnected, you can print and browse by name. For more information on this limitation refer to *VPN Client Administrator Guide*, Chapter 1.

# Adjusting the Peer Response Timeout Value

The VPN Client uses a keepalive mechanism called Dead Peer Detection (DPD) to check the availability of the VPN device on the other side of an IPSec tunnel. If the network is unusually busy or unreliable, you may need to increase the number of seconds to wait before the VPN Client decides that the peer is no longer active. The default number of seconds to wait before terminating a connection is 90 seconds. The minimum number of seconds you can configure is 30 seconds and the maximum is 480 seconds.

To adjust the setting, enter the number of seconds in the **Peer response timeout** field.

The VPN Client continues to send DPD requests every 5 seconds, until it reaches the number of seconds specified by the Peer response timeout value.

#### Logging on to Microsoft Network (Windows 95, Windows 98, and Windows ME)

The **Logon to Microsoft Network** parameter registers your PC on the private Microsoft network and lets you browse and use network resources after the VPN Client establishes a secure connection. This parameter is enabled by default.

To disable this parameter, clear the check.

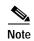

This parameter appears only on VPN Clients installed on systems running Windows 95, Windows 98, and Windows ME. For information on logging on to Windows NT and Windows 2000 systems, see the section "Starting a Connection Before Logging on to a Windows NT Platform."

If you do not need or do not have privileges for Microsoft Windows resources on the private network, disable this parameter. For example, if you require only FTP access to the private network, you could disable this parameter.

If you enable this parameter, click one of the radio buttons to choose the logon process:

Use default system logon credentials—Use the Windows logon username and password on your PC to log on to the private network. With this option, you do not need to manually enter your logon username and password each time you connect to the private network. This is the default selection.

Prompt for network logon credentials—The private network prompts you for a username and password to use its resources. If the logon username or password on your PC differs from those on the private network, use this option.

When you are done with the General tab, click **OK** or click another tab.

# **Changing Authentication Settings**

The Properties > Authentication tab (see Figure 3-19) lets you change the name or password of the IPSec group to which you are assigned. Your group determines your access to, and use of, the remote network. The group name and password are essential parameters in authenticating you as a user of the remote network.

If you want to choose a different certificate, you also use this screen.

Figure 3-19 Changing Authentication Parameters from the Authentication Tab

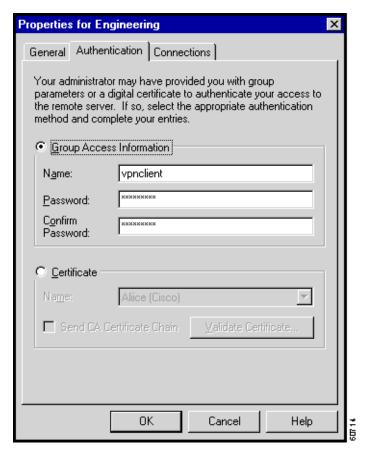

# **Changing Group Name or Group Password**

You usually specify a group name and group password when you create a connection entry. However, you can use the Authentication tab to change a group name or group password if your system administrator so instructs you; or to enter the group name and password if the connection entry does not already have them.

In the Name field, enter or edit the group name. This entry is case-sensitive.

In the Password field, enter or edit the group password. This entry is case-sensitive. The field displays only asterisks. Verify your password by entering it again in the Confirm Password field.

If either field is empty when you leave this dialog box, the VPN Client reminds you to enter missing group information. (See Figure 3-20.) To proceed, click **Yes**, or to terminate, click **No**. If you click No, the message closes, which lets you enter the missing information.

Figure 3-20 Reminder Dialog Box

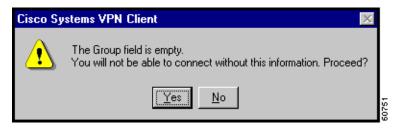

When you are done with the Authentication tab, click **OK** or click another tab.

## **Choosing a Different Certificate**

To choose a different certificate, check the **Certificate** radio button, then click the drop-down menu of certificates installed on your PC and choose one. (See Figure 3-21.)

Figure 3-21 Choosing a Certificate

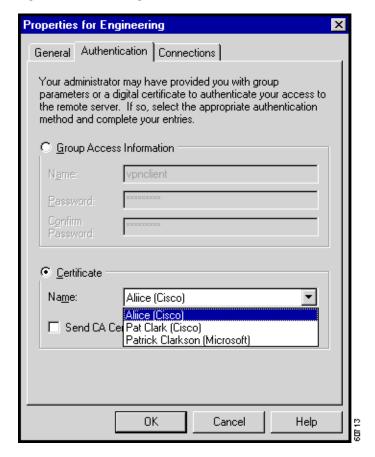

When you are done with the Authentication tab, click **OK** or click another tab.

# **Changing Connection Settings**

The Properties > Connections tab (shown in Figure 3-22) lets you set parameters that govern how you connect to the private network. You can enable and configure backup server connections, and automatically launch a dial-up networking application to connect to the Internet.

Figure 3-22 Changing Parameter Values from the Connections tab

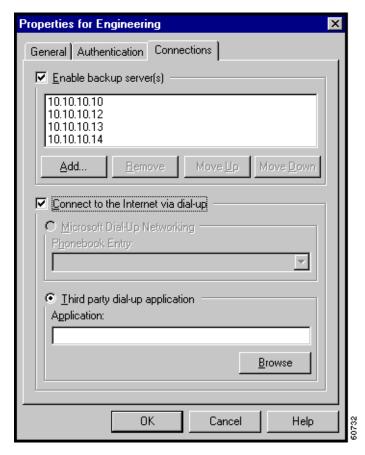

# **Enabling and Adding Backup Servers**

The private network may include one or more backup VPN servers to use if the primary server is not available. Your system administrator tells you whether to enable backup servers. Information on backup servers can download automatically from the VPN Concentrator or you can manually enter this information.

To enable backup servers from the VPN Client, perform the following steps:

- Step 1 Check Enable backup server(s). This is not checked by default.
- Step 2 Click Add to enter its address.

The Backup Server Information dialog box appears. (See Figure 3-23.)

Figure 3-23 Entering Backup Server Information

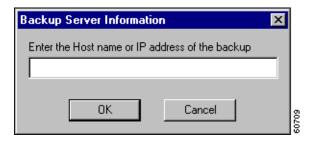

- Step 3 Enter the hostname or IP address of the backup server. Use a maximum of 255 characters.
- Step 4 Click OK

The hostname or IP address appears in the Enable backup server(s) list. (See Figure 3-22.)

**Step 5** To add more backup devices, repeat Steps 2, 3, and 4.

## **Removing Backup Servers**

To remove a server from the backup list, choose the server from the list and click **Remove**. *There is no confirmation or undo*. The server name no longer appears in the list.

#### Changing the Order of the Servers

To reorder the servers in the list, choose a server and click **Move Up** to increase the server's priority or **Move Down** to decrease the server's priority.

# **Disabling Backup Servers**

You can disable using backup servers without removing backup servers from the list.

To disable using backup servers, clear the **Enable backup server(s)** check.

# Configuring a Connection to the Internet Through Dial-up Networking

To connect to a private network using a dial-up connection, perform the following two steps:

- Step 1 Use a dial-up connection to your Internet service provider (ISP) to connect to the Internet.
- Step 2 Use the VPN Client to connect to the private network through the Internet.

To enable and configure this feature, check **Connect to the Internet via dial-up**. This is not checked by default. (See Figure 3-24.)

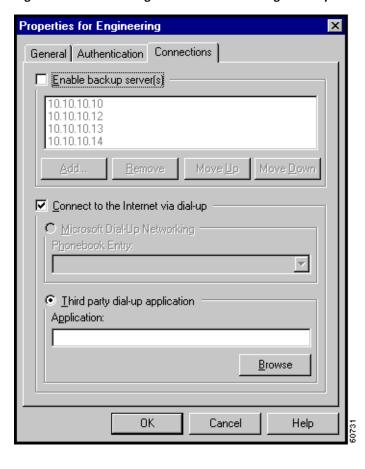

Figure 3-24 Connecting to the Internet Through Dial-up

You can connect to the Internet using the VPN Dialer application in two different ways:

- Microsoft Dial-up Networking (DUN)
- · Third party dial-up program

# Microsoft Dial-up Networking

If you have DUN phonebook entries and have enabled Connect to the Internet via dial-up, Microsoft Dial-up Networking is enabled by default. To link a VPN Client connection entry to a Dial-Up Networking phonebook entry, perform the following steps:

- Step 1 Click Microsoft Dial-up Networking (if it is not already enabled).
- Step 2 To link your VPN Client connection entry to a DUN entry, click the down arrow next to the Phonebook entry field and choose an entry from the drop-down menu.

The VPN Client then uses this DUN entry to automatically dial into the Microsoft network before making the VPN connection to the private network.

## Third Party Dial-up Program

If you have no DUN phonebook entries and have enabled Connect to the Internet via dial-up, then Third party dial-up application is enabled by default.

To connect to the Internet using a third party dial-up program, follow these steps:

- Step 1 Click Third party dial-up application, if it is not already enabled.
- Step 2 Use **Browse** to enter the name of the program in the **Application** field. This application launches the connection to the Internet.

This string you choose or enter here is the pathname to the command that starts the application and the name of the command; for example: c:\isp\ispdialer.exe dialEngineering. Your network administrator might have set this up for you. If not, consult your network administrator.

# Changing the VPN Device Address for a Connection Entry

To change the address of the VPN device in a connection entry, and to make the change temporary or permanent, follow these steps:

Step 1 On the VPN Client main dialog box shown in Figure 3-25, click the **Connection Entry** drop-down menu button and choose the entry, if it is not already displayed.

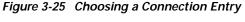

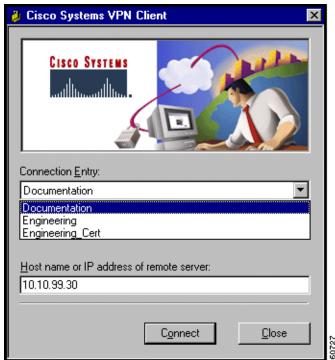

- Step 2 Edit the address in the Host name or IP address of remote server field.
- Step 3 Click Connect. The VPN Client displays a confirmation dialog box. (See Figure 3-26.)

Figure 3-26 Confirming Your Changes

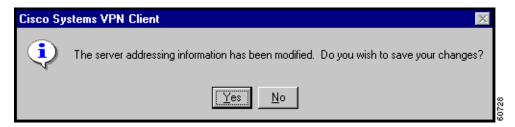

#### **Step 4** Click one of the following:

To use this address for the current session only, click **No**. The VPN Client begins connecting to the VPN device, but it does not save the change you have made to the connection entry.

To permanently change the address for this connection entry, click **Yes**. The VPN Client begins connecting to the VPN device, and it saves the new address with the connection entry.

For an explanation of the connection process, see "Connection Procedure".

Changing the VPN Device Address for a Connection Entry

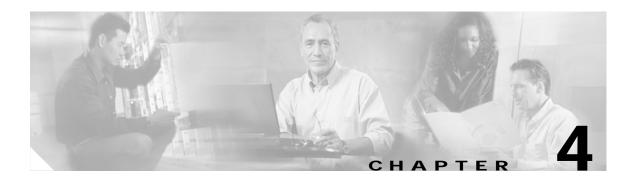

# Connecting to a Private Network

This chapter explains how to connect to a private network with the VPN Client.

We assume you have configured at least one VPN Client connection entry as described in "Configuring the VPN Client." To connect to a private network, you also need the following information:

- · ISP logon username and password, if necessary.
- User authentication information:
  - If you are authenticated via the VPN 3000 Concentrator internal server, your username and password.
  - If you are authenticated via a RADIUS server, your username and password.
  - If you are authenticated via an Windows NT Domain server, your username, password, and domain name.
  - If you are authenticated via RSA Data Security (formerly SDI) SecurID or SoftID, your username and PIN.
  - If you use a digital certificate for authentication, the name of the certificate and your username and password. If your private key is password protected for security reasons, you also need this password.

Refer to your entries in "Gathering Information You Need," as you complete the steps described here, which include the following sections:

- Starting the VPN Dialer
- Using the VPN Client to Connect to the Internet via Dial-Up Networking
- Authenticating to Connect to the Private Network
- · Connecting with Digital Certificates
- · Viewing Connection Status
- Closing the VPN Client
- Disconnecting your VPN Client Connection

# Starting the VPN Dialer

Step 1 To start the VPN Dialer application, choose **Start > Programs > Cisco Systems VPN Client > VPN Dialer**.

The VPN Dialer displays the VPN Client's main dialog box. (See Figure 4-1.)

Figure 4-1 VPN Dialer Main Dialog Box

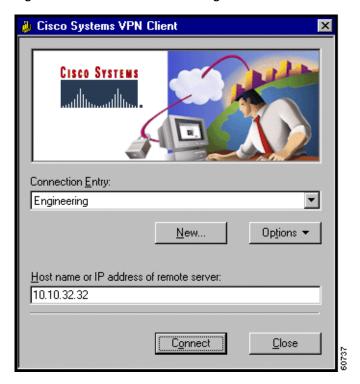

Step 2 If necessary, click the Connection Entry drop-down menu and choose the desired connection entry.

# **Connection Procedure**

To connect to a private network, perform the following steps:

- **Step 1** Connect to the Internet, if necessary.
- **Step 2** Connect to the private network through the Internet.
  - Systems with cable or DSL modems are usually connected to the Internet, so no additional action is necessary. Skip to "Authenticating to Connect to the Private Network."
  - Systems with modems or ISDN modems must connect to the Internet via Dial-Up Networking:
    - If you connect to the Internet via Dial-up Networking, proceed to "Using the VPN Client to Connect to the Internet via Dial-Up Networking."

- If you must manually connect to the Internet, do it now. When your connection is established, skip to "Authenticating to Connect to the Private Network."
- If your system is already connected to the Internet via Dial-Up Networking, skip to "Authenticating to Connect to the Private Network."

# Using the VPN Client to Connect to the Internet via Dial-Up Networking

This section describes how to connect to the Internet via Dial-Up Networking by running only the VPN Client. Your connection entry must be configured with Connect to the Internet via Dial-Up Networking enabled; see "Configuring the VPN Client".

Step 1 Click Connect on the VPN Client's main dialog box. (See Figure 4-1.)

If your credentials are not stored in the RAS database, the Dial-up Networking User Information dialog box appears. (See Figure 4-2.) This dialog box varies depending on the version of Windows you are using.

Figure 4-2 Entering User Information

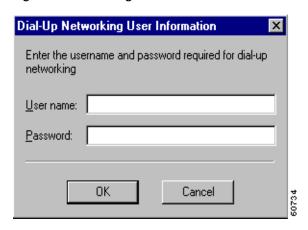

- Step 2 Enter your username and password to access your ISP. These entries may be case-sensitive. The Password field displays only asterisks.
- Step 3 Click OK.

You see the Connection History dialog box. (See Figure 4-3.)

Figure 4-3 Confirming Connections to ISP

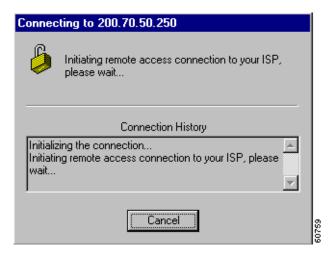

When the ISP connection is established, a Dial-Up Networking icon appears in the system tray on the Windows task bar. (See Figure 4-4.)

Figure 4-4 Dial-Up Networking task bar Icon

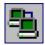

# **Authenticating to Connect to the Private Network**

This section assumes you are connected to the Internet. If you connect using Dial-Up Networking, verify that its icon is visible in the Windows task bar system tray. (See Figure 4-4.) If not, your Dial-Up Networking connection is not active and you need to establish it before continuing.

If you did not do so earlier, click Connect on the VPN Client's main dialog box. (See Figure 4-1.)

The VPN Client starts tunnel negotiation and displays the Connection History dialog box. (See Figure 4-5.)

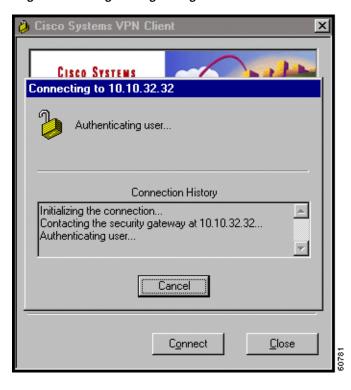

Figure 4-5 Negotiating Dialog Box

The next phase in tunnel negotiation is user authentication.

# **User Authentication**

User authentication means proving that you are a valid user of this private network. User authentication is optional. Your administrator determines whether it is required.

The VPN Client displays a user authentication dialog box that differs according to the authentication that your IPSec group uses. Your system administrator tells you which method to use.

To continue, refer to your entries in "Gathering Information You Need" and go to the appropriate authentication section that follows.

# Authenticating Through the VPN Device Internal Server or RADIUS Server

To display the user authentication dialog box, perform the following steps. The title bar identifies the connection entry name.

Figure 4-6 Authenticating Through an Internal or RADIUS Server

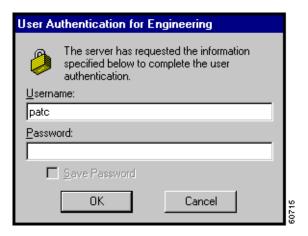

- **Step 1** In the Username field, enter your username. This entry is case-sensitive.
- Step 2 In the Password field, enter your password. This entry is case-sensitive. The field displays only asterisks.
- Step 3 Click OK.

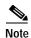

If you cannot choose the Save Password option, your administrator does not allow this option. If you can choose this option, be aware that using it might compromise system security, since your password is then stored on your PC and is available to anyone who uses your PC.

If Save Password is checked and authentication fails, your password may be invalid. To eliminate a saved password, click **Options** > **Erase User Password**.

Proceed to the section "Viewing Connection Status."

# **Authenticating Through a Windows NT Domain**

To display the Windows NT Domain user authentication dialog box, perform the following steps. The title bar identifies the connection entry name.

User Authentication for Companyx

The remote peer requires additional user authentication to authorize this connection.

Username:

simonz

Password:

Save Password

Domain:

Figure 4-7 Authenticating Through a Windows NT Domain

- **Step 1** In the Username field, enter your username. This entry is case-sensitive.
- Step 2 In the Password field, enter your password. This entry is case-sensitive. The field displays only asterisks.
- Step 3 In the Domain field, enter your Windows NT Domain name, if it is not already there.
- Step 4 Click OK.

Skip to "Viewing Connection Status."

# **Changing your Password**

Your network administrator may have configured your group for RADIUS with Expiry authentication on the VPN 3000 Concentrator. If this feature is in effect and your password has expired, a dialog box prompts you to enter and confirm a new password.

After you have tried unsuccessfully to log in three times, you might receive one of the following login messages:

- · Restricted login hours
- · Account disabled
- No dial-in permission
- · Error changing password
- · Authentication failure

These messages let you know the cause of your inability to log in. For help, contact your network administrator.

# Authenticating Through RSA Data Security (RSA) SecurID (SDI)

RSA (formerly SDI) SecurID authentication methods include physical SecurID cards and keychain fobs, and PC software called SoftID. SecurID cards also vary: with some cards, the passcode is a combination of a PIN and a cardcode; with others, you enter a PIN on the card and it displays a passcode. Ask your system administrator for the correct procedure.

Authentication via these methods also varies slightly for different operating systems. If you use an RSA method, the VPN Client displays the appropriate RSA user authentication dialog box. The title bar identifies the connection entry name.

# RSA User Authentication: SecurID Tokencards (Tokencards, Pinpads, and Keyfobs) and SoftID v1.0 (Windows 95, Windows 98, and Windows ME)

To display an authentication dialog box asking for your username and passcode, perform the following steps. (See Figure 4-8.) If you are using SoftID, it must be running on your PC.

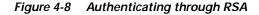

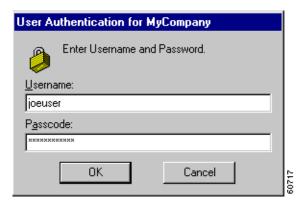

- **Step 1** In the Username field, enter your username. This entry is case-sensitive.
- Step 2 In the Passcode field, enter a SecurID code. With SoftID, you can copy this code from the SoftID window and paste it here. Your administrator will tell you what you need to enter here, depending on the type of tokencard you are using.
- Step 3 After entering the code, click **OK**.

#### RSA User Authentication: SoftID v1.x (Windows NT Only) and SoftID v2.0 (All Operating Systems)

If you are using SoftID under Windows NT, the VPN Client displays an authentication dialog box asking for your username and PIN. (See Figure 4-9).

Figure 4-9 Authenticating Through SoftID on Windows NT

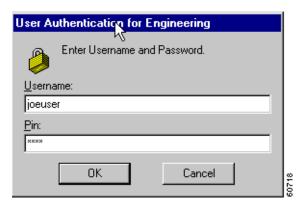

- **Step 1** In the Username field, enter your username. This entry is case-sensitive.
- Step 2 In the PIN field, enter your SoftID PIN. The VPN Client gets the passcode from SoftID by communicating directly with SoftID. The SoftID application must be installed but does not have to be running on your PC.
- Step 3 After entering the PIN, click **OK**.

#### **RSA New PIN Mode**

The first time you authenticate using SecurID or SoftID (all operating systems), or if you are using a new SecurID card, and if the RSA administrator allows you to create your own PIN, the authentication program asks if you want to create your own PIN. (See Figure 4-10.)

Figure 4-10 SecurID New PIN Request

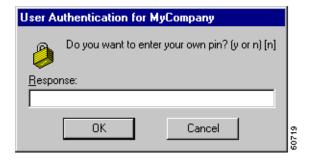

Step 1 Enter your response y for yes or n for no. No is the default response. Then, click **OK**. What happens next depends on your response.

• If you responded yes—Enter your new PIN in the New PIN field and enter it again in the Confirm PIN field. Click **OK**. (See Figure 4-11.)

Figure 4-11 Entering a New PIN Yourself

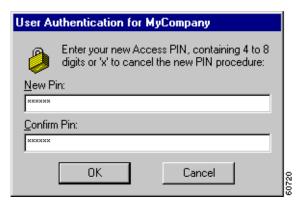

• If you responded no—the authentication program asks if you will accept a system-generated PIN. (See Figure 4-12.)

Figure 4-12 Accepting a PIN from the System

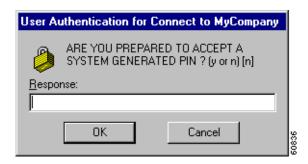

Step 2 To receive a PIN, you must respond y for yes and then click **OK**. When you do, the authentication program generates a PIN for you and displays it. (See Figure 4-13.) Be sure to remember your PIN.

Figure 4-13 New PIN Received

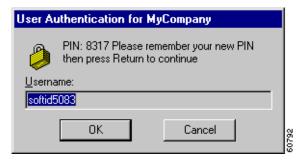

Step 3 To continue, click OK.

#### SecurID Next Cardcode Mode

Sometimes SecurID authentication prompts you to enter the next cardcode from your token card, as in Figure 4-14. SecurID displays this prompt either to resynchronize the token card with the RSA server, or because it noticed several unsuccessful attempts to authenticate with this username.

The SecurID Next Cardcode Mode dialog box might appear. (See Figure 4-14.)

Figure 4-14 Entering the Passcode for SecurID Next Card

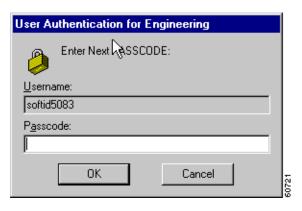

In the Passcode field, enter the next code from your token card. This field requires only a cardcode. Do not include your PIN as part of the passcode.

Now continue to "Viewing Connection Status."

# **Connecting with Digital Certificates**

Before you created a connection entry using a digital certificate, you must have already enrolled in a Public Key Infrastructure (PKI), have received approval from the Certificate Authority (CA), and have one or more certificates installed on your system. If this is not the case, then you need to obtain a digital certificate. In many cases, the network administrator of your organization can provide you with a certificate. If not, then you can obtain one by enrolling with a PKI directly using the Certificate Manager application, or you can obtain an Entrust profile through Entrust Entelligence. Currently, we support the following PKIs:

- UniCERT from Baltimore Technologies (www.baltimoretechnologies.com)
- Entrust PKI<sup>TM</sup> from Entrust Technologies (www.entrust.com)
- Versign (www.verisign.com)
- Microsoft Certificate Services in Microsoft Windows 2000 Server
- Cisco Certificate Store

The websites listed in parentheses in this list contain information about the digital certificates that each PKI provides. The easiest way to enroll in a PKI or import a certificate is to use the Certificate Manager (see "Enrolling and Managing Certificates") or Entrust Entelligence (see Entrust documentation).

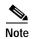

Every time you connect using a certificate, the VPN Client checks to verify that your certificate has not expired. If your certificate is within one month of expiring, the VPN Client displays a message when you attempt to connect or when you use the Properties option. The message displays the certificate common name, the "not before" date, the "not after" date, and the number of days until the certificate expires or since it has expired.

There is one exception to this rule. When you are authenticating with a Microsoft certificate, the VPN Dialer skips the automatic certificate validation process and starts the connection immediately. If there is a problem with the certificate, the connection attempt fails. To obtain information about the failure, look in the connection log file (see "Viewing and Managing the VPN Client Event Log"). To validate the certificate manually, choose Properties > Authentication > Validate Certificate.

What happens when you press **Connect** can depend on the level of private key protection on your certificate. If your certificate is password protected, you are prompted to enter the password.

# **Connecting with an Entrust Certificate**

This section provides important information about what to expect when connecting with an Entrust certificate under certain conditions.

## **Accessing Your Profile**

If you are not already logged in, you must log in to Entrust Entelligence to access your Entrust Entelligence certificate profile, using the following procedure:

After you choose **Connect** on the VPN Client main dialog box, the Entrust logon dialog box appears. (See Figure 4-15.)

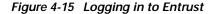

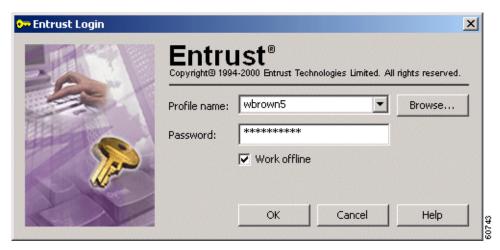

Step 1 Choose a profile name from the pull-down menu.

Your network administrator has previously configured one or more profiles for you through Entrust Entelligence. If the software is installed on your system but there are no profiles available, then you need to get a profile from your network administrator or directly through Entrust. Refer to *Entrust Entelligence Quick Start Guide* for instructions on obtaining a profile. The *VPN Client Administrator Guide* contains supplementary configuration information.

**Step 2** After choosing a profile, enter your Entrust password.

Check the Work offline field to use Entrust Entelligence without connecting to the Entrust PKI. If Work offline is checked and you press **OK**, the Entrust wizard displays the message shown in Figure 4-16.

Figure 4-16 Entrust Login Message

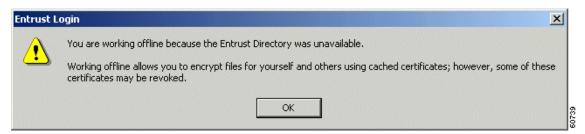

You can ignore this message. Since you are connecting to your organization's private network using an existing certificate profile, you are not interacting with the Entrust PKI. If you see this message, click **OK** to continue.

Step 3 After completing the Entrust Login dialog box (see Figure 4-15), click **OK**.

You may receive a security warning message from Entrust. This warning occurs, for example, when an application attempts to access your Entelligence profile for the first time or when you are logging in after a VPN Client software update. The message happens because Entrust wants to verify that it is acceptable for the VPN Client to access your Entrust profile.

Figure 4-17 Entrust Security Warning

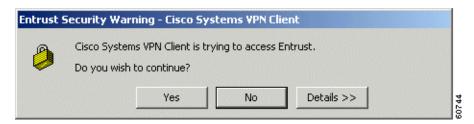

Step 4 At the warning message, click **Yes** to continue.

You can now use your Entrust certificate for authenticating your new connection entry.

### **Entrust Inactivity Timeout**

If you have a secure connection and you see a padlock next to the Entelligence icon in the Windows system tray, Entelligence has timed out. However, you have not lost your connection. If you see the Entelligence icon with an X next to it, you are logged out of Entrust, and you did not have a secure connection initially. To make a new connection, start from the beginning (see "Accessing Your Profile").

### Using Entrust SignOn and Start Before Logon Together

Entrust SignOn<sup>TM</sup> is an optional Entrust application that lets you use one login and password to access Microsoft Windows and Entrust applications. This application is similar to *start before logon*, which is a VPN Client feature that enables you to dial in before logging on to Windows NT. For information about start before logon, see "Starting a Connection Before Logging on to a Windows NT Platform".

If you want to use these two features together, you should make sure you have installed Entrust Entelligence with the Entrust SignOn module before installing the VPN Client. For information about installing Entrust SignOn, refer to Entrust documentation and the *VPN Client Administrator Guide*, Chapter 1.

To use these two features together, follow these steps:

Step 1 Start your system.

When the SignOn option is installed, Entrust displays its own Ctrl Alt Delete dialog box.

Step 2 Click Ctrl Alt Delete.

The Entrust Options dialog box and the VPN Dialer login dialog box both pop up. The VPN Dialer dialog box is active.

Step 3 To start your VPN connection, click Connect on the VPN Dialer main dialog box.

The Entrust login dialog box becomes active.

Step 4 To log in to your Entrust profile, enter your Entrust password.

The VPN Dialer password prompt dialog box becomes active.

**Step 5** Enter your VPN dialer username and password.

The VPN Client authenticates your credentials and optionally displays a banner and/or a notification. Respond to the banner or notification as required. Then the Windows NT logon dialog box is active.

Step 6 To complete the connection, enter your Windows NT logon credentials in the Windows logon dialog box and you are done.

## Connecting with a Smart Card or Token

The VPN Client supports authentication with digital certificates through a smart card or electronic token. Several vendors provide smart cards and tokens. For an up-to-date list of those that the VPN Client currently supports, see "Smart Cards Supported". Smart card support is provided through Microsoft Cryptographic API (MS CAPI). Any CryptoService provider you use must support signing with CRYPT\_NOHASHOID.

Once you or your network administrator has configured a connection entry that uses a Microsoft certificate provided by a smart card, you must insert the smart card into the receptor. When you start your connection, you are prompted to enter a password or PIN, depending on the vendor. For example, Figure 4-18 shows the authentication prompt from ActivCard Gold.

Figure 4-18 ActivCard Gold PIN Prompt

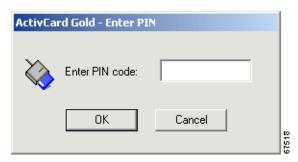

In above example, you would type your PIN code in the Enter PIN code field and click OK.

The next example shows how to log in to eToken from Aladdin. You select the token in the eToken Name column, type a password in the User Password field, and click  $\mathbf{OK}$ .

Figure 4-19 eToken Prompt

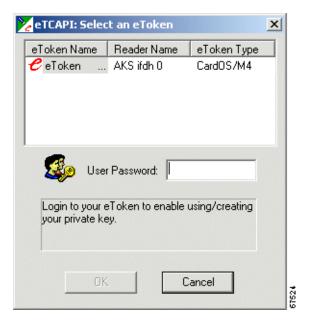

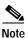

If your smart card or token is not inserted, the authentication program displays an error message. If this occurs, insert your smart card or token and try again.

# **Completing the Private Network Connection**

After completing the user authentication phase, the VPN Client continues negotiating security parameters and displays a dialog box. (See Figure 4-20.) The title bar identifies the remote Cisco VPN device to which you are connecting.

Figure 4-20 Completing Connection History

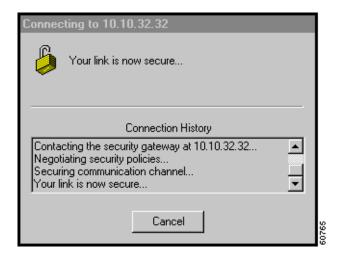

If the network administrator of the Cisco VPN device has created a client banner, you see a message designated for all clients connecting to that device; for example, The Documentation Server will be down for routine maintenance on Sunday.

After you complete your connection, the VPN Client minimizes to an icon in the system tray on the Windows task bar.

You are now connected securely to the private network via a tunnel through the Internet, and you can access the private network as if you were an onsite user.

# **Using Automatic VPN Initiation**

Your VPN Client can automatically initiate a VPN connection based on the network to which your machine is connected. The name of this feature is called *auto initiation* for on-site Wireless LANs (WLANs). Auto initiation makes the user experience resemble a traditional wired network in which VPNs secure WLANs. These environments are also known as WLANs.

On-site WLAN VPNs are similar to remote access VPNs with an important distinction. In an on-site wireless VPN environment, enterprise administrators have deployed wireless 802.11x networks in corporate facilities and these networks use VPNs to secure the wireless part of the network link. In this case, if your PC is on a WLAN without VPN, you cannot access network resources. If a VPN exists, your access is similar to what it is with wired Ethernet connections. Figure 4-21 shows the two different types of VPN access.

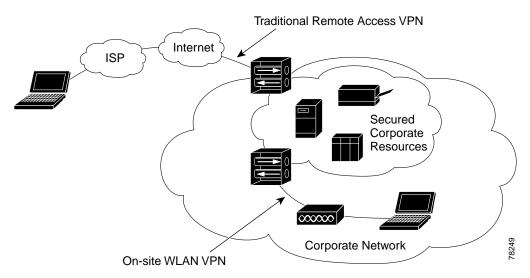

Figure 4-21 Remote Access VPN Versus On-Site Wireless Access VPN

In your connection profile, your network administrator can configure a list of up to 64 matched networks (address/submasks) and corresponding connection profiles (.pcf files). When the VPN Client detects that your PC's network address matches one of the addresses in the auto initiation network list, it automatically establishes a VPN connection using the matching profile for that network.

While auto initiation is primarily for an on-site WLAN application, you can also use auto initiation in any situation based on the presence of a specific network. For example, in your home office, you may want to create an entry for your VPN to auto initiate from your corporate PC whenever you are connected to your home network, whether that network is a wireless or a wired LAN.

The VPN Dialer lets you know when your connection is auto initiating and informs you of various stages in the process of an auto initiated connection. You can suspend, resume, disconnect or disable auto initiation. When you disconnect or the connection attempt fails, the VPN Dialer automatically retries auto initiation using a configured interval called the retry interval. From The VPN Dialer Options menu, you can disable auto initiation, and you can change the interval between connection attempts.

# **Connecting Through Auto Initiation**

Typically when you start your wireless system (normally a laptop), your connection initiates automatically. You do not see the VPN Dialer's main dialog. As the connection goes forward, the VPN Dialer displays the dial status screen (see Figure 4-22).

Figure 4-22 Viewing Dial Status of an Auto Initiated VPN Connection

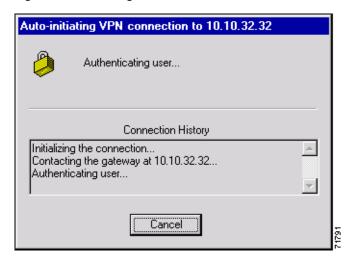

Also, the VPN Dialer displays the authentication dialog such as the one shown in Figure 4-23.

Figure 4-23 Authenticating Auto Initialized Connection

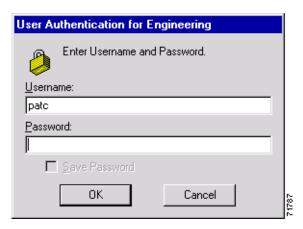

When you enter your authentication information, your connection starts immediately, as you can tell by viewing the closed yellow lock icon in the system tray.

Figure 4-24 Closed Lock—Connected

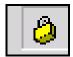

Or to cancel the connection attempt, click **Cancel** in the Dial Status dialog. When you cancel the connection attempt, the VPN Dialer displays the following message.

Figure 4-25 Canceling Connection Attempt During Authentication

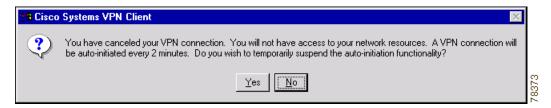

To cancel, click **No**. If you are using the Log Viewer application, in the event log, you see the message "Connection canceled."

To suspend, click **Yes**; in the event log, you see the message "Auto-initation has been suspended". When suspended, also in the task bar, you see that the yellow lock icon is now open.

Figure 4-26 Open Lock—Suspended Auto Initiation

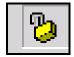

To resume auto initiation after canceling, right-click on the open yellow lock icon and select **Resume Auto-initiation** from the menu.(See Figure 4-27).

Figure 4-27 Resuming Auto Initiation

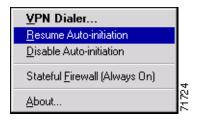

Auto initiation resumes. This is the simplest scenario of what happens during auto initiation. At various points, depending on the actions you take, you see messages, changes in the color of the icon in the system tray, and differences in choices you can make. The rest of this section describes these various alternatives.

## **Disconnecting Your Session**

To disconnect your session, either double-click the lock icon in the system tray and click the **Disconnect** button or right-click the lock and select **Disconnect** from the menu (in the standard way). The VPN Dialer displays the following message. (See Figure 4-28.)

Figure 4-28 Disconnecting Your Session

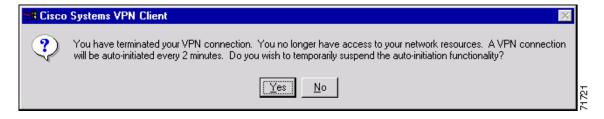

To suspend auto initiation, click **Yes**. Auto initiation suspends until you resume it, disable it, or log off. When you click **No**, auto initiation stays in effect and the VPN Dialer automatically retries auto initiation according to the retry interval; for example, every minute.

### Changing Option Values While Auto Initiation is Suspended

When auto initiation is suspended, you can change VPN Dialer options as follows:

- Step 1 Double-click yellow lock icon in the system tray.
- Step 2 Click Options. The VPN Dialer displays the Options menu.

## **Disabling Auto Initiation**

To completely shut down auto initiation, you can disable it through the Options menu by following these steps:

- Step 1 Display the VPN Dialer main dialog box and click **Options**.
- **Step 2** Select **Automatic VPN Initiation**. The VPN Dialer displays the dialog box shown in Figure 4-29.

Figure 4-29 Setting Auto Initiation Parameters

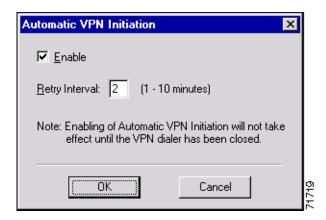

Step 3 Click to remove the check mark from **Enable** and click **OK**. The log displays a message, "Auto-initiation has been disabled," and auto initiation terminates. When you click the dialer icon in the system tray, VPN Dialer is the only option displayed.

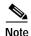

Unchecking Enable does not remove Automatic VPN Initiation option from the Options menu. This option always shows up in the menu as long as the feature has been configured by your network administrator.

### **Disabling While Suspended**

Alternatively, when auto initiation is suspended and you want to disable it, follow these steps:

- Step 1 Right-click on the icon in the system tray.
- Step 2 Select **Disable Auto-initiation**. The VPN Dialer displays a warning message (See Figure 4-30.)

Figure 4-30 Disabling an Auto Initiated Connection

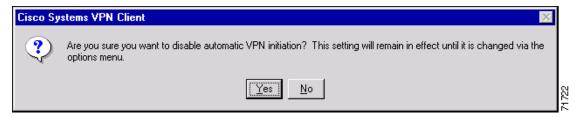

Step 3 To completely disable auto initiation and eliminate further automatic retries, click **Yes**. Or to cancel the action and keep auto initiation enabled, click **No**.

## **Restarting After Disabling Auto Initiation**

When you want to restart auto initiation, follow these steps:

- Step 1 Launch the VPN Dialer from the Start > Programs > Cisco Systems VPN Dialer menu.
- Step 2 Click Options.
- Step 3 Select Automatic VPN Initiation.
- Step 4 Check **Enable** and click **OK**. The log shows that auto initiation is now in effect. For an example, see Figure 4-31.

Figure 4-31 Auto Initation Log Messages

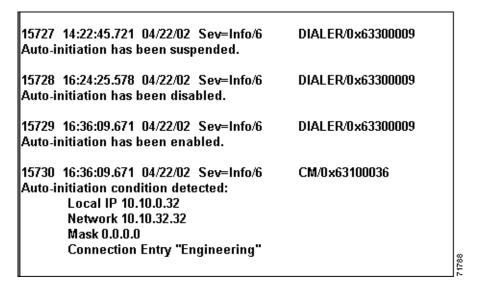

Step 5 Close the VPN Dialer dialog. The Authentication dialog box displays.

### **Connection Failures**

If the auto initiation attempt fails, the VPN Dialer notifies you with a dial status dialog and a warning message.

Figure 4-32 Auto Initiation Failure Message

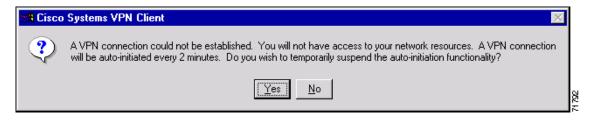

To suspend auto initiation, click **Yes**. To continue retrying, click **No**. When you click No, the VPN Dialer keeps trying to connect until the connection goes through or you either disable auto initiation or log out.

## **Summary of Auto Initiation States**

This section shows each stage of auto initiation as indicated through the changes in the appearance of the lock icon in the system tray.

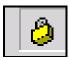

Closed lock—Connected. A secure connection is in effect. Note that the closed yellow lock always indicates a secure connection whether or not you are using auto initiation.

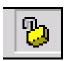

Open yellow lock—Not connected. Auto initiation is suspended and waiting for a user action (resuming or disabling).

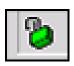

Open green lock—VPN Dialer is auto initiating a connection. The VPN Dialer is attempting to auto initiate from the Dial Status dialog.

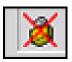

Closed yellow lock with red X over it—Connection terminating. You have chosen to disconnect. The VPN Dialer asks if you want to suspend (see Figure 4-28). (Note that this icon is not specific to auto initiation but occurs any time you choose to disconnect.)

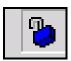

Open Blue Lock— Auto Initiation continues to be suspended with the VPN Dialer's main dialog box displaying. When you click on this lock, VPN Dialer is the only menu choice displayed. If you click **Close**, the VPN Dialer returns to the normal auto initiation suspended state.

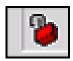

Open Red Lock—Auto Initiation is disabling from the suspended state. VPN Dialer displays the Disable warning dialog box (see Figure 4-30) that lets you confirm or retreat.

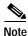

Auto initiation does not connect if the VPN Dialer is opened by any means.

# **Viewing Connection Status**

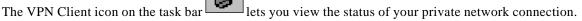

- · Double-click the icon, or
- Click the icon with the right mouse button and choose **Status** from the pop-up menu.

The VPN Client Connection Status dialog box appears. The dialog contains three tabs:

- General (See Figure 4-33.)
- Statistics (See Figure 4-34.)
- Firewall (See Figure 4-35).

### **General Information**

The General tab on the Connection Status dialog box provides IP security information, listing the IPSec parameters that govern the use of this VPN tunnel to the private network.

Figure 4-33 Viewing IPSec Security Information

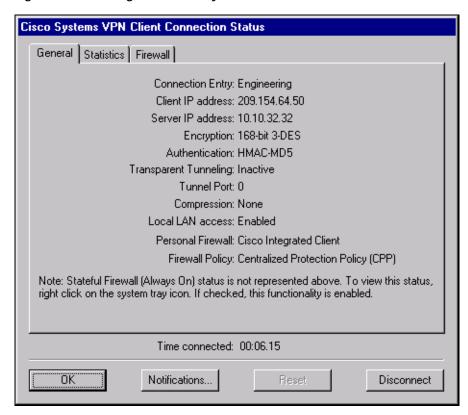

The parameters are the following:

- Connection Entry—The name of the profile you are using to establish the connection.
- Client IP address—The IP address assigned to the VPN Client for the current session.
- Server IP address—The IP address of the VPN device to which the VPN Client is connected.

- Encryption—The data encryption method for traffic through this tunnel. Encryption makes data unreadable if intercepted.
- Authentication—The data, or packet, authentication method used for traffic through this tunnel. Authentication verifies that no one has tampered with data.
- Transparent Tunneling—The status of tunnel transparent mode in the client, either active or inactive.
- Tunnel Port—If Transparent Mode is active, the tunnel port through which packets are passing. This field also identifies whether the VPN Client is sending packets through UDP or TCP. This port number comes from the VPN device. If UDP, the port is negotiated; if TCP the port is preconfigured. If Transparent Tunneling is inactive, then the value of Tunnel Port is zero.
- Compression—Whether data compression is in effect as well as the type of compression in use. Currently, LZS is the only type of compression that the VPN Client supports.
- Local LAN Access—Whether this parameter is enabled or disabled. (For information on configuring this feature, see "Allowing Local LAN Access".)
- Personal Firewall—The name of the firewall that the VPN Client is enforcing, such as the Cisco Integrated Client, Zone Labs ZoneAlarm, ZoneAlarm Pro, BlackICE Defender, and so on.
- Firewall Policy—The firewall policy in use:
  - AYT (Are You There) enforces the use of a specific personal firewall but does not require you
    to have a specific firewall policy.
  - Centralized Protection Policy (CPP) or "Policy Pushed" as defined on the VPN Concentrator
    lets you define a stateful firewall policy that the VPN Client enforces for Internet traffic while
    a tunnel is in effect. CPP is for use during split tunneling and is not relevant for a tunnel
    everything configuration. In a tunnel everything configuration, all traffic other than tunneled
    traffic is blocked during the tunneled connection.
  - Client/Server corresponding to "Policy from Server" (Zone Labs Integrity) on the VPN Concentrator

### **Statistics**

The Statistics tab on the Connection Status dialog box shows statistics for data packets that the VPN Client has processed during the current session or since the statistics were reset. Reset affects only this tab

Figure 4-34 Viewing Statistics

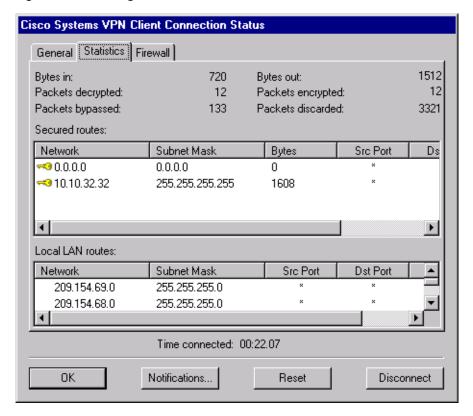

- Bytes in—The total amount of data received after a secure packet has been successfully decrypted.
- Bytes out—The total amount of encrypted data transmitted through the tunnel.
- Packets decrypted—The total number of data packets received on the port.
- Packets encrypted—The total number of secured data packets transmitted out the port.
- Packets bypassed—The total number of data packets that the VPN Client did not process because they did not need to be encrypted. Local ARPs and DHCP fall into this category.
- Packets discarded—The total number of data packets that the VPN Client rejected because they did not come from the secure VPN device gateway.

#### **Secured Routes**

The Secured Routes section lists the IPSec Security Associations (SAs).

In Figure 4-34 under Secured Routes, the columns show the following types of information.

- Key icon—In the first row, you see a key icon at the start of the connection entry. This key shows that the route is secure. The software generates a key as soon as the client needs to send secure data through the tunnel to the networks on the other side. The absence of a key means that the SA is no longer active. The SA may have timed out due to inactivity. Sending data to this network re-establishes the SA, and the key reappears.
- Network—The IP address of the remote private network with which this VPN Client has an SA.
- Subnet Mask—The subnet mask of the IP address for this SA.
- Bytes—The total amount of data this SA has processed. This includes data before encryption as well as encrypted data received.
- Src Port, Dst Port, and Protocol are for future use.

#### **Local LAN Routes**

If active the Local LAN Routes box shows the network addresses of the networks you can access on your local LAN while you are connected to your organization's private network through an IPSec tunnel. You can access up to 10 networks on the client side of the connection. A network administrator at the central site must configure the networks you can access from the client side. For information on configuring Local LAN Access on the VPN 3000 Concentrator, refer to *VPN Client Administrator Guide*, Chapter 1.

#### **Time Connected**

The Statistics tab also displays the time in days, hours, minutes and seconds, that has elapsed since you initiated the connection.

### Firewall Tab

The Firewall tab displays information about the VPN Client's firewall configuration.

The VPN Concentrator's network manager sets up the firewall policy under Configuration | User Management | Base Group or Group | Client FW tab. There are three options:

- Are You There—The supported personal firewall software on the VPN Client PC controls its own rules. The VPN Client polls the firewall every 30 seconds to make sure it is still running, but does not confirm that a specific policy is enforced.
- Centralized Protection Policy—This policy takes advantage of the Cisco Integrated Client. The
  policy rules are defined on the VPN Concentrator and sent to the VPN Client during each connection
  attempt. The VPN Client enforces these rules for all non-tunneled traffic while the tunnel is active.
- Client/Server—This policy relates to Zone Labs Integrity solution. The policy is defined on the Integrity Server in the private network and sent to the VPN Concentrator, which in turns sends it to the Integrity Agent on the VPN Client PC to implement. Since Integrity is a fully functional personal firewall, it can intelligently decide on network traffic based on applications as well as data.

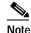

CPP affects Internet traffic only. Traffic across the tunnel is unaffected by its policy rules. If you are operating in tunnel everything mode, enabling CPP has no affect.

The information shown on this tab varies according to your firewall policy.

- AYT—When the Are You there (AYT) is the supported capability, the Firewall tab shows only the firewall policy (AYT) and the name of the firewall product (see Figure 4-35).
- Centralized Protection Policy (CPP)—When CPP is the supported capability, the Firewall tab includes the firewall policy, the firewall in use, and firewall rules (see Figure 4-36).
- Client/Server—When the Client/Server is the supported capability, the Firewall tab displays the firewall policy as Client/Server, the name of the product as ZoneLabs Integrity Agent, the user ID, session ID, and the addresses and port numbers of the firewall servers (see Figure 4-37).

#### **AYT Firewall Tab**

The Firewall tab shows that AYT is running and displays the name of the firewall product that supports AYT.

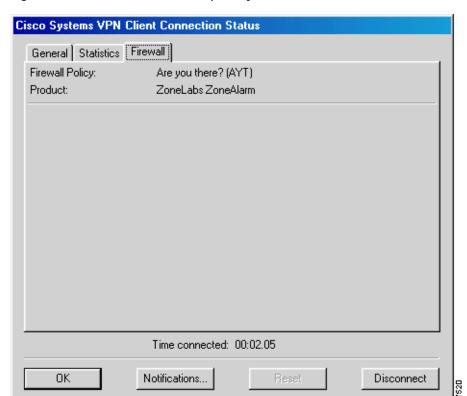

Figure 4-35 Firewall Tab for AYT capability

### Centralized Protection Policy (CPP) Using the Cisco Integrated Client

CPP is a stateful firewall policy that is defined on and controlled from the VPN Concentrator. It can add protection for the VPN Client PC and private network from intrusion when split tunneling is in use. For CPP (see Figure 4-36), the Firewall tab shows you the firewall rules in effect.

Figure 4-36 Firewall Tab for CPP

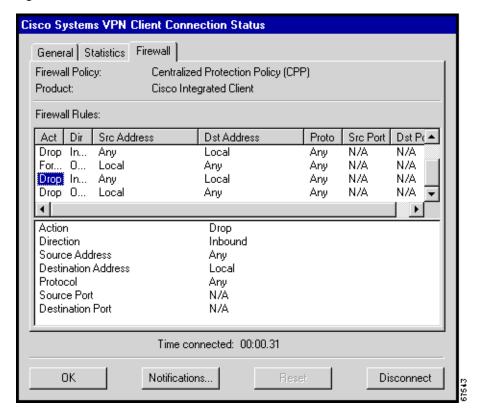

This status screen lists the following information:

- Firewall Policy—The policy established on the VPN Concentrator for this VPN Client.
- Product—Lists the name of the firewall currently in use, such as Cisco Integrated Client, Zone Alarm Pro, and so on.

#### **Firewall Rules**

The Firewall Rules section shows all of the firewall rules currently in effect on the VPN Client. Rules are in order of importance from highest to lowest level. The rules at the top of the table allow inbound and outbound traffic between the VPN Client and the secure gateway and between the VPN Client and the private networks with which it communicates. For example, there are two rules in effect for each private network that the VPN Client connects to through a tunnel (one rule that allows traffic outbound and another that allows traffic inbound). These rules are part of the VPN Client software. Since they are at the top of the table, the VPN Client enforces them before examining CPP rules. This approach lets the traffic flow to and from private networks.

CPP rules (defined on the VPN Concentrator) are only for nontunneled traffic and appear next in the table. For information on configuring filters and rules for CPP, see *VPN Client Administrator Guide*, Chapter 1. A default rule "Firewall Filter for VPN Client (Default)" on the VPN Concentrator lets the VPN Client send any data out, but permits return traffic in response only to outbound traffic.

Finally, there are two rules listed at the bottom of the table. These rules, defined on the VPN Concentrator, specify the filter's default action, either drop or forward. If not changed, the default action is drop. These rules are used only if the traffic does not match any of the preceding rules in the table.

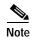

The Cisco Integrated Client firewall is stateful in nature, where the protocols TCP, UDP, and ICMP allow inbound responses to outbound packets. For exceptions, refer to *VPN Client Administrator Guide*, Chapter 1. If you want to allow inbound responses to outbound packets for other protocols, such as HTTP, a network administrator must define specific filters on the VPN Concentrator.

You can move the bars on the column headings at the top of the box to expand their size; for example, to display the complete words Action and Direction rather than Act or Dir. However, each time you exit from the display and then open this status tab again, you must expand the columns again. Default rules on the VPN Concentrator (drop any inbound and drop any outbound) are always at the bottom of the list. These two rules act as a safety net and are in effect only when traffic does not match any of the rules higher in the hierarchy.

To display the fields of a specific rule, click on the first column and observe the fields in the next area below the list of rules. For example, the window section underneath the rules in Figure 4-36 displays the fields for the rule that is highlighted in the list.

A firewall rule includes the following fields:

- Action—The action taken if the data traffic matches the rule:
  - Drop = Discard the session.
  - Forward = Allow the session to go through.
  - Direction—The direction of traffic to be affected by the firewall:
    - Inbound = traffic coming into the PC, also called local machine.
    - Outbound = traffic going out from the PC to all networks while the VPN Client is connected to a secure gateway.
- Source Address—The address of the traffic that this rule affects:
  - Any = all traffic; for example, drop any inbound traffic.
  - This field can also contain a specific IP address and subnet mask.
  - Local = the local machine; if the direction is Outbound then the Source Address is local.
- Destination Address—The packet's destination address that this rule checks (the address of the recipient).
  - Any = all traffic; for example, forward any outbound traffic.
  - Local = The local machine; if the direction is Inbound, the Destination Address is local.
- Protocol—The Internet Assigned Number Authority (IANA) number of the protocol that this rule concerns (6 for TCP; 17 for UDP and so on).
- Source Port—Source port used by TCP or UDP.
- Destination Port—Destination port used by TCP or UDP.

#### Client/Server Firewall Tab

When Client/Server is the supported policy, the Firewall tab displays the name of the firewall policy, the name of the product, the user ID, session ID, and the addresses and port numbers of the firewall servers in the private network (see Figure 4-37). Zone Labs Integrity is a Client/Server firewall solution in which the Integrity Server (IS) acts as the firewall server that pushes firewall policy to the Integrity Agent (IA) residing on the VPN Client PC. Zone Labs Integrity can also provide a centrally controlled always on personal firewall.

Figure 4-37 Client/Server Firewall Tab

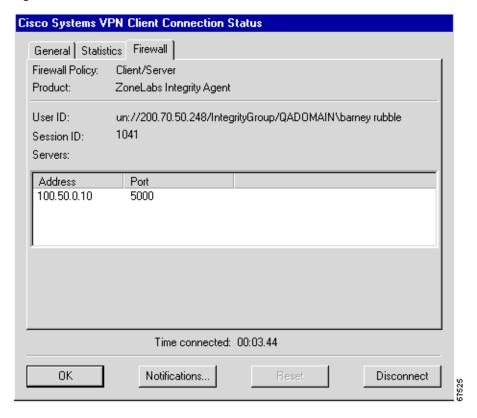

Firewall Policy—This field shows that Client/Server is the supported policy.

Product—Lists the name of the Client/Server solution currently in use, such as Zone Labs Integrity Client.

User ID—In the format xx://IP address of the VPN Concentrator/group name and user name

Where: xx can be **un** or **dn**:

**un** = The gateway-based ID is based on the group and user name.

dn = The gateway-based ID is based on the distinguished name (as is the case when using digital certificates).

The User ID is used to initialize the firewall client.

Session ID—The session ID of the connection between all of the entities. This is used to initialize the firewall client and is helpful for troubleshooting.

Servers—The IP address and port number of each firewall server. For Release 3.6, there is only one.

## **Resetting Statistics**

To reset all connection statistics to zero, click **Reset**. *There is no undo*. Reset affects only the connection statistics, not the other sections of this dialog box.

# **Closing the VPN Client**

You may want to close the VPN Client when it is running on your PC but not connected to a remote network.

To close the VPN Client when it is not connected to a remote network, do one of the following:

- Click **Close** on the VPN Dialer's main dialog box. (See Figure 4-1).
- Press Esc on your keyboard.
- · Press Alt-F4 on your keyboard.

# **Disconnecting your VPN Client Connection**

To disconnect your PC from the private network, do one of the following:

- Double-click the VPN Client icon on the Windows task bar. Click **Disconnect** on the Connection Status dialog box. (See Figure 4-33.)
- Click the VPN Client icon with the secondary mouse button and choose Disconnect from the pop-up
  menu.

Your IPSec session ends and the VPN Client closes. You must manually disconnect your dial-up networking connection (DUN).

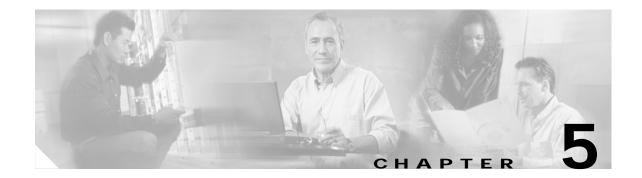

# Managing the VPN Client

This chapter explains the tasks you can perform to manage connection entries, view and manage event reporting, and upgrade or uninstall the VPN Client software. The management features are available from the Cisco Systems VPN Client applications menu. (See Figure 5-1.)

Figure 5-1 Cisco Systems VPN Client Menu of Applications

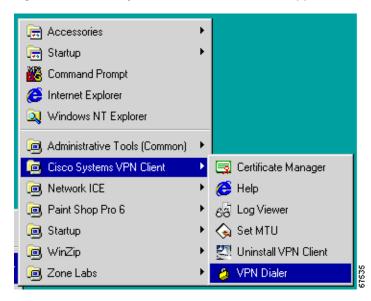

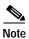

If you installed the VPN Client via the Microsoft Windows Installer, the Cisco Systems VPN Client menu does not include the Uninstall VPN Client option.

This chapter includes the following sections:

- · Managing VPN Client Connection Entries
- Enabling Stateful Firewall (Always On)
- · Launching an Application
- Managing Windows NT Logon Properties
- Viewing and Managing the VPN Client Event Log
- Receiving Notifications From a VPN Device

- Upgrading the VPN Client Software (InstallShield)
- Uninstalling the VPN Client with the Uninstall Application

To configure properties of connection entries, see "Configuring the VPN Client."

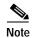

If you are a system administrator, refer to the VPN Client Administrator Guide for information on configuring the VPN 3000 Concentrator and preparing preconfigured profiles for VPN Client users.

# **Managing VPN Client Connection Entries**

To manage a connection entry, start the Cisco VPN Client and choose **VPN Dialer** from the menu of applications.

The VPN Client main dialog box appears. (See Figure 5-2.)

Figure 5-2 VPN Client Main Dialog Box (VPN Dialer)

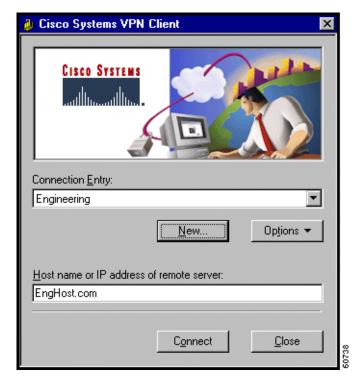

Click the **Connection Entry** drop-down menu arrow and choose an entry.

Click **Options** to display the menu.

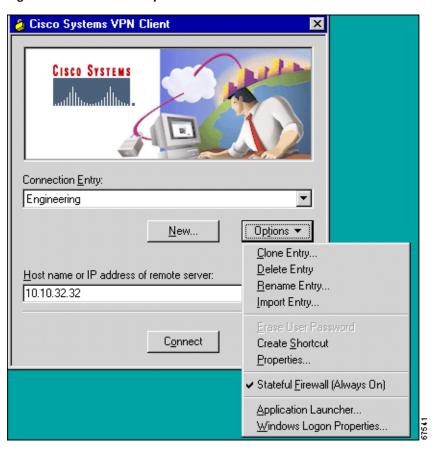

Figure 5-3 VPN Client Options Menu

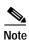

On a Windows 9x, Windows Me, or Windows XP home system, the VPN Client does not display Windows Logon Properties.

# **Cloning a Connection Entry**

To clone a connection entry with all its properties and use it as the basis for creating a new entry, follow these steps:

- Step 1 On the VPN Client's main dialog box, click the Connection Entry drop-down menu and choose the entry you want to clone.
- Step 2 On the VPN Client Options menu, choose Clone Entry. (See Figure 5-3.)

  The Clone Connection Entry dialog box appears. (See Figure 5-4.)

Figure 5-4 Clone Connection Entry Dialog Box

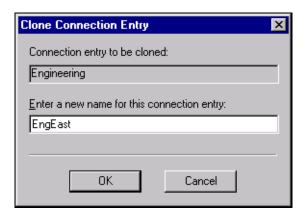

- Step 3 Enter a name for the new connection entry in the field and click **OK**.
- Step 4 The dialog box closes. The new name appears in the Connection Entry list in the VPN Client main dialog box.
- Step 5 To configure the properties of this new connection entry, click **Options > Properties** on the VPN Client main dialog box and see the "Setting or Changing Connection Entry Properties".

## **Deleting a Connection Entry**

To delete a configured connection entry, follow these steps:

- Step 1 On the VPN Client's main dialog box, click the Connection Entry drop-down menu arrow and choose the entry you want to delete.
- Step 2 On the VPN Client Options menu, choose **Delete entry**. (See Figure 5-3.)

A confirmation dialog box appears. (See Figure 5-5.)

Figure 5-5 Confirming Deletion of a Connection Entry

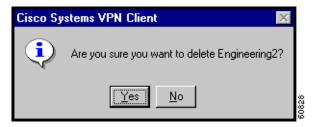

#### Step 3 Click Yes or No:

- To permanently delete the connection entry, click **Yes**. *There is no undo*.
- To retain the connection entry, click **No**.

The VPN Client returns to its main dialog box.

## **Renaming a Connection Entry**

You can rename a connection entry and retain all its properties. Each connection entry name must be unique. Since these names are *not* case-sensitive, be sure the new name differs in content, not just case.

- Step 1 On the VPN Client's main dialog box, click the Connection Entry drop-down menu and choose the entry you want to rename.
- Step 2 On the VPN Client Options menu, choose **Rename Entry**. (See Figure 5-3.)

The Rename Connection Entry dialog box appears. (See Figure 5-6.)

Figure 5-6 Entering a New Name for a Connection Entry

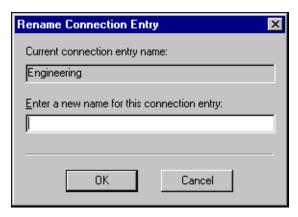

Step 3 Enter a new name for this connection entry in the field and click **OK**.

The dialog box closes. The new name appears in the Connection Entry list in the VPN Client main dialog box.

## Importing a VPN Client Configuration File

You can automatically configure your VPN Client with new settings by importing a new configuration file (a file with a .pcf extension, called a profile) that your system administrator supplies.

To automatically configure a VPN Client, perform the following steps:

- Step 1 Obtain a new VPN Client profile (.pcf) file from your system administrator.
- **Step 2** Load the file on your hard disk.
- Step 3 On the VPN Client main dialog box, click **Options** and choose **Import Entry** from the menu.

The VPN Client opens a window for you to choose the profile file. (See Figure 5-7.)

Figure 5-7 Choosing a File to Import

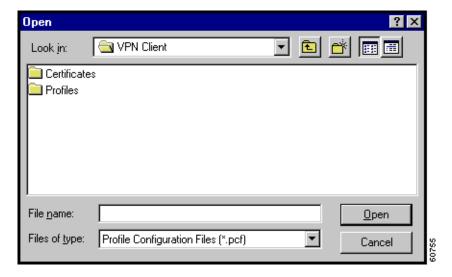

Step 4 Browse until you locate the profile file and when you have located it, choose it and click **Open**. (See Figure 5-8.)

Figure 5-8 Importing the Profile File

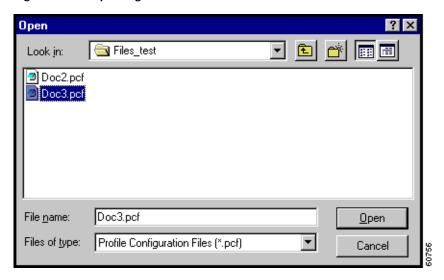

The VPN Client displays a message informing you that your file import was successful. (See Figure 5-9.) If the profile already exists, you receive a message asking if you want to overwrite it.

Cisco Systems VPN Client

Cisco Systems VPN Client

Connect

Engine

Host name or IP address of remote server:

10.10.32.32

Figure 5-9 Import Successful

#### Step 5 To continue, click **OK**.

78-14738-01

Alternatively, you can copy the .pcf file into the Profiles directory and restart the VPN Dialer application.

Your VPN Client is now configured with the connection entries and parameters specified by this new profile file. You can examine or modify the connection entries by clicking the Connection Entry drop-down menu on the main dialog box, choosing an entry, and clicking **Options > Properties**.

## **Erasing a Saved Password for a Connection Entry**

You or your administrator may have configured an entry to save the authentication password on your PC so you do not have to enter a password when you are connecting to the VPN device. Normally we recommend that you not use this feature, because storing the password on the PC can compromise security, and requiring a password to authenticate you every time you attempt to connect to the VPN device is fundamental to maintaining security on the private network. However, there may be reasons for temporarily bypassing the authentication dialog box, for example, when you want to create a batch file for your PC to log in to a VPN device to accomplish some task that requires using the private network behind the VPN device.

If there is a password saved on your system, and authentication fails, your password might be invalid.

To eliminate a saved password, use the Erase User Password feature on the Options menu. Erase User Password is available only when you have previously checked Save Password on the User Authentication dialog box. (See Figure 5-10.)

Cisco Systems VPN Client

Cisco Systems

Connecting to 10.10.32.32

User Authentication for Engineering

Enter Username and Password.

Username:

patc

Password:

Save Password

OK

Cancel

Connect

Close

Figure 5-10 Saving Password During Authentication

When the VPN device allows saving passwords on the remote site and Save Password is in effect, then Erase User Password is available on the Options menu. (See Figure 5-11.)

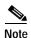

If you get a failed-to-authenticate message, you should enable **Erase User Password** on the VPN Client and verify that your password is valid. When you attempt to connect, the VPN Client prompts you to enter your password.

👌 Cisco Systems VPN Client Cisco Systems Connection Entry: Engineering ▼ Options 🕶 <u>N</u>ew.. Clone Entry... Delete Entry Host name or IP address of remote server: Rename Entry... 10.10.32.32 Import Entry... Erase User Password Connect Create Shortcut Properties... Stateful Firewall (Always On) Application Launcher... Windows Logon Properties..

Figure 5-11 Erase User Password Available

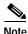

The VPN Client displays Windows Logon Properties only on Windows NT, Windows 2000, and Windows XP.

To enable this feature, click Erase User Password.

The VPN Client prompts you to confirm (See Figure 5-12.)

Figure 5-12 Verifying Erase User Password

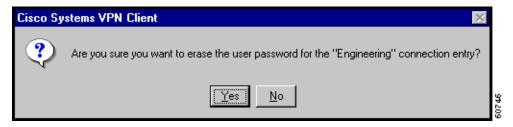

With Erase User Password in effect, the next time you connect, the authentication dialog box prompts you to enter your password: on the Options menu, the Erase User Password feature is no longer available. (See Figure 5-13.)

👶 Cisco Systems VPN Client X CISCO SYSTEMS Connection Entry: Engineering • <u>N</u>ew... Options 🔻 Clone Entry... Delete Entry Host name or IP address of remote server: Rename Entry... 10.10.32.32 Import Entry... Connect Create Shortcut Properties... Stateful Firewall (Always On) Application Launcher... Windows Logon Properties..

Figure 5-13 Erase User Password Unavailable

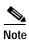

The VPN Client displays Windows Logon Properties only on Windows NT, Windows 2000, and Windows XP.

## **Creating a Shortcut for a Connection Entry**

You can create a shortcut on your desktop to quickly and directly launch a VPN Client connection entry that you use frequently.

- Step 1 On the VPN Client's main dialog box, click the Connection Entry drop-down menu and choose an entry.
- Step 2 On the VPN Client Options menu, choose Create Shortcut. (See Figure 5-3.)

The shortcut appears on your desktop, as in this example. (See Figure 5-14.)

Figure 5-14 Connection Entry Shortcut

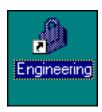

The VPN Client main dialog box remains open.

# **Enabling Stateful Firewall (Always On)**

The VPN Client includes an integrated stateful firewall that provides protection when split tunneling is in effect and protects the VPN Client PC from Internet attacks while the VPN Client is connected to a VPN Concentrator through an IPSec tunnel. This integrated firewall includes a feature called Stateful Firewall (Always On).

Stateful Firewall (Always On) provides even tighter security. When enabled, this feature allows *no* inbound sessions from all networks, whether or not a VPN connection is in effect. Also, the firewall is active for both encrypted and non encrypted traffic. There are two exceptions to this rule. The first is DHCP, which sends requests to the DHCP server out one port but receives responses from DHCP through a different port. For DHCP, the stateful firewall allows inbound traffic. The second is ESP. The stateful firewall allows ESP traffic from the secure gateway, because ESP rules are packet filters and not session-based filters. For the latest information on other exceptions, if any, refer to *Release Notes for Cisco VPN Client for Windows*.

To enable the stateful firewall, click **Stateful Firewall (Always on)** on the Options menu. When Stateful Firewall (Always On) is enabled, you see a check in front of the option. This feature is disabled by default. You can enable or disable this feature from the VPN Client Options menu. During a VPN connection, you can view the status of this feature by right-clicking the lock icon in the system tray. You can also enable or disable this feature from the same menu.

# **Launching an Application**

You can configure the dialer to automatically launch an application before establishing a connection. Some examples of why you would want to use this feature follow:

- You are configured for start before logon and you need to start an authentication application at the logon desktop.
- You want to launch a monitoring application such as the Log Viewer before each connection. (See Figure 5-15 to Figure 5-17.)

To configure the VPN Dialer to launch an application from the logon desktop, use the Application Launcher.

The Application Launcher starts the specified application once per session. To launch an application again, you must exit from the VPN Dialer, restart the VPN Dialer, and launch the application.

To activate Application Launcher, follow these steps:

Step 1 Open the VPN Dialer Options pull-down menu (shown in Figure 5-3) and click **Application Launcher**. (See Figure 5-15.)

Figure 5-15 Application Launcher Option

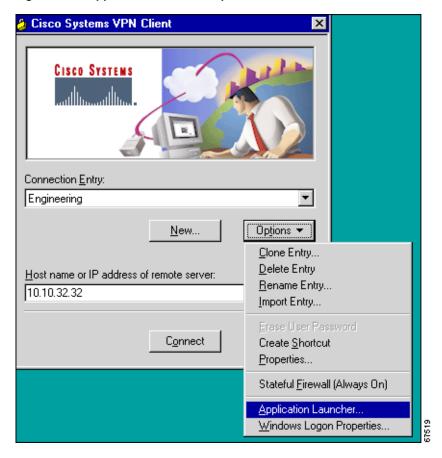

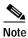

The VPN Client displays Windows Logon Properties only on Windows NT, Windows 2000, and Windows XP.

The VPN Dialer displays a dialog box prompting for the name of the application. (See Figure 5-16.)

Figure 5-16 Entering the Name of the Application

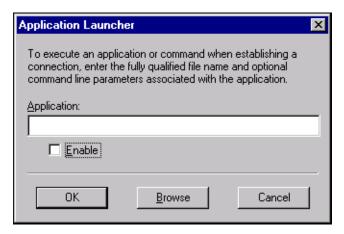

Step 2 Click **Browse** to locate and then choose the complete pathname to the application as well as the name of the application. (See Figure 5-17.)

The application name appears in the Application Launcher dialog box. In this example, the VPN Dialer is configured to launch the Log Viewer before a connection.

Figure 5-17 Choosing an Application

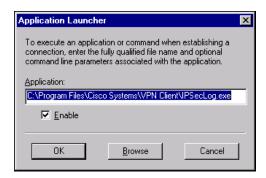

Step 3 Click Enable and then click OK.

#### **Turning Off Application Launcher**

To disable Application Launcher, follow these steps:

- Step 1 Open the Options pull-down menu and choose Application Launcher.
- Step 2 When the Application Launcher dialog box displays, clear the Enable checkbox.

# **Managing Windows NT Logon Properties**

This section describes special logon features for the Windows NT platform, which includes Windows NT 4.0, Windows 2000, and Windows XP. These features include:

- Ability to start a connection before logging on to a Windows NT system
- Permission to launch a third party application before logging on to a Windows NT system
- Control over auto-disconnect when logging off of a Windows NT system

To access the Windows logon properties, open the VPN Client Options pull-down menu (shown in Figure 5-3) and choose **Windows Logon Properties**. The VPN Client displays a dialog box containing three parameters. (See Figure 5-18.)

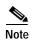

The VPN Client displays Windows Logon Properties only on Windows NT, Windows 2000, and Windows XP.

Figure 5-18 Windows Logon Properties

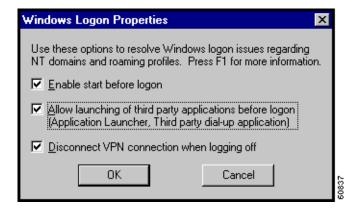

## Starting a Connection Before Logging on to a Windows NT Platform

On a Windows NT platform, you can connect to the private network before you log on to your system. This feature is called *start before logon* and its purpose is primarily to let you log in to the domain and run login scripts.

Your administrator may have set this up for you. Once you establish a VPN connection, your credentials are sent to a domain controller for logging in to your system. If you need to launch an application before you log on, see the section "Launching an Application" for information.

When you have established a successful VPN connection, the VPN Dialer window closes, and your logon window displays. If the connection is not successful, the VPN Dialer window continues to display. Your administrator may have set up a banner that lets you know when you have a successful connection.

To activate this feature, follow these steps:

Step 1 Open the VPN Client Options pull-down menu (shown in Figure 5-3) and choose **Windows Logon Properties**.

#### Step 2 Check Enable start before logon and then click OK. (See Figure 5-18.)

### What Happens When You Use Start Before Logon

When start before logon is active, the following events occur when your system starts:

- Your system logon dialog box displays. Other messages might display as well, depending on your setup. Wait until you see the VPN Dialer start.
- The VPN Dialer starts and displays the connection dialog box over the system logon dialog box.
- · You establish your connection to the private network of the VPN Device.
- · You log on to your system.

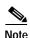

You can use certificates for authentication with start before logon when your personal certificate, along with the CA or intermediary certificate(s), are in your Cisco certificate store and the Microsoft local machine but not your personal Microsoft store (CAPI certificates). However, to use a CAPI certificate, you can log on using cached credentials, make a VPN connection using your CAPI certificate, and disable the "Disconnect VPN connection when logging off" parameter (see "Disconnecting When Logging Off of a Windows NT Platform," following). This action keeps your connection open. Now you can log back on to the system.

For information on enrolling certificates and importing certificates into your Cisco store, see "Enrolling and Managing Certificates."

For information about using start before logon with the Entrust SignOn feature, see "Connecting with an Entrust Certificate."

### **Turning Off Start Before Logon**

To turn this feature off, open the Options pull-down menu on the VPN Dialer connection dialog box and uncheck **Enable start before logon**. The next time you log on to your system, the VPN Dialer connection dialog box does not automatically display on your logon desktop.

## Permission to Launch an Application Before Log On

Your system administrator determines whether you can launch applications and third-party dialers before you log on to a Windows NT platform. To protect system and network security, your system administrator might have disabled this feature. If this feature is greyed out, you cannot launch applications and third-party dialers before logging on to a Windows NT platform. You must have system administrator privileges to change this parameter.

## Disconnecting When Logging Off of a Windows NT Platform

This parameter controls whether your VPN Client connection automatically disconnects when you log off your Windows NT system.

To always automatically terminate your connection when you log off, check this parameter. This parameter is checked by default.

To disable auto-disconnect while logging off, remove the check from this parameter. When you remove the check, the VPN Client displays the warning message shown in Figure 5-19.

Figure 5-19 Auto-disconnect Warning Message

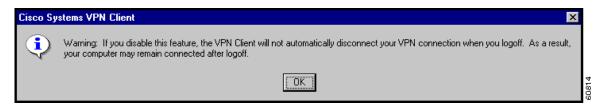

Disabling this parameter allows your connection to remain up during and after log off, which allows profiles or folders to be synchronized during log off. You would disable this parameter when using the Windows roaming profiles feature.

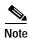

With this feature disabled, you must completely shut down your system to disconnect your VPN Client connection.

## **Managing Auto Initiation**

When your network administrator has configured your VPN Client for auto initiation (by including it in the vpnclient.ini file), the Options menu includes the option Automatic VPN Initiation. (See Figure 5-20.) When you select this option, the VPN Dialer displays a dialog box that lets you enable/disable auto initiation and change the setting of the retry interval. Disabling auto initiation in this way does not remove it from your configuration. If you need to enable auto initiation after you have disabled it, you can return to this dialog box and enable it again. The only way you can remove auto initiation from your configuration is through editing the vpnclient.ini file.

For complete information on auto initiation, see "Using Automatic VPN Initiation".

Figure 5-20 Automatic VPN Initiation Option

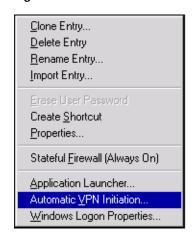

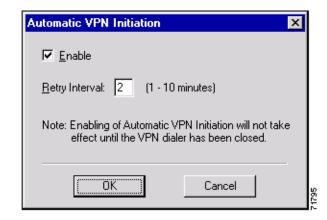

To disable or enable auto initiation, follow these steps:

- Step 1 Select Automatic VPN Initiation from the Options menu.
- Step 2 To disable auto initiation, click to remove the check mark from **Enable**.

Or to enable auto initiation after it has been disabled, click Enable to check it.

- Step 3 Click OK.
- Step 4 If you are enabling auto initiation, you then must close the VPN Dialer. The authentication dialog then prompts you to enter your authentication information.

To change the setting of the retry interval, enter the new value (1 to 10) in the **Retry Interval** box and click **OK**.

# Viewing and Managing the VPN Client Event Log

Examining the event log can often help a network administrator diagnose problems with an IPSec connection between a VPN Client and a peer device. The log viewer application collects event messages from all processes that contribute to the client-peer connection. This section shows how to use the Log Viewer to retrieve and manage this information.

### Starting the Log Viewer

To start the Log Viewer, use the following path from the Start menu: Start > Programs > Cisco Systems VPN Client > Log Viewer. (See Figure 5-21.)

Figure 5-21 Starting the Log Viewer

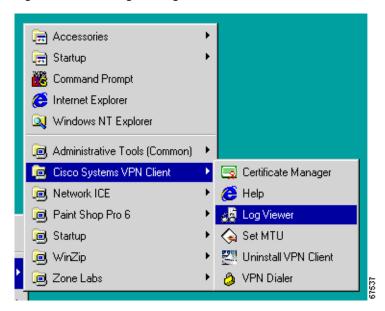

The Log Viewer starts, displaying its main window. (See Figure 5-22.) By default, the filter is set to low, so you may not see any events displayed in this window (see the section "Filtering Events").

For help on this window, press F1.

Figure 5-22 Log Viewer Main Window

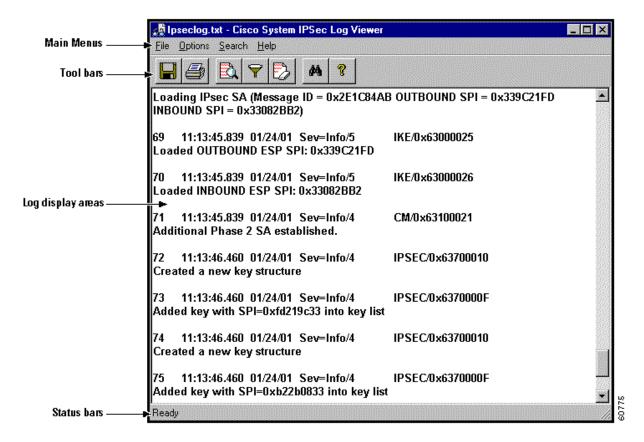

### Displaying the Version of the Software

To display a brief help message that gives you the version number of the software, choose **Help** from the main menu or click the **Help** icon.

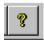

#### **Collecting Events**

To start collecting event messages into the log file, choose **Options > Capture**. When a check mark appears in front of the Capture option, Log Viewer is collecting events. This option is off by default. Alternatively, you can click the Capture icon.

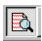

Each message in the log file comprises at least two lines containing the following fields:

Event# Time Date Severity/type/level EventClass/MessageID Message text

Table 5-1 describes the fields in an event message. Table 5-2 describes Event types and severity levels.

Table 5-1 Fields in an Event Message

| Field                  | Meaning                                                                                                    |  |
|------------------------|----------------------------------------------------------------------------------------------------|--|
| Event#                 | The first field shows the event number. Events are numbered incrementally and never reset.                                                                                                    |  |
| Time                   | The Time field shows the time of the event: <i>hour:minutes:seconds</i> . The hour is based on a 24-hour clock. For example 15:25:09 identifies an event that occurred at 3:25:09 PM.                                                                                                   |  |
| Date                   | The date field shows the date of the event: <i>MM/DD/YYYY</i> . For example, 2/03/2001 identifies an event that occurred on February 3, 2001.                                                                                                    |  |
| Severity/type/level    | This field reports the severity type and level of the event; for example, Sev=Info/4, which identifies an informational event, severity level 4. identifies event types and severity levels                                                                                             |  |
| Event Class/Message ID | This field shows the module or source of the event and the message identifier associated with the module. For example, IPSEC/0x63700012.                                                                                                    |  |
| Message Text           | A brief message describing the event. Usually, this message is no more than 80 characters. For example, Delete all keys associated with peer 10.10.99.40. In a message containing arrows, the arrows indicate the direction of the transmission: >>> for sending and <<< for receiving. |  |

Table 5-2 Event Types and Severity Levels

| Туре          | Level | Meaning                                                                                                    |
|---------------|-------|----------------------------------------------------------------------------------------------------|
| Fault         | 1     | A system failure or nonrecoverable error.                                                                                               |
| Warning       | 2 - 3 | Imminent system failure or a serious problem that may require user intervention.                                                        |
| Informational | 4 - 6 | Level 4 provides the most general type (high level) information. Levels 5 and 6 provide more detailed information about the connection. |

### **Filtering Events**

To control the amount of information to view with the Log Viewer, choose **Options > Filter**. Alternatively, you can click the Filter icon.

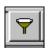

The Log Viewer displays the Log Viewer Filter message to let you choose the amount of information you want to capture. (See Figure 5-23.)

X Filter Log Events A Low setting displays only critical or warning events. A High setting displays all events. To change filter level: Double click on one item, or select more than one item and right click. Choose the level from the menu that displays Log Class Verbose Level CERT High CLI High CM High CVPND High DIALER High **FIREWALL** High IKE High **IPSEC** High PPP High XAUTH High 0K Cancel

Figure 5-23 Log Viewer Filter Message

To change the filter level, do the following:

- Step 1 Double-click on one item, or choose more than one item and right click.
- Step 2 Choose from the following options that the Log Viewer displays:

Disable—Inhibits event reporting for the chosen class.

Low—Provides the least amount of information. This choice includes severity levels 1 through 3 (all faults and warnings). Low is the default for all classes.

Medium—Includes severity levels 1 through 4; all in Low plus the first level informational events, which provide general information about the connection. Note that a first level informational event is level 4 and appears in the event display as Info/4.

High—Includes severity levels 1 through 6, thus adding two levels of informational events (Info/5 and Info/6). This setting can lower the performance of all applications on your system, so use it only when your network administrator or a support engineer suggests that you do so.

Table 5-3 defines the classes (modules) that generate events.

Table 5-3 Classes That Generate Events in the VPN Client

| Class Name | Definition                                                                                                    |
|------------|----------------------------------------------------------------------------------------------------|
| CERT       | Certificate management process (CERT), which handles getting, validating, and renewing certificates from certificate authorities. CERT also displays errors that occur as you use the application. |
| CLI        | Command Line Interface, which lets managers start and end connections, get status information and so on through a command line rather than using the VPN Client graphical user interface.          |
| СМ         | Connection manager (CM), which drives VPN connections. (CM dials a PPP device, configures IKE for establishing secure connections, and manages connection states.                                  |
| CVPND      | Cisco VPN Daemon (main daemon), which initializes client service and controls messaging process and flow.                                                                                          |
| DIALER     | Windows-only component, which handles configuring a profile, initiating a connection, and monitoring it.                                                                                           |
| FIREWALL   | Firewall component, which generates events related to connections through a firewall.                                                                                                    |
| IKE        | Internet Key Exchange (IKE) module, which manages secure associations.                                                                                                    |
| IPSEC      | IPSec module, which obtains network traffic and applies IPSec rules to it.                                                                                                    |
| PPP        | Point-to-Point Protocol.                                                                                                    |
| XAUTH      | Extended authorization application, which validates a remote user's credentials.                                                                                                    |

# **Searching the Log File**

To locate specific events or event types in the window, choose **Search** from the main menu. Alternatively, you can click on the Search icon.

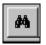

The Log Viewer displays the **Find** message. (See Figure 5-24.) Enter a string to find and click **Find Next**. You can match on whole words and on case.

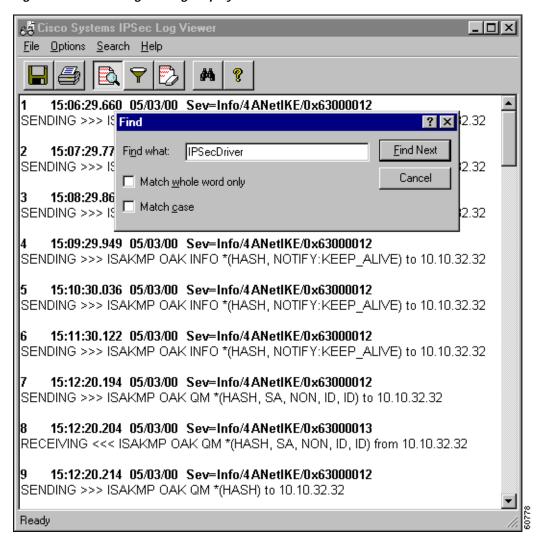

Figure 5-24 Searching the Log Display

### **Printing the Log File**

To print the events displayed in the current window, choose **File > Print** from the main menu. Alternatively, you can click the Printer icon.

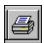

### Saving the Log File

To save the currently displayed events in the ipseclog file on your hard drive, choose **File > Save as** from the main menu. Alternatively, click the Disk icon.

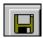

The ipseclog file is a text (.txt) file in DOS format. The Log Viewer saves the information to the Client install directory, which by default is the pathname Program Files\Cisco Systems VPN Client\VPN Client\IPSECLOG.TXT. You can specify any directory and name. (See Figure 5-25.)

Figure 5-25 Saving a Log File

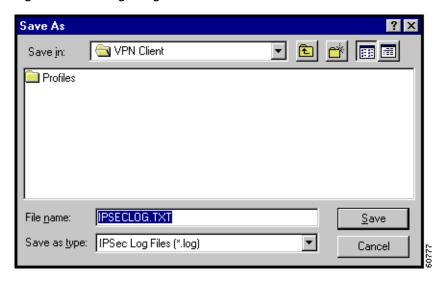

### **Clearing the Events Display**

To eliminate all the events currently displayed in the Log Viewer main window, choose **Options** > **ClearLog Display** from the main menu. Alternatively, you can click the Erase All icon.

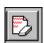

If you want to store the event messages, be sure you save them before you clear the display. Clearing the display does not reset event numbering, nor does it clear the log file itself.

# Receiving Notifications From a VPN Device

The VPN device (secure gateway) through which you connect to the private network at your organization can send you notifications. Currently you can receive a notification from your network administrator when it is time to update the VPN Client software or when the VPN device that requires a specific firewall be running on the VPN Client PC detects that the firewall is not running. A notification typically shows up when you start your dialer connection. You can also display notifications while you are connected by clicking **Notifications** on the Connection Status dialog box. (See Figure 5-26.)

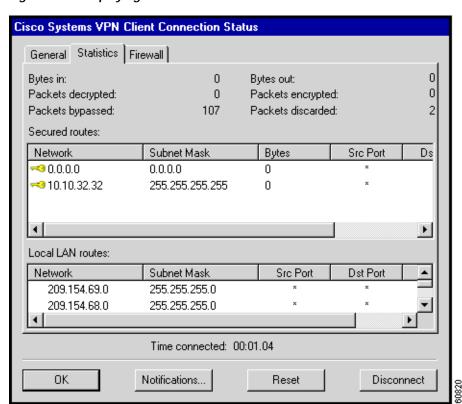

Figure 5-26 Displaying Notifications

### **Upgrade Notifications**

The notification shown in Figure 5-27 informs a remote user that it is time to upgrade the VPN Client software. The notification includes the location where the remote user can obtain the upgrade. When you receive an upgrade notification that includes a URL, click **Launch** to go to the site and retrieve the upgrade software. You will receive an upgrade notification every time you connect until you have installed the upgrade software.

Figure 5-27 Notification of a Software Upgrade

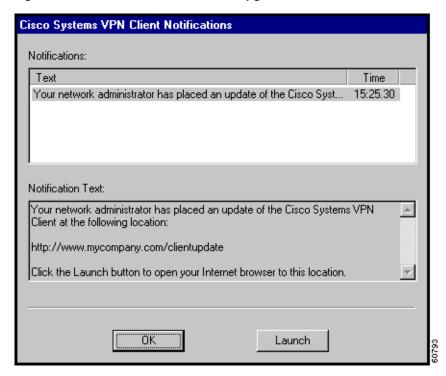

#### **Firewall Notifications**

If the VPN Client and VPN Concentrator firewall configurations do not match, the VPN Concentrator notifies the VPN Client while negotiating the connection. The notification includes the policy that the VPN Concentrator requires. For example, the notification in Figure 5-28 shows an example firewall notification. The message states that the policy required is AYT and the firewall required is any Zone Labs product.

Notifications:

Text
Time
The Client did not match any of the Concentrator's firewall configur...

Notification Text:

The Client did not match any of the Concentrator's firewall configurations.

Firewall Policy: Product=ZoneLabs Any, Capability= (Are you There?).

Figure 5-28 Firewall Notification

# **Upgrading the VPN Client Software (InstallShield)**

Upgrading the VPN Client software using this method retains existing connection entries and their parameters.

To install an upgrade of the VPN Client over an existing version on your system, use the following procedure, which first uninstalls the existing version, and then reboots your PC and installs the new version.

Step 1 To begin the procedure, follow the instructions in the "Installing the VPN Client Through InstallShield" section in Chapter 2.

When it starts, the installation wizard detects the existing version and asks you to confirm that you want to remove that version and reboot your PC. (See Figure 5-29.)

Figure 5-29 Uninstalling an Existing Version

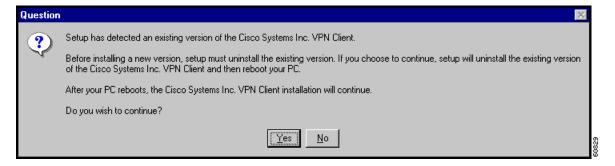

#### Step 2 To continue, click Yes.

The installation program removes the old version and asks you to confirm the system restart. (See Figure 5-30.)

Figure 5-30 Confirming the System Restart

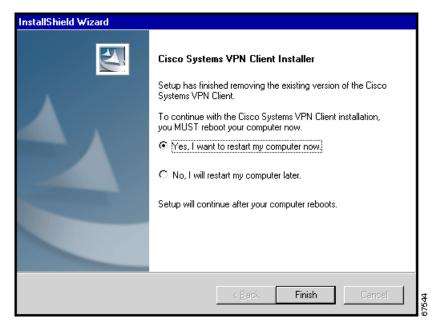

Be sure to remove any diskette from its drive before you restart your system.

If you are installing from diskettes, reinsert Disk 1 after your system restarts and displays the Windows logo screen, but *before* the desktop appears.

Step 3 To restart your system, click Yes (the default) and click Finish.

The installation wizard restarts your system. Once your system has restarted, installation continues automatically.

Step 4 Follow the instructions as if you were installing for the first time. See "Installing the VPN Client Through InstallShield."

# **Upgrading the VPN Client Software (MSI)**

Upgrading the VPN Client software using this MSI in this recommended way retains existing connection entries and their parameters.

To install an upgrade of the VPN Client over an existing version on your system, use the following procedure.

- Step 1 Remove any existing version of the VPN Client software through the Add/Remove available from the Windows Control Panel.
- Step 2 Install the VPN Client using the MSI installer (vpnclient\_en.msi).

# Uninstalling the VPN Client with the Uninstall Application

This option is available only if you have installed the VPN Client via InstallShield. Uninstalling the VPN Client means completely removing all VPN Client software from your computer. For example, if you are changing or upgrading your PC, you might want to uninstall the VPN Client. Also, if you are getting ready to install Cisco VPN Client 3.6 using Microsoft Windows Installer (MSI), you can run the Uninstall application to remove previous versions of the Cisco VPN Client.

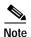

Do not attempt to uninstall or upgrade the VPN Client software from a mapped network drive.

Before you run the uninstall program, make sure you have closed all of your remote access (Dial-Up Networking) connections and all VPN Client applications. Then use the following procedure. (See Figure 5-31.)

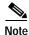

If you installed the VPN Client via the Microsoft Windows Installer, the Cisco Systems VPN Client menu does not include the Uninstall VPN Client option.

Step 1 Choose Start > Programs > Cisco Systems VPN Client > Uninstall VPN Client.

Figure 5-31 Running the Uninstall Program

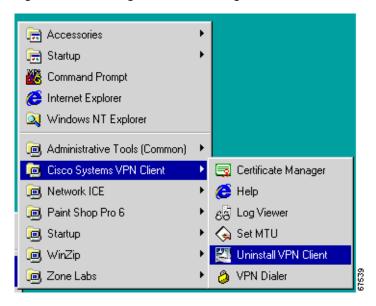

The Uninstall Wizard runs and asks if you want to really want to remove the VPN Client applications. (See Figure 5-32.)

Figure 5-32 Confirming Uninstall

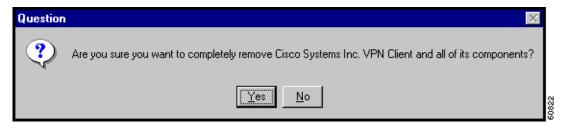

Step 2 To completely remove the VPN Client software from your system, click **Yes**. Otherwise, click **No**.

Next, the Uninstall Wizard asks if you want to delete your connection profiles. (See Figure 5-33.)

Setup Status

VPN Client Setup is performing the requested operations.

VPN Client Installer

2 Do you wish to delete your existing connection profiles?

Yes No

Cancel

Figure 5-33 Confirming Your Connections

Step 3 To preserve your connection profiles (which contain configured connection entries), click **No**. Then the Uninstall Wizard asks if you want to delete your certificates. (See Figure 5-34.)

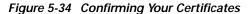

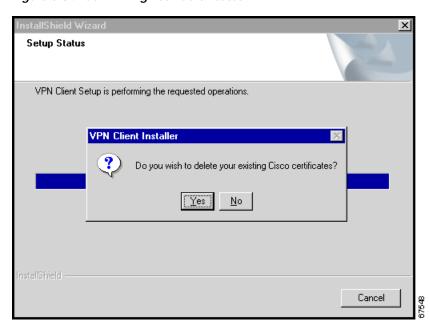

Step 4 To keep your certificates, click No.

Finally, the Uninstall Wizard prompts you to restart your system. To complete the uninstallation, you must restart your system.

Step 5 To restart your system, click Yes (the default) and then click Finish.

The installation program restarts your system.

Be sure to remove any diskette from its drive before you restart your system.

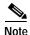

When you uninstall the VPN Client software after you have run the Log Viewer and you have clicked yes to remove your certificate and profile directories, the vpnclient.ini and ipseclog.txt files remain on your system. Since these files were generated after you installed the software, they are not removed when you uninstall the software. You have to remove them manually.

# Removing the VPN Client Software MSI Installation

To remove the VPN Client when it has been installed via MSI, use the Add/Remove utility available from the Control Panel. You must remove any version of the Cisco VPN Client or any other VPN Client before upgrading the Cisco VPN Client with MSI.

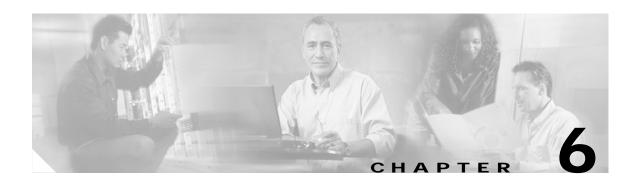

# **Enrolling and Managing Certificates**

This chapter explains how to enroll and manage personal certificates using the Certificate Manager application. Specifically, it describes how to perform the following tasks:

• Obtain personal certificates through enrollment with a Certificate Authority (CA), which is an organization that issues digital certificates that verify that you are who you say you are.

You can enroll for a certificate in two ways:

- through the network (*online enrollment*)
- through a file
- · Import certificates
- · Manage certificates
  - Viewing
  - Verifying
  - Deleting
  - Exporting
- · Manage enrollment requests

This chapter covers the following topics:

- Starting Certificate Manager
- What are Certificate Stores?
- · Enrolling for a Certificate
- Managing Personal and CA/RA Certificates
- Managing Enrollment Requests

# **Starting Certificate Manager**

To get started with certificates, go to the Cisco Systems VPN Client menu (the same menu that you use to start the client, shown in Figure 6-1).

Choose Start> Programs> Cisco Systems VPN Client> Certificate Manager.

Figure 6-1 Choosing Certificate Manager

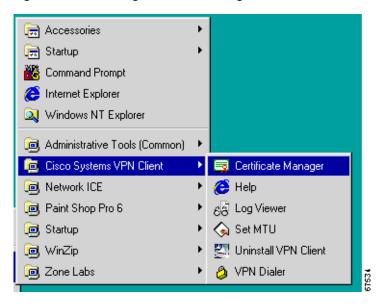

The Certificate Manager window opens. (See Figure 6-2.)

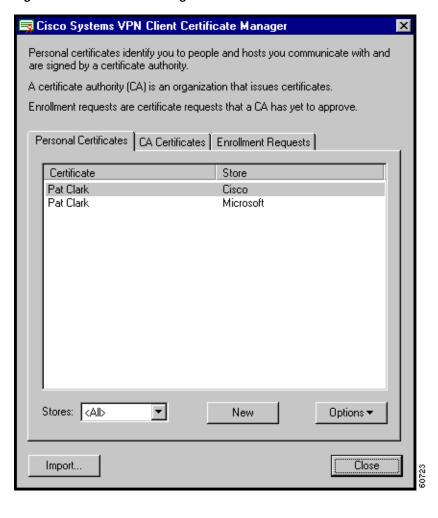

Figure 6-2 Certificate Manager Main Window

#### What are Certificate Stores?

The Certificate Manager uses the notion of *store* to convey a location in your local file system for storing personal certificates. The major store for the VPN Client is the Cisco store. The Cisco store contains certificates you have enrolled for through the Simple Certificate Enrollment Protocol (SCEP). This application supports several standard enrollment protocols. Your system also includes a Microsoft certificate store that may contain certificates that your organization provides or that you have installed previously. You can manage them just like the certificates in your Cisco store, or you can import them to your Cisco store. New certificates obtained through enrollment or importing go into the Cisco store.

There are two types of Microsoft certificates: certificates for individuals to use and also a Microsoft certificate for your local PC itself. So if several people are using the same PC, each person can have a certificate, and there can also be a certificate for the local system on Windows 2000 and Windows XP. On a Windows 9x system, you can only use it with Internet Explorer version 5.1 SP2.

Microsoft certificates with non-exportable private keys are also available.

# **Enrolling for a Certificate**

Your system administrator may have already set up your VPN Client with digital certificates. If not, or if you want to add certificates, you can obtain a certificate by enrolling with a Certificate Authority (CA) over the network or by creating a file request. In both cases, you complete the same form (shown in Figure 6-3.)

#### **Enrollment Form**

This section describes the information required for filling out the certificate enrollment form. Make sure you have all of the following information before you start.

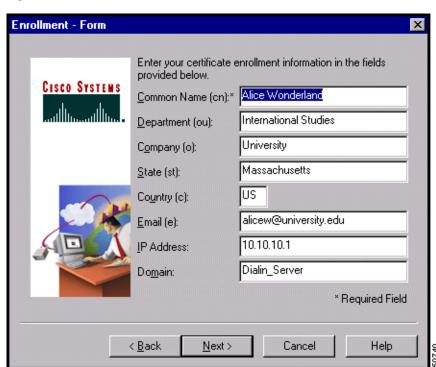

Figure 6-3 Enrollment Form

- Common Name—Your common name (CN), which is the unique name to use for this certificate. This field is required. The common name can be the name of a person, system, or other entity; it is the most specific level in the identification hierarchy. The common name becomes the name of the certificate; for example, Alice Wonderland.
- Department—The name of the department to which you belong; for example, International Studies. This field correlates to the Organizational Unit (OU). The OU is the same as the Group Name configured in a VPN 3000 Series Concentrator, for example.
- Company—The name of the company or organization (O) to which you belong; for example, University.
- State—The name of your state (ST); for example, Massachusetts.

- Country—The 2-letter country code for your country (C); for example, US. This two-letter country code must conform to ISO 3166 country abbreviations.
- Email—Your email address (e); for example, alicew@university.edu.
- IP Address—The IP address of your system, for example, 10.10.10.1.
- Domain—The Fully Qualified Domain Name of the host for your system; for example, Dialin\_Server.

Together, all these fields except IP address and domain comprise your distinguished name (DN).

When you enroll a personal certificate, either you go through a CA from which your system already has a root certificate or you obtain a root certificate from the CA as part of the enrollment process. The CA Certificates tab displays the current list of CA certificates. (See Figure 6-2.)

#### **Starting Enrollment**

To begin, click **New** on the Certificate Manager's main screen under the Personal Certificates tab. (See Figure 6-2.) The Certificate Manager prompts you to enter a password for the certificate you are enrolling. (See Figure 6-4.) The password is optional, but we recommend that you use one to protect your private key more effectively. The password can be up to 32 characters in length. Passwords are case sensitive. For example, *sKate8* and *Skate8* are different passwords. This password is called the *personal certificate password*.

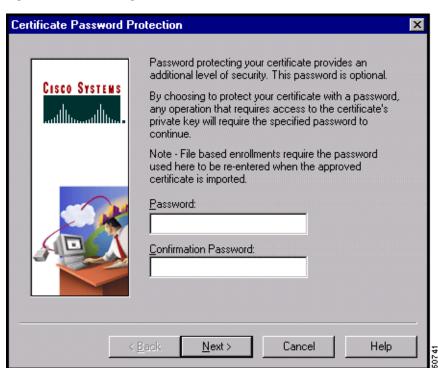

Figure 6-4 Protecting a Certificate with a Password

After entering a password, click **Next** to continue. The Certificate Manager lets you choose between enrolling via the network or by creating a file. (See Figure 6-5.) Enrolling via the network is also called *online enrollment*.

Figure 6-5 Choosing Enrollment Method

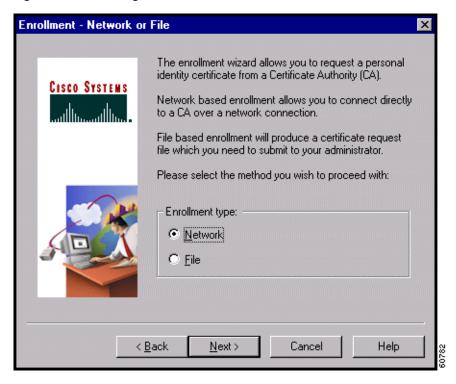

### **Enrolling Through the Network**

To enroll through the network, retrieve a certificate from a CA, and place it in the Cisco store, using the following procedure:

Step 1 Click **Network** and click **Next**. (See Figure 6-5.)

The Certificate Manager asks you to enter the network address of the issuing CA. (See Figure 6-6.)

Figure 6-6 Entering Network Address

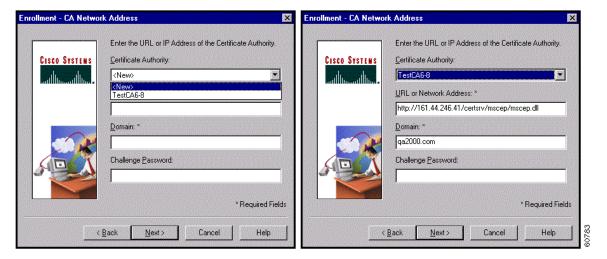

- Step 2 Choose one of the following procedures:
  - Choose an existing Certificate Authority from the drop-down menu.
    - The URL or Network Address and Domain fields are automatically filled.
    - Renter the Challenge password or enter a new password, which you can obtain from the CA or your network administrator.
  - Choose **<New>** from the drop-down menu.
    - Enter the URL or Network Address of the CA and the CA's Domain, both of which are required.
    - Some CAs require that you enter a password to access their site. If this is the case, enter the
      password in the Challenge Password field. You can get the password from the CA or from your
      network administrator.
- Step 3 When you have completed the network address information, click **Next**.
  - The Certificate Manager displays the enrollment form for you to complete. (See Figure 6-3.)
- Step 4 Enter the information you collected before you started the enrollment process. The only field that the Certificate Manager requires is Common Name. However the CA may require some or all of the other fields. Then click **Next**.

After you enter the form, the Certificate Manager displays a summary that looks something like the one in Figure 6-7.

Figure 6-7 Enrollment Summary

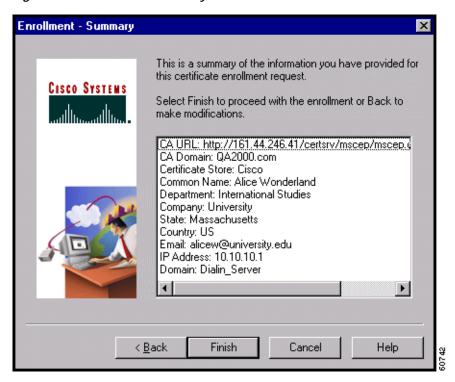

#### **Step 5** To complete the enrollment, click **Finish**.

The Certificate Manager displays a status window (shown in Figure 6-8) that lets you monitor the progress of the certificate retrieval. If the enrollment failed, the status window indicates the cause so you can fix the problem and try again.

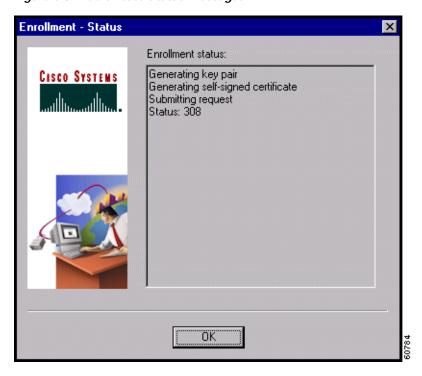

Figure 6-8 Certificate Status Messages

- **Step 6** What happens next depends on your CA. (See Figure 6-8):
  - Some CAs may provide immediate response. If so, the Enrollment Status window reflects this fact and displays an OK button.
    - Click **OK** and you see a message that your enrollment succeeded. You can view and manage the certificate under the Personal Certificates tab.
  - If the enrollment status is Request pending, your CA does not immediately approve your request and the Enrollment Status window shows the Suspend button.
    - Click Suspend.
    - Your request appears under the Enrollment Requests tab, while you are waiting for the CA to issue the certificate.
    - When the CA issues your certificate, choose the certificate and then choose **Resume** from the Options pull-down menu to complete the enrollment. (See Figure 6-9.)

Figure 6-9 Resuming Enrollment Request

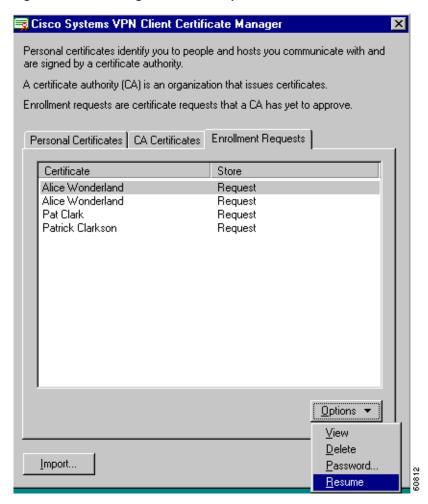

- After you have obtained the certificate, the status screen updates to show the result. (See Figure 6-10.) After viewing the screen, click **OK**.

Enrollment status:

Request success

OK

Figure 6-10 Receiving Status Update

### **Enrolling Through a File Request**

Alternatively, you can enroll by creating a file using the same form as network enrollment. (See Figure 6-3.) Once you have created a request file, you can either e-mail it to the CA and receive a certificate back or you can access the CA's website and cut and paste the enrollment request in the area that the CA provides.

To enroll through a file request, use the following procedure:

Step 1 At the Enrollment - Network or File dialog box. (See Figure 6-5), click File and click Next.

The Certificate Manager prompts you to choose a file type for your file request and to specify a file name. (See Figure 6-11.)

**Enrollment - File Location** To create an enrollment request file, please select the type of file you wish to generate. Cisco Systems Contact your network administrator if you are not sure which encoded file type is required. When you select a file extension in the Browse dialog the associated file type will be selected on this page. File name: \* Browse File type: Base 64 encoded (.req) Binary encoded (.p10). \* Required Field < Back Next > Cancel Help

Figure 6-11 Choosing file type and location

- Step 2 Click one of the following file types:
  - **Binary encoded**—A base-2 PKCS10 file (Public Key Cryptography Standard; for example, an X.509 DER file). You cannot display a binary-encoded file.
  - Base 64 encoded—An ASCII-encoded PKCS10 file that you can display in text format (for example, the request shown in Figure 6-12). Choose this type when you want to cut and paste the text into the CA website.

Figure 6-12 A PKCS10 Certificate Request

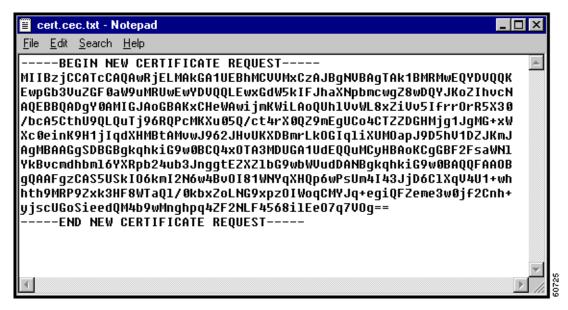

**Step 3** Enter the full pathname for the file request.

When you browse for an appropriate directory for placing the file request, the Certificate Manager shows only the files of the chosen file type. (See Figure 6-13.) You can save your file enrollment requests in the Certificates directory, which is a subdirectory of the directory where the VPN Client is installed.

Figure 6-13 Specifying a Filename

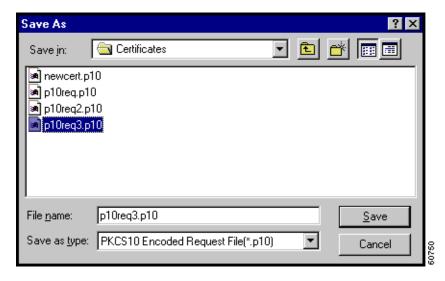

In this example, the complete pathname is C:\Program Files\Cisco Systems\VPN Client\Certificates\p10req3.p10.

Step 4 Complete the form (see the "Enrollment Form" section) and click Next.

The Certificate Manager displays the summary screen and a message to let you know that your request succeeded. (See Figure 6-14.)

Figure 6-14 Enroll File Success Message

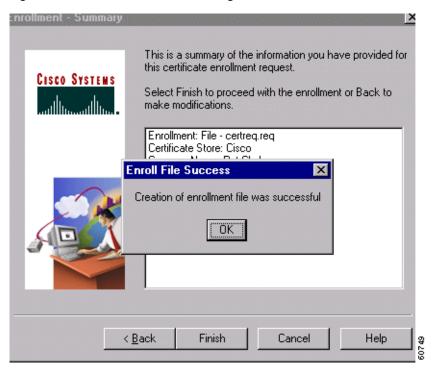

Step 5 Click **OK** on the message screen then click **Finish** on the summary screen.

You can view the file request under the Enrollment Requests tab. (See Figure 6-15.)

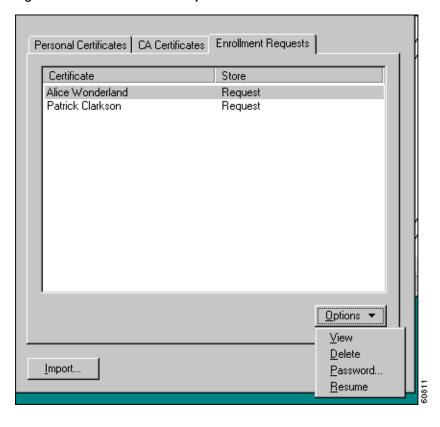

Figure 6-15 File Enrollment Requests

# **Importing a Certificate File**

You can import a certificate into the Cisco store from the Microsoft store or from a file. To import a certificate, use the following procedure:

Step 1 On the Certificate Manager main window under the Personal Certificates tab, click **Import**.

The Certificate Manager displays the Import Certificate - Source dialog box. (See Figure 6-16.)

Figure 6-16 Importing a Certificate

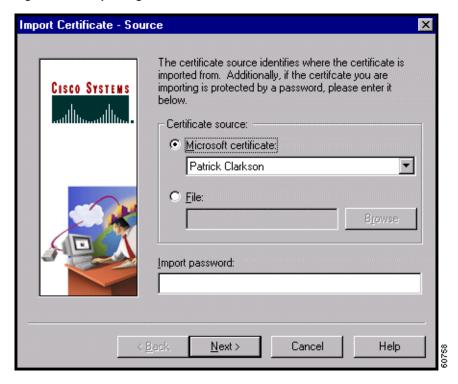

- Step 2 To import a certificate, do one of the following, depending on where your certificate resides:
  - Importing from the Microsoft store—Click **Microsoft certificate** and choose the certificate from the drop-down menu. The certificate must already be in your Microsoft store.
  - Importing from a file—Click **File** and enter the pathname of the file into the field.
- Step 3 If a password is used to protect this certificate, type the password into the Import Password: field.

  This is the password assigned to protect the certificate's private key.
  - If you are importing from the Microsoft store, this password is the one you (or the network administrator) entered during enrollment.
  - If you are importing a certificate from a file, this is the password specified when the certificate was exported.
- Step 4 Click Next.

The Certificate Manager prompts for a password to be stored with the certificate. (See Figure 6-17.)

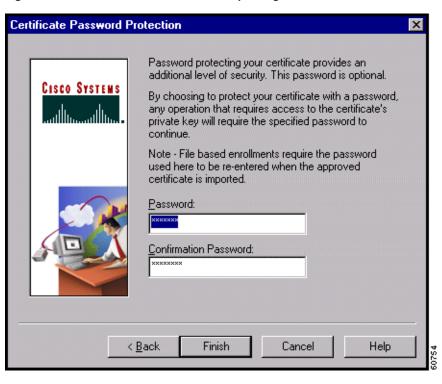

Figure 6-17 Destination Password for Importing Certificate

Step 5 Type a password into the Password field, and click **Finish**.

This password must exactly match the password given during enrollment (online) or given when exported (if a file), including upper and lower case letters. For example, *sKate8* is not exactly the same as *Skate8*. In online enrollment, this password is kept with the certificate; in file enrollment, this password is not retained.

# Managing Personal and CA/RA Certificates

Using the Certificate Manager, you can view a certificate, verify that the certificate is still valid (within the dates assigned to it and has not been revoked), delete a certificate, and export the certificate to a file that you can e-mail. For personal certificates only, you can also change the certificate password. To perform any of these actions, use the Options menu on the main window. (See Figure 6-18.)

Personal Certificates | CA Certificates | Enrollment Requests |

Certificate | Store |
Pat Clark | Cisco |
Pat Clark | Microsoft |

Stores: | All> | New | Options |
View | Verify |
Delete | Password... |
Export

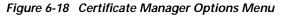

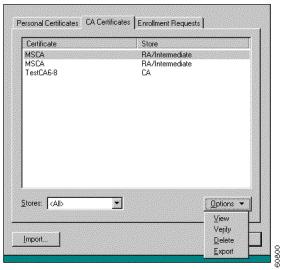

### Viewing a Certificate

To display a certificate, choose it in the certificate store, open the Options pull-down menu and choose **View**. Or, you can double-click on the certificate to display it.

Figure 6-19 shows a sample certificate from a Microsoft certificate service provider. This is only an example. Not all certificates are guaranteed to look like this one.

Figure 6-19 Displaying a Certificate

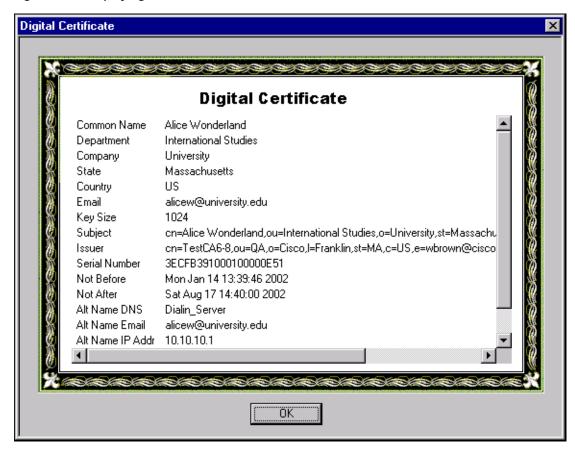

A typical certificate shown in Figure 6-19 contains the following information.

- Common Name—The name of the owner, usually the first name and last name. This field identifies the owner within the Public Key Infrastructure (PKI organization).
- Department—The name of the owner's department, which is same as the Organizational Unit (OU).
   Note that when connecting to a VPN 3000 Concentrator, the OU should generally match the Group Name configured for the owner in the VPN 3000 Concentrator.
- Company—The organization where the owner is using the certificate.
- State—The state where the owner is using the certificate.
- Country—The two-character country code where the owner's system is located.
- Email—The email address of the owner of the certificate.
- Key Size—The size of the signing key pair in bits; for example, 1024.
- Subject—The fully qualified distinguished name (DN) of certificate's owner. This specific example includes the following parts. Other items may be included, depending on the certificate type. However, these fields are fairly standard.
  - cn is the common name.
  - ou is the organizational unit (department)
  - o is the organization
  - 1 is the locality (city or town).

- st is the state or province of the owner.
- c is the country.
- e is the email address of the owner.
- Issuer—The fully qualified distinguished name (DN) of the source that provided the certificate. The fields in this example are the same as for Subject.
- Serial Number—A unique identifier used for tracking the validity of the certificate on Certificate Revocation Lists (CRLs).
- Not Before—The beginning date that the certificate is valid.
- Not After—The end date beyond which the certificate is no longer valid.

The next three fields may be used during a connection attempt as part of validation, for example, to make sure that the Subject Alternative IP Address matches the IP Address of the VPN Concentrator.

- Alt Name DNS—The name of the Domain Name Server for the Subject Alternative Name.
- Alt Name Email—The email address of the Subject Alternative Name.
- Alt Name IP Addr—The IP address of the Subject Alternative Name.

After you have finished viewing the certificate, click **OK** to close it.

#### Verifying a Certificate

The Certificate Manager provides a quick way for you to check the validity of a certificate; for example, to see if it is within the valid beginning and ending date range. To see if the certificate is valid, choose it in the certificate store, display the Options pull-down menu, and choose **Verify**.

The Certificate Manager displays a message such as the one in Figure 6-20 indicating whether the certificate is still valid.

Figure 6-20 Verifying a Certificate's Validity

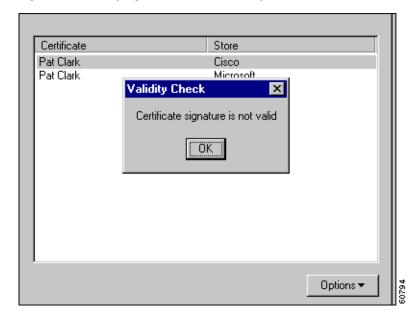

The following table shows the messages you might see when you check the validity of your certificate

| Message                            | Description                                                                                                    |
|------------------------------------|----------------------------------------------------------------------------------------------------|
| Certificate is not valid yet       | The current date is prior to the certificate's valid start date. You must wait until the certificate becomes valid.                                |
| Certificate has expired            | The current date is after the certificate's valid end date. You need to enroll for a new certificate.                                              |
| Certificate signature is not valid | You do not have the CA certificate, or the CA certificate that you have may have expired. You might need to download or import the CA certificate. |
| Certificate is valid               | You have a working certificate enrolled.                                                                                                    |

## **Deleting a Certificate**

To delete a certificate, follow this procedure:

Step 1 Choose the certificate in the certificate store, display the Options pull-down menu, and choose **Delete**. If the certificate has a password, the Certificate Manager prompts you to enter it. (See Figure 6-21.)

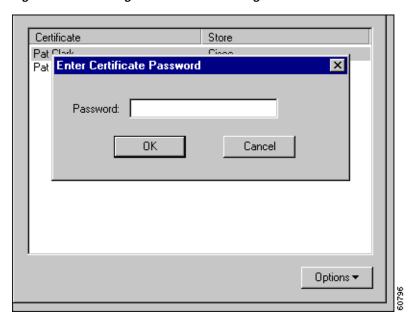

Figure 6-21 Entering Password for Deleting a Certificate

Step 2 In the Password field, type the password given to the certificate during enrollment and click **OK**. Next, the Certificate Manager asks you to confirm. (See Figure 6-22.)

Figure 6-22 Confirming Deletion

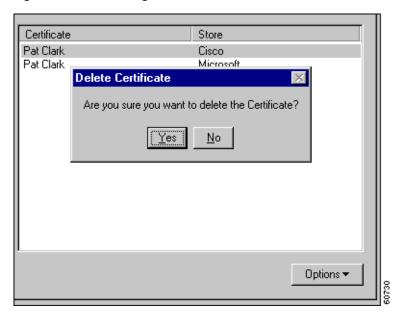

Step 3 To complete the deletion, click Yes. If you decide not to delete this certificate, click No.

## Changing the Password on a Personal Certificate

To change the password on a personal certificate, use this procedure:

Step 1 Display the Options pull-down menu and choose Password....

The Certificate Manager displays the Change Certificate Password dialog box. (See Figure 6-23.)

Figure 6-23 Changing a Certificate Password

- Step 2 In the Current field, type the password you are currently using to protect your private key.
- **Step 3** In the New field, type the new password.
- Step 4 In the Confirm field, type the same password again.
- Step 5 Click OK.

## **Exporting a Certificate**

You may want to export a certificate, primarily for backing up your certificate and private key or moving them to another system. When you export a certificate, you are making a copy of it.

To export a certificate, follow these steps:

Step 1 Display the Options pull-down menu and choose **Export**.

The Certificate Manager displays the Export Certificate dialog box. (See Figure 6-24.)

**Export Certificate** The certificate password is not exported with the certificate. To password protect the certificate file, enter CISCO SYSTEMS a value in the Export password field. To export the CA certificate (and any intermediate CA certificates), select the Export certificate chain option. Certificate password: Export password: \*\*\*\*\* Confirm Export password: Export file name: \* export\_newcert.cec <u>B</u>rowse Export certificate chain \* Required Field OK Cancel

Figure 6-24 Exporting a Certificate

- **Step 2** In the Certificate password field, enter the password initiated during enrollment.
  - The Certificate password protects the certificate in the certificate store (so an unauthorized individual can not use it). This is the password you *optionally* entered when you enrolled for the certificate.
- Step 3 In the Export password field, enter an optional password to protect the export file. Then enter it again in the Confirm password field.
- Step 4 In the Export filename field, enter the filename for the exported certificate. Only the filename is required. Use the Browse feature to locate a target directory for the exported certificate.
- Step 5 To export the CA and/or RA certificate with your personal certificate, check the **Export certificate** chain option.
- Step 6 After completing all the information, click **OK**.
  - The Certificate Manager displays a message indicating whether your certificate export was successful. (See Figure 6-25.)

Figure 6-25 Export Message

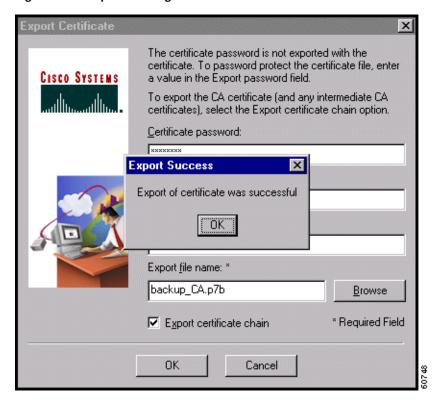

Step 7 To continue, click OK.

# **Managing Enrollment Requests**

While a request is pending approval by the CA administration, the Certificate Manager places the enrollment request under the Enrollment Requests tab. You can view, delete, or change the password on any request in the list; or you can resume a network enrollment request. To perform any of these actions, choose the Enrollment Requests tab and click on the Options pull-down menu. (See Figure 6-26.)

Personal Certificates CA Certificates Enrollment Requests

Certificate Store
Alice Wonderland Request
Patrick Clarkson Request

☐ Options ▼

View
☐ Delete
☐ Password...
☐ Resume

Figure 6-26 Managing Enrollment Requests

# **Viewing the Enrollment Request**

To display the enrollment request, click on its name in the list and choose **View** from the Options pull-down menu. The Certificate Manager displays the pending request. (See Figure 6-27.)

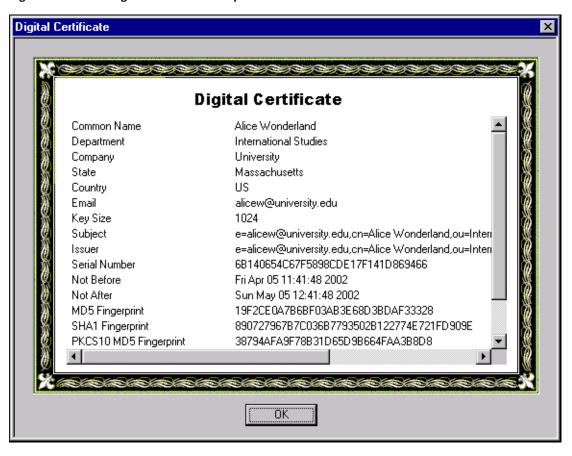

Figure 6-27 Viewing an Enrollment Request

Note that the Issuer field shows the subject name and not the name of the CA, since the CA has not yet issued the certificate.

### **Deleting an Enrollment Request**

To delete an enrollment request, follow these steps:

- Step 1 Click on the enrollment request in the list and choose **Delete** from the Options pull-down menu.
  - The Certificate manager prompts you for a password.
- Step 2 Type the password in the Password field and click OK.
  - The Certificate Manager verifies the password. If the password is correct, the Certificate Manager asks you to confirm that you really want to delete the enrollment request.
- Step 3 To complete the deletion, click Yes. If you decide not to delete this certificate, click No.

## **Changing the Password on an Enrollment Request**

To change the certificate password on an enrollment request, use this procedure:

Step 1 Display the Options pull-down menu and choose **Password**.

The Certificate Manager displays the Change Certificate Password dialog box. (See Figure 6-28.)

Figure 6-28 Changing a Certificate Password

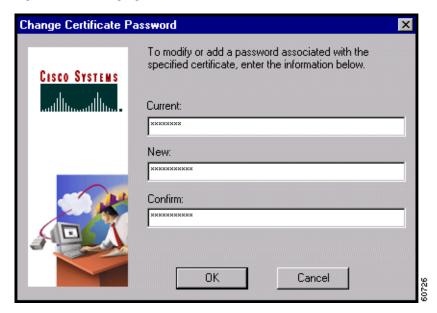

- Step 2 In the Current field, type the password you are currently using.
- **Step 3** In the New field, type the new password.
- Step 4 In the Confirm field, type your new password again.
- Step 5 Click OK.

## **Completing an Enrollment Request**

To complete a pending enrollment request, choose the request under the Enrollment Requests tab, and choose **Resume** from the Options pull-down menu.

The Certificate Manager prompts you to enter a password. (See Figure 6-29.) This password must match the password you are using to protect the certificate's private key, if any.

Figure 6-29 Entering Password to Resume Online Enrollment

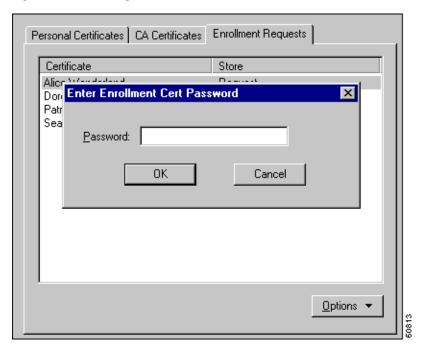

Enter the password and click **OK** to resume enrollment.

Managing Enrollment Requests

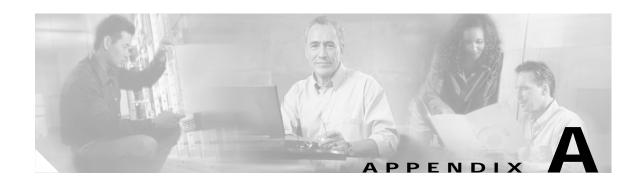

# **Copyrights and Licenses**

### **Client Software License Agreement of Cisco Systems**

THE SOFTWARE TO WHICH YOU ARE REQUESTING ACCESS IS THE PROPERTY OF CISCO SYSTEMS. THE USE OF THIS SOFTWARE IS GOVERNED BY THE TERMS AND CONDITIONS OF THE AGREEMENT SET FORTH BELOW. BY CLICKING "YES" ON THIS SCREEN, YOU INDICATE THAT YOU AGREE TO BE BOUND BY THE TERMS AND CONDITIONS OF THAT AGREEMENT. THEREFORE, PLEASE READ THE TERMS AND CONDITIONS CAREFULLY BEFORE CLICKING ON "YES". IF YOU DO NOT AGREE TO THE TERMS AND CONDITIONS OF THE AGREEMENT, CLICK "NO" ON THIS SCREEN, IN WHICH CASE YOU WILL BE DENIED ACCESS TO THE SOFTWARE.

### Ownership of the Software

1. The software contained in the Cisco Systems VPN Client ("the Software"), to which you are requesting access, is owned or licensed by Cisco Systems and is protected by United States copyright laws, laws of other nations, and/or international treaties.

#### Grant of License

2. Cisco Systems hereby grants to you the right to install and use the Software on an unlimited number of computers, provided that each of those computers must use the Software only to connect to Cisco Systems products, and subject to export restrictions in paragraph 4 hereof. You may make one copy of the Software for each such computer for the purpose of installing the Software on that computer. The Software is licensed for use only with Cisco Systems products, and for no other use.

### **Restrictions on Use and Transfer**

3. You may also make one copy of the Software solely for backup or archival purposes. To this end, you may transfer the Software to a single set of disks provided you keep the disks solely for backup or archival purposes. You may not use the backup or archival copy of the Software except in conjunction with Cisco Systems products.

- 4. You may copy and distribute the Software to your third party business partners and customers solely and exclusively for the purposes of accessing your Cisco VPN concentrators and thereby gaining remote access to your secure network. Each such distribution of the Software to a third party must be accompanied by a copy of this Client Software License Agreement. You may not copy or transfer the Software for any purpose, other than as specified in this Agreement, without the express written consent of Cisco. Without intending to limit the foregoing, you shall not post or otherwise make publicly available the Software to any external web site, file server, or other location to which there is unrestricted access.
- 5. Cisco Systems will not provide end-user support (including Technical Assistance or TAC support) to any third party that receives the Software in accordance with Section 4 hereof. You shall be responsible for providing all support to each such third party. For permitted transfers, you may not export the Software to any country for which the United States requires any export license or other governmental approval at the time of export without first obtaining the requisite license and/or approval. Furthermore, you may not export the Software in violation of any export control laws of the United States or any other country. (For reference purposes only, see the Cisco Encryption Tool Quick Reference Guide currently located at http://www.cisco.com/wwl/export/crypto/tool/stqrg.html.)
- 6. You may not modify, translate, decompile, disassemble, use for any competitive analysis, reverse engineer, distribute, or create derivative works from, the Software or any accompanying documentation or any copy thereof, in whole or in part.
- 7. The subject license will terminate immediately if you do not comply with any and all of the terms and conditions set forth herein. Upon termination for any reason, you (the licensee) must immediately destroy the Software, any accompanying documentation, and all copies thereof in your possession. You must also use commercially reasonable efforts to notify the third parties to whom you have distributed the Software that their rights of access and use of the Software have also ceased. Cisco Systems is not liable to you for damages in any form solely by reason of termination of this license.
- 8. You may not remove or alter any copyright, trade secret, patent, trademark, trade name, logo, product designation or other proprietary and/or other legal notices contained in or on the Software and any accompanying documentation. These legal notices must be retained on any copies of the Software and accompanying documentation made pursuant to paragraphs 2 through 4 hereof.
- 9. You shall acquire no rights of any kind to any copyright, trade secret, patent, trademark, trade name, logo, or product designation contained in, or relating to, the Software or accompanying documentation and shall not make use thereof except as expressly authorized herein or otherwise authorized in writing by Cisco Systems.

### **Limitation Of Liabilities**

10. INSTALLATION AND USE OF THE SOFTWARE IS ALSO GOVERNED BY A SEPARATE LICENSE AGREEMENT BETWEEN CISCO SYSTEMS AND THE PURCHASER OF THE CISCO SYSTEMS VPN CLIENT PRODUCT. THAT SEPARATE LICENSE AGREEMENT CONTAINS A DESCRIPTION OF ALL WARRANTIES PROVIDED BY CISCO SYSTEMS FOR THE SOFTWARE. CISCO SYSTEMS PROVIDES NO WARRANTIES FOR THE SOFTWARE OTHER THAN THOSE SET FORTH IN THAT AGREEMENT, AND ASSUMES NO LIABILITIES WITH RESPECT TO USE OF THE SOFTWARE BY YOU OR ANY THIRD PARTY.

#### RSA software

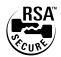

Copyright (C) 1995-1998 RSA Data Security, Inc. All rights reserved. This work contains proprietary information of RSA Data Security, Inc. Distribution is limited to authorized licensees of RSA Data Security, Inc. Any unauthorized reproduction or distribution of this document is strictly prohibited.

BSAFE is a trademark of RSA Data Security, Inc.

The RSA Public Key Cryptosystem is protected by U.S. Patent #4,405,829.

#### Zone Labs

Copyright (c) 1999, 2000, 2001. Zone Labs, Inc. All rights reserved.

Zone Labs, ZoneAlarm, ZoneAlarm Pro, TrueVector, and Zone Labs Integrity are trademarks of Zone Labs. Inc.

The Software is Zone Labs proprietary information. No license is granted to the source code of the Software.

No part of this publication may be reproduced, distributed or transmitted in any form or by any means, electronic or mechanical, for any purpose, without the express written permission of Zone Labs, Inc. THE SOFTWARE IS PROVIDED BY ZONE LABS "AS IS" WITHOUT WARRANTY OF ANY KIND. ZONE LABS DISCLAIMS ANY AND ALL WARRANTIES, WHETHER EXPRESS, IMPLIED, OR STATUTORY, INCLUDING, BUT WITHOUT LIMITATION, THE IMPLIED WARRANTIES OF MERCHANTABILITY, AND FITNESS FOR A PARTICULAR PURPOSE. ZONE LABS SHALL NOT BE LIABLE FOR DIRECT, INDIRECT, INCIDENTAL, SPECIAL, EXEMPLARY, COVER, RELIANCE, OR CONSEQUENTIAL DAMAGES (INCLUDING, BUT NOT LIMITED TO, PROCUREMENT OF SUBSTITUTE GOODS OR SERVICES, LOSS OF PROFITS, LOSS OF DATA OR USE, OR BUSINESS INTERRUPTION) ARISING FROM ANY CAUSE ON ANY THEORY OF LIABILITY, WHETHER IN CONTRACT, STRICT LIABILITY, OR TORT (INCLUDING NEGLIGENCE OR OTHERWISE) ARISING IN ANY WAY OUT OF THE USE OF THE SOFTWARE EVEN IF ADVISED OF THE POSSIBILITY OF SUCH DAMAGE.

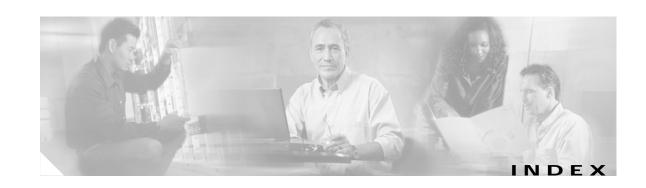

| Numerics                              | features in VPN Client 1-4     |
|---------------------------------------|--------------------------------|
| 202.11                                | information                    |
| 302.11x networks                      | connection status 4-25         |
| wireless LANs 4-16                    | internal server 1-4, 4-5       |
|                                       | methods 1-4, 4-5               |
| A                                     | NT Domain 1-4                  |
|                                       | dialog box 4-6                 |
| accessing local LAN 3-18              | domain name 4-7                |
| adapter card for network 2-2          | password 4-7                   |
| adding                                | username 4-7                   |
| backup servers 3-23                   | properties                     |
| connection entry 3-5                  | changing 3-20                  |
| address                               | RADIUS 4-5                     |
| remote server                         | RSA                            |
| changing 3-26                         | next cardcode 4-11             |
| VPN device 3-7                        | passcode 4-8                   |
| Administrator privileges 2-1          | PIN 4-9                        |
| AES algorithm 1-5                     | username 4-8, 4-9              |
| algorithms                            | SDI                            |
| AES 1-5                               | seeRSA                         |
| authentication 1-5                    | SecurID 1-4, 4-8               |
| DES 1-5                               | smart card 4-14                |
| encryption 1-5                        | SoftID 1-4, 4-8                |
| HMAC 1-5                              | auto initiation                |
| MD5 1-5                               | authenticating 4-18            |
| SHA-1 1-5                             | changing option values 4-20    |
| triple-DES 1-5                        | connection failures 4-22       |
| Application Launcher 5-11             | connection profile 4-17        |
| Are You There see AYT firewall policy | disabling 4-20, 5-17           |
| authentication                        | disabling while suspended 4-21 |
| algorithms 1-5                        | disconnecting 4-19             |
| certificate 2-2, 3-8                  | enabling 4-21, 5-17            |
| Entrust 3-10                          | managing 5-16                  |
|                                       |                                |

| restarting 4-21                                       | enrollment                                  |
|-------------------------------------------------------|---------------------------------------------|
| resuming 4-19                                         | file types 6-12                             |
| retry interval 5-17                                   | PKI 4-11                                    |
| states 4-23                                           | with CA 6-4                                 |
| suspending 4-19                                       | Entrust 3-10                                |
| system tray icons 4-23                                | expiring 4-12                               |
| using 4-16                                            | exporting 6-23                              |
| Automatic VPN Initiation option 5-16                  | importing 6-15                              |
| AYT firewall policy 4-25, 4-28                        | managing 6-17                               |
|                                                       | name 3-5, 3-8, 4-1                          |
|                                                       | stores 6-3                                  |
| В                                                     | verifying <b>3-10</b> , <b>6-20</b>         |
| backup servers                                        | viewing 6-18                                |
| adding 3-23                                           | Certificate Authorities (CA)                |
| disabling 3-24                                        | CA certificates tab 6-5                     |
| enabling 3-23                                         | certificate 2-2                             |
| removing 3-24                                         | supported 4-11                              |
| Baltimore Technologies 4-11                           | Certificate Manager                         |
| base 64 encoded file type 6-12                        | Options menu 6-17                           |
| binary encoded file type 6-12                         | overview 6-1                                |
| bytes in                                              | starting 6-2                                |
| connection statistics 4-26                            | changing                                    |
| bytes out                                             | certificate 3-22                            |
| connection statistics 4-26                            | certificate password 6-22                   |
|                                                       | connection entry description 3-17           |
|                                                       | connection entry properties 3-14            |
| С                                                     | group name or group password 3-21           |
| cable                                                 | password on an enrollment request 6-28      |
| connection 1-2                                        | remote server address 3-26                  |
| modem 1-2, 4-2                                        | Cisco certificate store 6-3                 |
| CA certificates 6-5                                   | classes that generate events 5-22           |
| Centralized Protection Policy see CPP firewall policy | clearing events display 5-24                |
| certificate                                           | Client/Server policy                        |
| changing 3-22                                         | firewalls 4-25, 4-27, 4-31                  |
| changing password 6-22                                | Client IP address in connection status 4-24 |
| completing enrollment form 6-4                        | cloning a connection entry 5-3              |
| connecting 4-11                                       | closing the VPN Client 4-32                 |
| deleting 6-21                                         | common name in certificate enrollment 6-4   |
|                                                       | company in cartificate annullment 4.4       |

| completing an enrollment request 6-29      | cloning 5-3                                |
|--------------------------------------------|--------------------------------------------|
| compression algorithm                      | creating 3-5                               |
| LZS compression 4-25                       | creating shortcut 5-10                     |
| configuring connections automatically 5-5  | definition 3-1                             |
| connecting                                 | deleting 5-4                               |
| before logon 5-14                          | description 3-17                           |
| to private network 4-2, 4-4                | managing 5-2                               |
| to the internet                            | optional parameters 3-14                   |
| via Dial-Up Networking 3-24                | parameters 3-1                             |
| to the internet via Dial-Up Networking 4-3 | preconfigured 3-1                          |
| with certificate 4-1                       | profile 3-5                                |
| connection                                 | properties                                 |
| LAN 1-2                                    | changing 3-14                              |
| network                                    | renaming 5-5                               |
| direct 2-2                                 | copyrights and licenses A-1                |
| properties                                 | country code in certificate enrollment 6-5 |
| changing 3-23                              | CPP firewall policy 4-25, 4-29             |
| statistics                                 | creating                                   |
| bytes in 4-26                              | connection entry 3-5                       |
| bytes out 4-26                             | shortcut for connection entry 5-10         |
| packets bypassed 4-26                      |                                            |
| packets decrypted 4-26                     | D                                          |
| packets discarded 4-26                     | D                                          |
| packets encrypted 4-26                     | data                                       |
| resetting 4-32                             | formats xii                                |
| status                                     | Data Encryption Standard                   |
| key icon 4-27                              | see DES algorithm                          |
| local LAN routes list 4-27                 | Dead Peer Detection                        |
| secure associations 4-27                   | see DPD                                    |
| secured routes 4-27                        | deleting                                   |
| time connected 4-27                        | certificate 6-21                           |
| transparent tunneling 4-25                 | connection entry 5-4                       |
| viewing 4-24                               | enrollment request 6-27                    |
| technologies 1-2                           | department in certificate enrollment 6-4   |
| connection entry                           | DES algorithm 1-5                          |
| changing                                   | DHCP request 1-3                           |
| remote server address 3-26                 | DHCP traffic                               |
| changing description 3-17                  | stateful firewall always on 5-11           |
| changing properties 3-14                   |                                            |

| Dial-Up Networking                                    | domain                                       |
|-------------------------------------------------------|----------------------------------------------|
| closing before uninstall 5-29                         | Certificate Authority 6-7                    |
| connecting 3-24, 4-3                                  | name                                         |
| dial-up modem 1-2                                     | certificate enrollment 6-5                   |
| disabling 3-25                                        | NT Domain authentication 4-7                 |
| enabling 3-25                                         | server 1-4                                   |
| icon on taskbar 4-4                                   | DPD                                          |
| Microsoft 1-3                                         | adjusting peer time out 3-19                 |
| phonebook entries 3-25                                | keep alive mechanism                         |
| programs                                              | DSL                                          |
| third party 3-26                                      | connection technology 1-2                    |
| requirement for 2-2                                   | modem 1-2, 4-2                               |
| User Information dialog box 4-3                       | DUN phonebook entries 3-26                   |
| Digital Subscriber Line                               |                                              |
| see DSL                                               | E                                            |
| direct network connection 2-2                         | <u>-</u>                                     |
| disabling                                             | e-mail address in certificate enrollment 6-5 |
| application launch before startup 5-15                | enabling                                     |
| automatic disconnect when logging off Windows NT 5-16 | auto initiation 5-17 backup servers 3-23     |
| backup servers 3-24                                   | local LAN access 3-18                        |
| Dial-Up Networking 3-25                               | logging on to Microsoft Network 3-20         |
| local LAN access 3-18                                 | start before logon 5-14                      |
| Logon to Microsoft Network parameter 3-20             | stateful firewall 5-11                       |
| third party dial-up 3-26                              | transparent tunneling 3-17                   |
| disconnecting                                         | encryption                                   |
| automatic 5-16                                        | algorithms 1-5                               |
| private network 4-32                                  | connection status 4-25                       |
| Disk icon in log viewer 5-24                          | enrolling                                    |
| displaying                                            | certificates 6-4                             |
| help 3-1                                              | file request 6-11                            |
| software version 3-3                                  | network 6-6                                  |
| DNS                                                   | in a PKI 4-11                                |
| dynamic 1-3                                           | enrollment request                           |
| split 1-4                                             | changing password 6-28                       |
| documentation                                         | completing 6-29                              |
| cautions xii                                          | deleting 6-27                                |
| notes xii                                             | form 6-4                                     |
|                                                       | managing 6-25                                |
|                                                       |                                              |

| pasting 6-11                               | Client/Server policy 4-25, 4-27, 4-31 |
|--------------------------------------------|---------------------------------------|
| resuming 6-29                              | CPP firewall policy 4-29              |
| viewing 6-26                               | filtering 4-29                        |
| Entrust                                    | ICMP protocol 4-30                    |
| certificate                                | matching 5-26                         |
| configuring 3-10                           | name on general status                |
| connecting with 4-12                       | notifications 5-26                    |
| SignOn                                     | policies 4-25                         |
| using with start before logon 4-14         | policy listed 4-25                    |
| Technologies 4-11                          | rules <b>4-29</b>                     |
| Erase icon in log viewer 5-24              | stateful 5-11                         |
| Erase User Password option 4-6, 5-7        | status 4-27                           |
| ESP                                        | status screen 4-25                    |
| protocol                                   | support in VPN Client 1-5             |
| transparent tunneling 3-17                 | tab on status screen 4-25             |
| traffic                                    | TCP protocol 4-30                     |
| stateful firewall always on 5-11           | UDP protocol 4-30                     |
| etoken                                     | force keepalives                      |
| connecting with 4-14                       | ESP-aware NAT 3-18                    |
| events                                     | formats                               |
| classes 5-22                               | data xii                              |
| collecting 5-19                            |                                       |
| severity levels 5-21                       | G                                     |
| viewing and managing 5-17                  | G                                     |
| exiting the VPN Client 4-32                | General tab (Properties) 3-17         |
| exporting a certificate 6-23               | generating events                     |
|                                            | classes 5-22                          |
| E                                          | group name for IPSec                  |
| F                                          | changing 3-21                         |
| F1 key                                     | group password for IPSec              |
| displaying help 3-1                        | changing 3-21                         |
| features of VPN Client 1-3                 |                                       |
| file types for certificate enrollment 6-12 | 11                                    |
| Filter icon in log viewer 5-20             | Н                                     |
| filtering                                  | hard disk space requirement 2-2       |
| events 5-20                                | Hashed Message Authentication Coding  |
| firewalls 4-29                             | see HMAC algorithm                    |
| firewalls 4-30                             |                                       |
| AYT tab 4-28                               |                                       |

| help                              | installing VPN Client                       |
|-----------------------------------|---------------------------------------------|
| displaying 3-1                    | InstallShield 2-3                           |
| F1 key <b>3-1</b>                 | MSI 2-5                                     |
| from program menu 3-1             | process 2-1                                 |
| Help icon in log viewer 5-19      | interface card for network 2-2              |
| HMAC algorithm 1-5                | internal server                             |
| hostname                          | authentication 1-4, 4-5, 4-6                |
| VPN device 3-7                    | internet                                    |
|                                   | connecting via Dial-Up Networking 3-24, 4-3 |
|                                   | Internet Key Management protocol            |
|                                   | see IKE                                     |
| IANA protocol numbers 4-30        | Internet Protocol Security                  |
| ICMP protocol                     | see IPSec                                   |
| firewalls 4-30                    | IOS                                         |
| icons                             | platform devices supported x                |
| Dial-Up Networking 4-4            | IP address                                  |
| key 4-27                          | certificate enrollment 6-5                  |
| log viewer                        | server 4-24                                 |
| Disk 5-24                         | VPN device 3-7                              |
| Erase 5-24                        | IPSec                                       |
| Filter 5-20                       | attributes supported in VPN Client 1-5      |
| Help 5-19                         | features in VPN Client 1-4                  |
| Printer 5-23                      | group name 3-21                             |
| Search 5-22                       | group password 3-21                         |
| VPN Client                        | over TCP 3-18                               |
| viewing connection status 4-24    | over UDP 3-18                               |
| viewing when connected 4-16       | protocol 1-2                                |
| VPN Dialer                        | transparent tunneling                       |
| using to disconnect 4-32          | connection status 4-25                      |
| IKE Keepalives 1-4                | ISDN                                        |
| IKE protocol 1-2                  | connection technology 1-2                   |
| importing                         | modem 4-2                                   |
| certificate file 6-15             | ISP                                         |
| configuration 5-5                 | password 4-3                                |
| Import Password 6-16              | username 4-3                                |
| inactivity timeout (Entrust) 4-12 |                                             |
| installing                        |                                             |
| media requirements 2-2            |                                             |

| K                                    | connection entries 5-2                |
|--------------------------------------|---------------------------------------|
|                                      | enrollment request 6-25               |
| key icon                             | event log 5-17                        |
| connection status 4-27               | matching firewall configurations 5-26 |
|                                      | Message Digest 5 (MD5) algorithm 1-5  |
| L                                    | Microsoft                             |
|                                      | Certificate Services 4-11             |
| LAN connection 1-2                   | certificate store 6-3                 |
| launching an application 5-11, 5-15  | Network                               |
| licenses and copyrights A-1          | logging on 3-20                       |
| local LAN access 3-18                | Windows 2000 4-11                     |
| connection status 4-27               | Windows Installer (MSI)               |
| log file                             | installing VPN Client 2-5             |
| printing 5-23                        | modems                                |
| saving 5-24                          | cable 1-2, 4-2                        |
| logging on to Microsoft Network 3-20 | dial-up 1-2                           |
| log viewer                           | DSL 1-2, 4-2                          |
| clearing 5-24                        | ISDN 4-2                              |
| filtering events 5-20                | requirement 2-2                       |
| icons                                | MSI 2-5                               |
| Disk 5-24                            | installation 2-5                      |
| Erase 5-24                           | removing 5-32                         |
| Filter 5-20                          | maintenance dialog 2-8                |
| Help 5-19                            | repair dialog 2-8                     |
| Printer 5-23                         |                                       |
| Search 5-22                          | N                                     |
| options                              | IV                                    |
| capture 5-19                         | names                                 |
| filter 5-20                          | IPSec group 3-21                      |
| searching 5-22                       | NAT 3-17                              |
| LZS compression 4-25                 | network                               |
|                                      | adapter or interface card 2-2         |
| M                                    | connection                            |
| IVI                                  | direct 2-2                            |
| maintenance dialog                   | Network Address Translation 3-17      |
| MSI 2-8                              | New Connection Entry Wizard 3-6       |
| managing                             | notifications                         |
| auto initiation 5-16                 | firewall 5-26                         |
| certificates 6-1, 6-17               | upgrade 5-25                          |

VPN Client User Guide for Windows

| VPN device 5-25                                   | parameters                                    |
|---------------------------------------------------|-----------------------------------------------|
| NT Domain authentication 1-4, 4-6                 | connection entry 3-1                          |
| domain name 4-7                                   | passcode                                      |
| password 4-7                                      | RSA authentication 4-8                        |
| username 4-7                                      | passwords                                     |
| NT features                                       | enrollment request                            |
| logon 5-14                                        | changing 6-28                                 |
| VPN Client 1-3                                    | erasing 4-6, 5-7                              |
|                                                   | expiration 4-7                                |
| •                                                 | - import 6-16                                 |
| 0                                                 | internal server authentication 4-6            |
| options                                           | invalid 4-6                                   |
| Application Launcher 5-11                         | IPSec group                                   |
| auto disconnect 5-16                              | changing 3-21                                 |
| Automatic VPN Initiation 5-16                     | ISP logon 4-3                                 |
| Clone entry 5-3                                   | NT Domain authentication 4-7                  |
| Delete entry 5-4                                  | personal certificate 6-22                     |
| Erase User Password 5-7                           | private key 4-1                               |
| Import entry 5-5                                  | RADIUS authentication 4-6                     |
| Rename entry 5-5                                  | saving 4-6, 5-7                               |
| Save Password 5-7                                 | PAT 3-17                                      |
| shortcut 5-10                                     | Peer Certificate Domain Name Verification 1-4 |
| start before logon 5-14                           | peer response timeout                         |
| Stateful Firewall (Always on) 5-11                | adjusting 3-19                                |
| Windows                                           | personal firewall see firewalls               |
| Logon Properties 5-14                             | phonebook entries                             |
| Options menu 3-14                                 | DUN 3-26                                      |
| organizational unit in certificate enrollment 6-4 | PIN                                           |
| organization of this manual ix                    | RSA authentication 4-9                        |
|                                                   | PKCS10 format 6-12                            |
|                                                   | - PKIs                                        |
| P                                                 | supported 2-2, 4-11                           |
| packets                                           | Plain Old Telephone Service                   |
| bypassed <b>4-26</b>                              | see POTS                                      |
| decrypted 4-26                                    | port                                          |
| discarded 4-26                                    | transparent tunneling 4-25                    |
| encrypted 4-26                                    | Port Address Translation 3-17                 |
|                                                   | POTS                                          |
|                                                   | connection technology 1-2                     |

| preconfigured connection entry 3-1 | R                                               |
|------------------------------------|-------------------------------------------------|
| Printer icon in log viewer 5-23    | K                                               |
| printing a log file 5-23           | RADIUS authentication                           |
| private key password 4-1           | password 4-6                                    |
| private network                    | procedure 4-5                                   |
| connecting 4-2, 4-4                | username 4-6                                    |
| disconnecting 4-32                 | RAM requirements 2-2                            |
| privileges required for            | reconfiguring automatically 5-5                 |
| installing VPN Client 2-1          | remote access connection                        |
| profile                            | closing before uninstall 5-29                   |
| connection entry 3-5               | Remote Authentication Dial-In User Service      |
| Entrust 3-11                       | see RADIUS authentication                       |
| file                               | remote server                                   |
| importing into VPN Client 5-5      | changing address 3-26                           |
| roaming 5-16                       | removing                                        |
| properties                         | backup servers 3-24                             |
| general 3-17                       | the VPN Client                                  |
| Properties dialog box 3-15         | InstallShield 5-29                              |
| Protocol 50 (ESP) traffic 3-17     | removing a client configuration                 |
| protocol numbers 4-30              | the VPN Client                                  |
| protocols                          | MSI 5-32                                        |
| DPD                                | renaming a connection entry 5-5                 |
| ESP 3-17                           | repair dialog                                   |
| ICMP 4-30                          | MSI 2-8                                         |
| IKE 1-2                            | requirements                                    |
| IPSec 1-2, 3-18                    | system 2-1                                      |
| TCP 3-17, 4-30                     | resetting connection statistics 4-32            |
| UDP 3-17, 4-30                     | restarting your computer after installation 2-4 |
| Public Key Infrastructure          | resuming an enrollment request 6-29             |
| see PKIs                           | retry interval                                  |
|                                    | auto initiation 5-17                            |
|                                    | roaming profiles 5-16                           |
| Q                                  | RSA (formerly SDI)                              |
| quitting the VPN Client 4-32       | authentication 1-4, 4-8                         |
|                                    | Next Cardcode 4-11                              |
|                                    | passcode 4-8                                    |
|                                    | PIN 4-9                                         |
|                                    | rules                                           |
|                                    | firewalls 4-29                                  |

| <u></u>                                              | start before logon                     |
|------------------------------------------------------|----------------------------------------|
| 3                                                    | configuring 5-14                       |
| Save Password option 4-6, 5-7                        | using with Entrust SignOn 4-14         |
| saving a log file 5-24                               | starting the VPN Dialer                |
| SCEP (Cisco store) 6-3                               | connecting to private network 3-5, 4-2 |
| SDI                                                  | using a shortcut 5-10                  |
| see RSA                                              | stateful firewall                      |
| Search icon in log viewer 5-22                       | always on 5-11                         |
| searching log file 5-22                              | DHCP traffic 5-11                      |
| secure associations 4-27                             | transparent tunneling 3-17             |
| secured routes                                       | state in certificate enrollment 6-4    |
| connection status 4-27                               | statistics                             |
| key icon 4-27                                        | connection time 4-27                   |
| secure gateway                                       | local LAN routes 4-27                  |
| address 3-7                                          | packet <b>4-26</b>                     |
| notifications to client 5-25                         | secured routes 4-27                    |
| Secure Hash Algorithm                                | status                                 |
| see SHA-1 algorithm                                  | firewall 4-27                          |
| SecurID authentication 1-4, 4-8                      | stopping the VPN Dialer 4-32           |
| Server IP address                                    | stores                                 |
| connection status 4-24                               | certificate 6-3                        |
| setting or changing connection entry properties 3-14 | system requirements 2-1                |
| Severity levels in events 5-21                       |                                        |
| SHA-1 algorithm 1-5                                  |                                        |
| shortcut                                             | Т                                      |
| creating for connection entry 5-10                   | TCP/IP requirement 2-2                 |
| Simple Certificate Enrollment Protocol               | TCP protocol                           |
| see SCEP                                             | firewalls 4-30                         |
| smart card                                           | transparent tunneling 3-17             |
| connecting with 4-14                                 | third party dail-up program 3-26       |
| connection entry                                     | time connected                         |
| configuring 3-11                                     | connection status 4-27                 |
| products supported 3-12                              | transparent tunneling                  |
| SoftID authentication 1-4, 4-8                       | enabling 3-17                          |
| software license agreement A-1                       | port 4-25                              |
| software token applications                          | stateful firewall 3-17                 |
| launching from VPN Dialer 5-11                       | triple-DES algorithm 1-5               |
| split DNS 1-4                                        |                                        |
| split tunneling 1-4                                  |                                        |

| tunnel                             | Virtual Private Network (VPN)            |
|------------------------------------|------------------------------------------|
| definition 1-2                     | defined 1-1                              |
| negotiation 4-4                    | VPN                                      |
| transparent 3-17                   | defined 1-1                              |
|                                    | VPN Client                               |
|                                    | applications 1-1                         |
| U                                  | event log 5-17                           |
| UDP protocol                       | features 1-3                             |
| firewalls 4-30                     | installing 2-1                           |
| transparent tunneling 3-17         | software updates 5-27, 5-29              |
| UniCERT 4-11                       | version 3-3                              |
| uninstalling the VPN Client        | VPN Client version 3.6                   |
| InstallShield 5-29                 | removing 2-8                             |
| MSI 5-32                           | VPN Concentrator                         |
| upgrade notification 5-25          | see VPN device                           |
| upgrading VPN Client software      | VPN device                               |
| using InstallShield 5-27           | authentication using internal server 4-5 |
| using MSI 5-29                     | backup 3-23                              |
| URL or Network Address of CA 6-7   | changing address 3-26                    |
| user authentication 1-4, 4-5       | Cisco 1-1                                |
| see also authentication            | DPD 3-19                                 |
| username                           | hostname 3-7                             |
| internal server authentication 4-6 | IP address 3-7                           |
| ISP logon 4-3                      | notifications 5-25                       |
| NT Domain authentication 4-7       | VPN Dialer                               |
| RADIUS authentication 4-6          | closing 4-32                             |
| RSA authentication 4-8, 4-9        | main dialog box 3-6                      |
| V                                  |                                          |
| verifying a certificate 3-10, 6-20 | Windows                                  |
| version                            | NT logon properties 5-14                 |
| VPN Client                         | platforms requirement 2-1                |
| displaying 3-3                     | username and password 3-20               |
| viewing                            | wizard                                   |
| certificate 6-18                   | connection entry 3-6                     |
| connection status 4-24             | WLANs                                    |
| enrollment request 6-26            | auto initiation 4-16                     |
|                                    |                                          |

Index

X

X.509 DER file 6-12

Z

Zone Labs Integrity 4-25, 4-27, 4-31